# Modul 3 Tekstbehandling OpenOffice.org 3

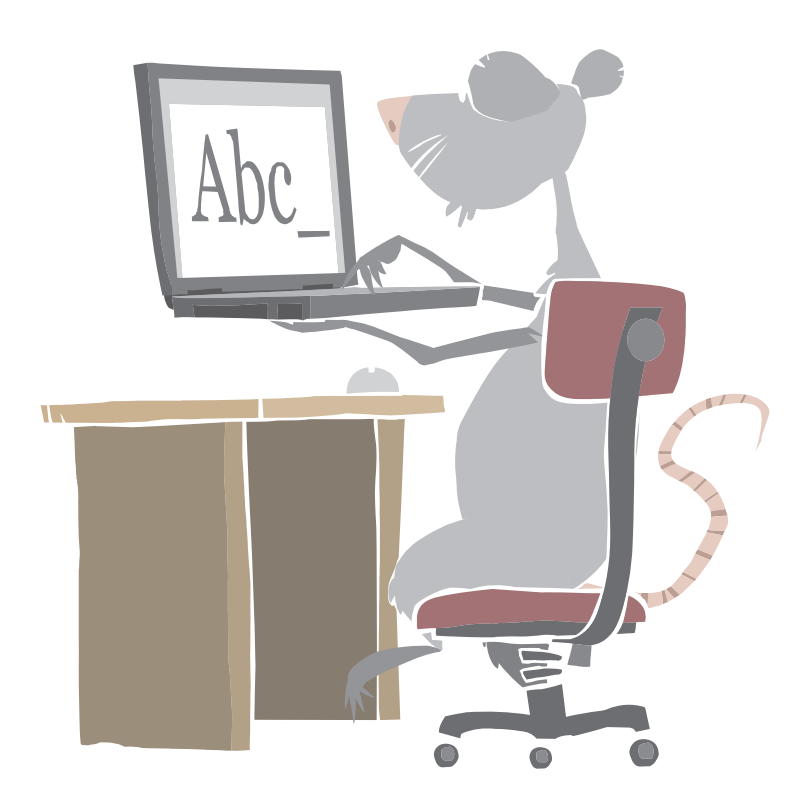

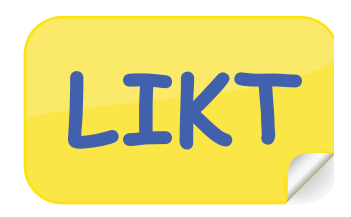

## Mål:

• Du skal kunne gjøre skriftlige arbeider bedre og mer variert.

# Arbeidsmåter:

- Vi oppfordrer deg til å gjøre oppgavene alene.
- Det er viktig å lese all tekst veldig nøye. Alt du skal gjøre står i teksten.
- Trenger du likevel hjelp, kan du spørre en medelev eller lærer.

# Tidsbruk:

• 2-4 skoletimer.

# Innhold

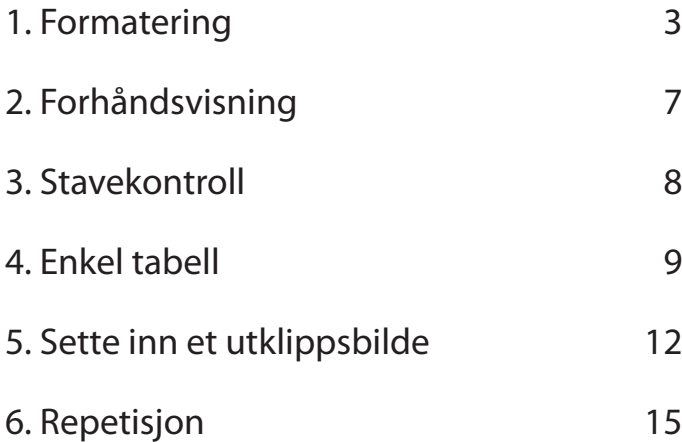

### 1. Formatering

Du skal nå lære å forandre en tekst og tekstens utseende. Det kaller vi å **formatere** teksten.

For å kunne **formatere**, må vi kjenne til knapper som ligger på verktøylinjen.

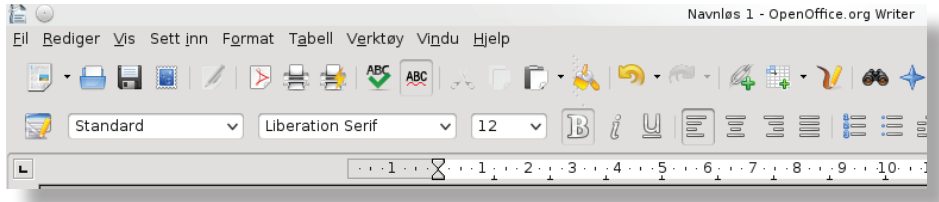

#### **Oppgave 1.1**

#### **Halvfet** tekst.

- Åpne Word.
- Skriv fornavnet ditt og marker teksten. (Se tekstbehandling modul 2)
- Klikk på knappen **Halvfet** , teksten har nå blitt **halvfet**.

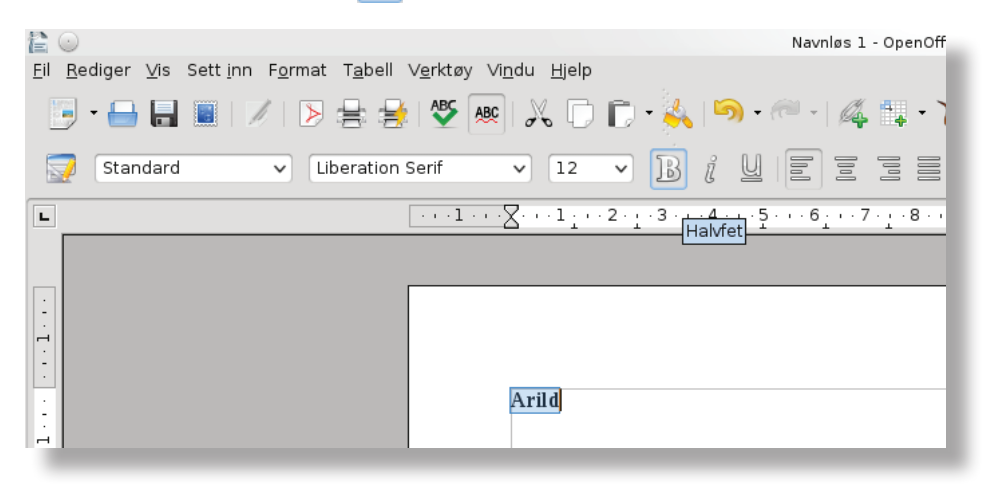

- Klikk utenfor den markerte teksten for å fjerne merkingen.

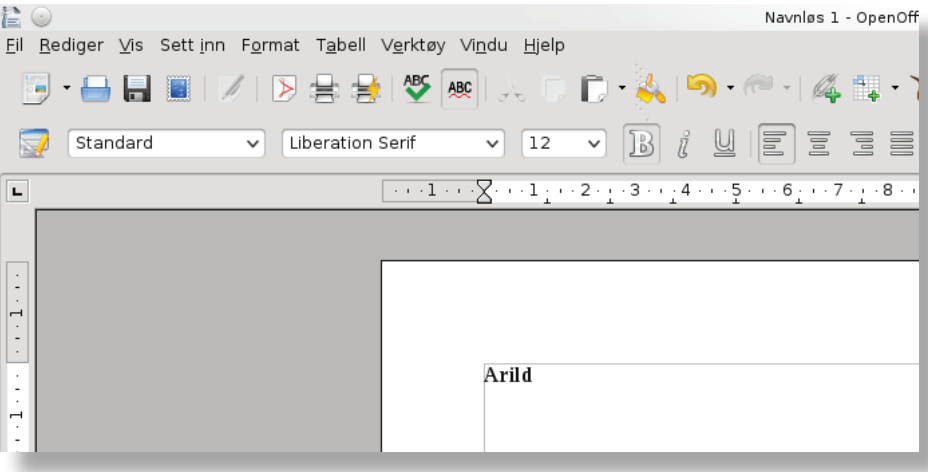

#### **Oppgave 1.2**

*Skråstilt* tekst.

- Marker teksten på nytt.
- Klikk på knappen **Halvfet**  $\overline{B}$ , en gang til, for å gjøre teksten normal.
- Klikk på knappen **Kursiv** . Teksten har nå blitt *kursiv* (skråstilt).

- Klikk utenfor den markerte teksten for å fjerne merkingen.

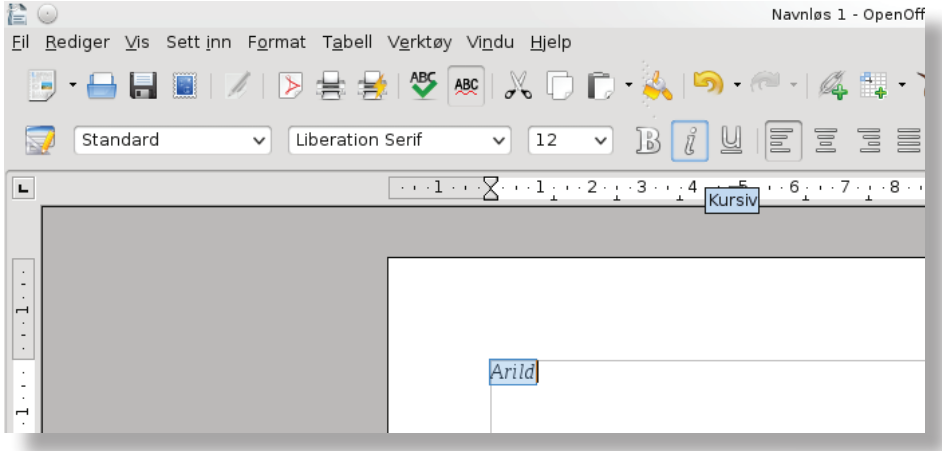

#### **Oppgave 1.3**

Understreket tekst.

- Marker teksten på nytt.
- Klikk på knappen **Kursiv**  $\left|\vec{\ell}\right|$  en gang til. Teksten har nå blitt normal.
- Klikk på knappen **Understreking** . Teksten har nå blitt understreket.
- Klikk utenfor den markerte teksten for å fjerne merkingen.

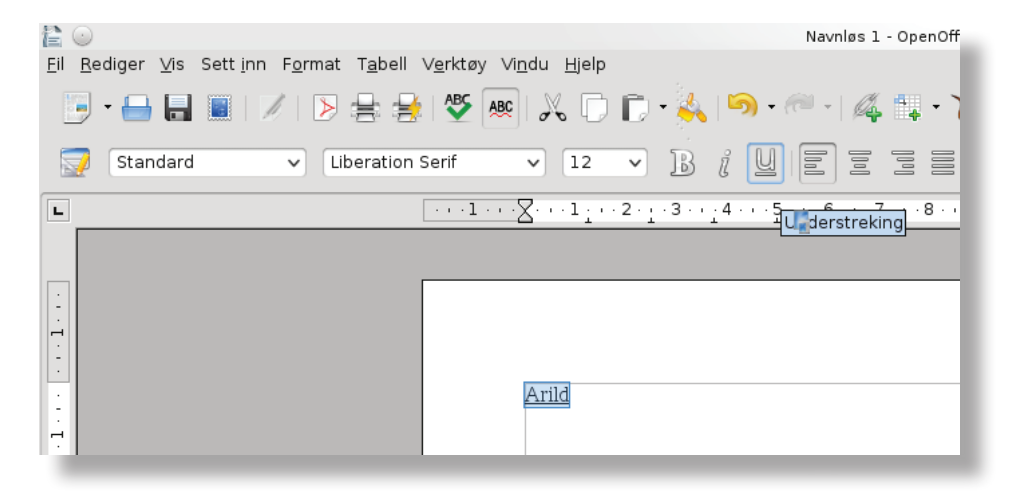

#### **Oppgave 1.4**

- Åpne et nytt dokument i Writer og skriv teksten:

Jeg synes datatimene og friminuttene er det morsomste på skolen!

- Formater teksten slik at den ser ut som dette:

Jeg synes datatimene og friminuttene er det morsomste på skolen!

#### **Oppgave 1.5**

- Åpne et nytt dokument i Writer og skriv teksten:

Jeg har nå lært å formatere en tekst, slik at jeg får den til å se ut som jeg vil.

- Understrek ordet "formatere".
- Kursiver (skråstill) ordene "Jeg har nå lært".
- Gjør ordet "den" fet.

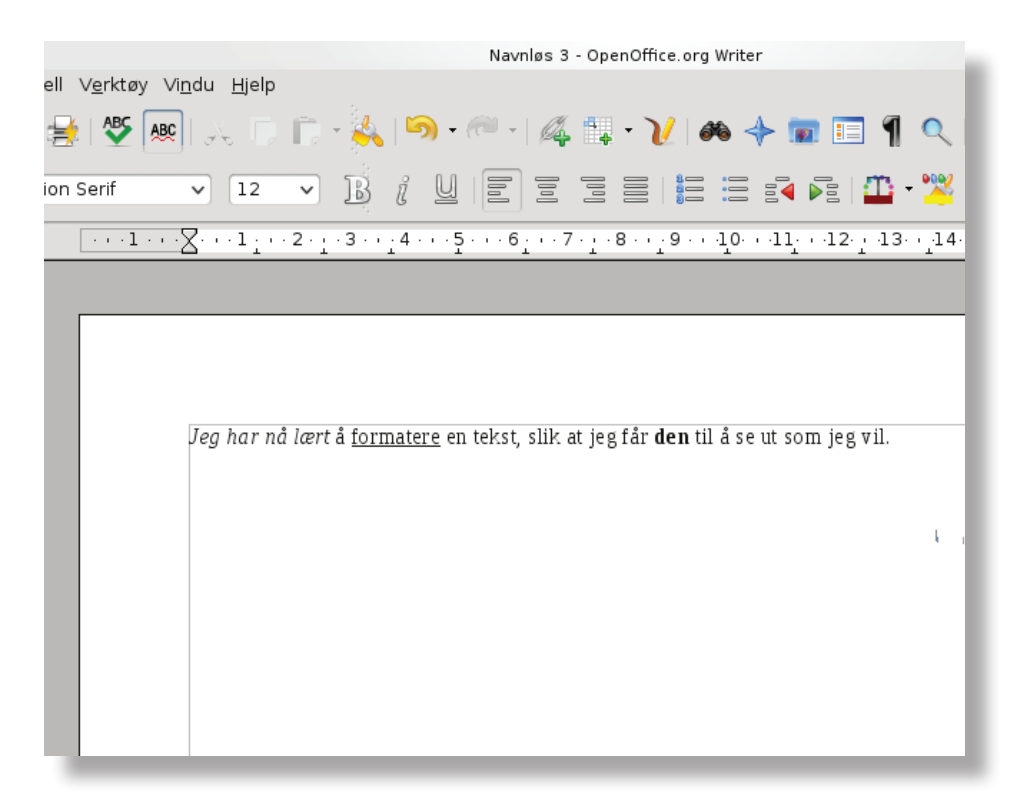

#### **Oppgave 1.6**

Plassering av tekst.

- Åpne dokumentet "Per\_og\_Kari\_paa\_skitur". (Spør læreren hvor du finner det.)
- Marker overskriften og klikk på knappen Midtstill<sup>1</sup><sup>宣</sup>

#### Per og Kari på skitur

En vakker vinterdag med knallblå himmel, strålende solskinn og glitrende nysnø sa Per til Kari at de måtte ta seg en skitur til Elvångemter. De nakket eekken en la i vei

- Marker de to første avsnittene og klikk på knappen **Juster tekst høyre** .

En vakker vinterdag med knallblå himmel, strålende solskinn og glitrende nysnø sa Per til Kari at de måtte ta seg en skitur til Elvågasæter. De pakket sekken og la i vei.

De hadde ikke kommet langt før de måtte sette seg ned for å spise matpakkene sine. Da de hadde spist, begynte det å mørkne, og det blåste opp til storm. De samlet sammen sakene sine og startet på hjemveien.

Marker det siste avsnittet og klikk på knappen Midtstill<sup></sup> <sup>三</sup>

De hadde ikke kommet langt før de måtte sette seg ned for å spise matpakkene sine. Da de hadde spist, begynte det å mørkne, og det blåste opp til storm. De samlet sammen sakene sine og startet på hjemveien.

Da de kom hjem, var de helt stivfrosne. Moren til Per kokte kakao til dem. Etter den sjuende koppen med kakao var de enige om at det hadde vært en fin tur!

Klikk utenfor den markerte teksten for å fierne merkingen.

#### Per og Kari på skitur En vakker vinterdag med knallblå himmel, strålende solskinn og glitrende nysnø sa Per til Kari at de måtte ta seg en skitur til Elvågasæter. De pakket sekken og la i vei. De hadde ikke kommet langt før de måtte sette seg ned for å spise matpakkene sine. Da de hadde spist, begynte det å mørkne, og det blåste opp til storm. De samlet sammen sakene sine og startet på hjemveien.

Da de kom hjem, var de helt stivfrosne. Moren til Per kokte kakao til dem. Etter den sjuende koppen med kakao var de enige om at det hadde vært en fin tur!

## 2. Forhåndsvisning

Når du har skrevet en tekst, kan det være vanskelig å se hvordan dette vil se ut på utskriften.

Da kan det være nyttig å se på forhåndsvisning før du skriver ut.

### **Oppgave 2.1**

- Åpne et nytt dokument.
- Skriv en overskrift og skriv litt tekst.
- Klikk på knappen **Forhåndsvis siden** .

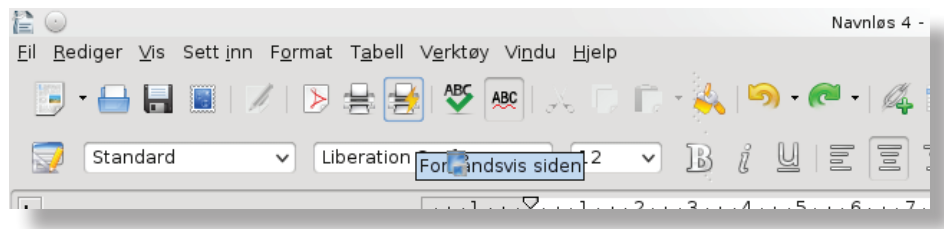

- Se på **forhåndsvisninga**, og se om du er fornøyd med plasseringen av teksten.

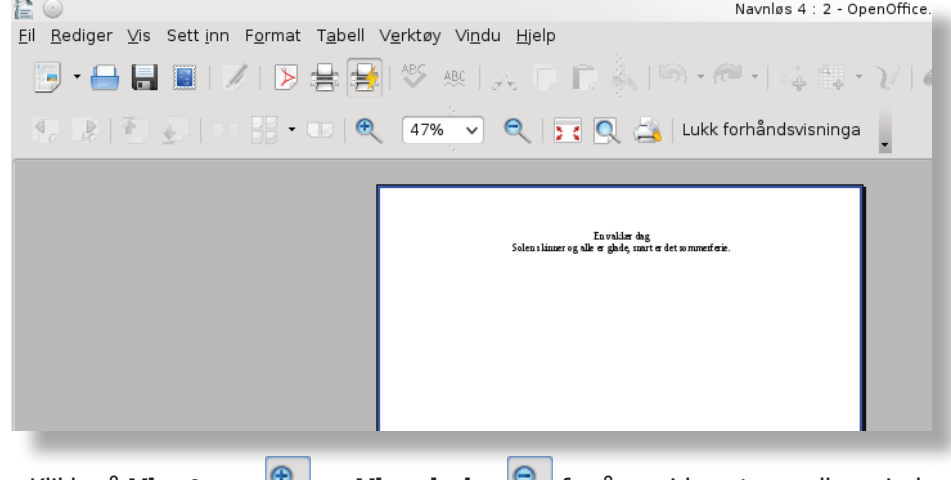

- Klikk på **Vis større** og **Vis mindre** for å se siden større eller mindre.
- Klikk på knappen **Lukk forhåndsvisninga** og gjør de forandringer du ønsker.

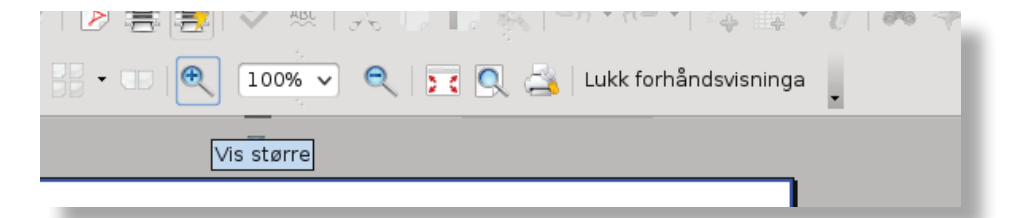

- Se på **forhåndsvisningen** på nytt.
- Lagre og avslutt.

### 3. Stavekontroll

### **Oppgave 3.1**

- Åpne et nytt dokument.
- Skriv "kansje" og trykk **Enter Enter 3.** Ordet du skrev fikk en rød krøllstrek under seg som kan bety at ordet er skrevet feil.

- Høyreklikk på ordet og klikk deretter på **Stave- og grammatikkontroll ...**

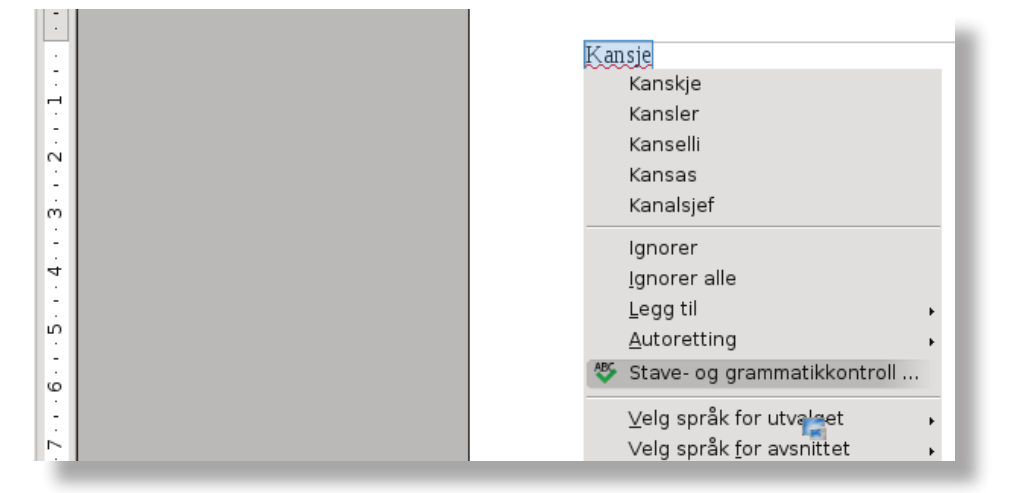

Her ser du ordet skrevet med rødt og en liste med forslag til andre ord.

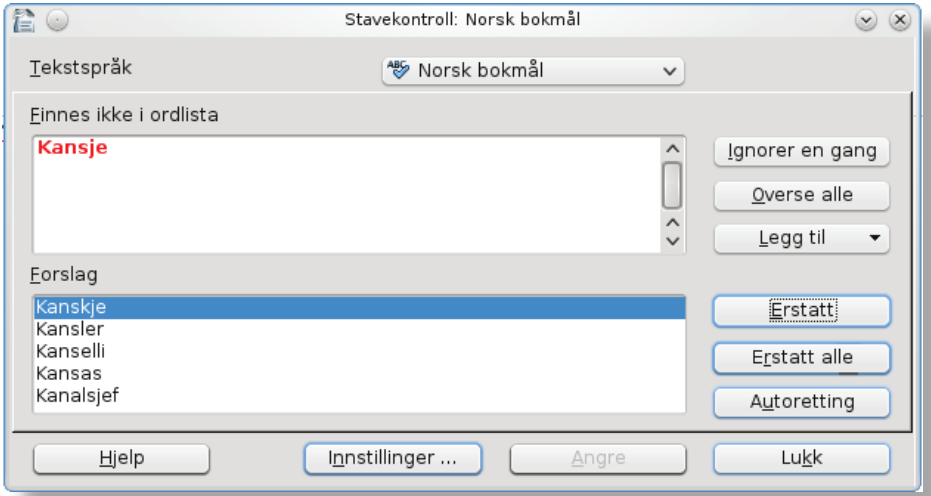

- Klikk på ordet sånn du skulle ha skrevet det, hvis det ikke allerede er merket.
- Klikk på knappen **Erstatt Erstatt** og ordet ditt er rettet.

Du får nå opp meldingen: **Stavekontrollen er ferdig.** 

**-** Klikk på **OK** .

### **Oppgave 3.2**

- Åpne et nytt dokument.
- Skriv et kort brev (på omtrent fem linjer) til noen du kjenner.
- Høyreklikk på teksten og klikk deretter på **Stave- og grammatikkontroll ...**
- Finner stavekontrollen feil, retter du disse.
- Lagre brevet. (Du vil få bruk for dokumentet i oppgave 5.4)

### 4. Enkel tabell

#### **Oppgave 4.1**

Du skal nå opprette en tabell.

- Åpne et nytt dokument.
- Klikk på den sorte nedtrekspilen til knappen **Tabell ...** .

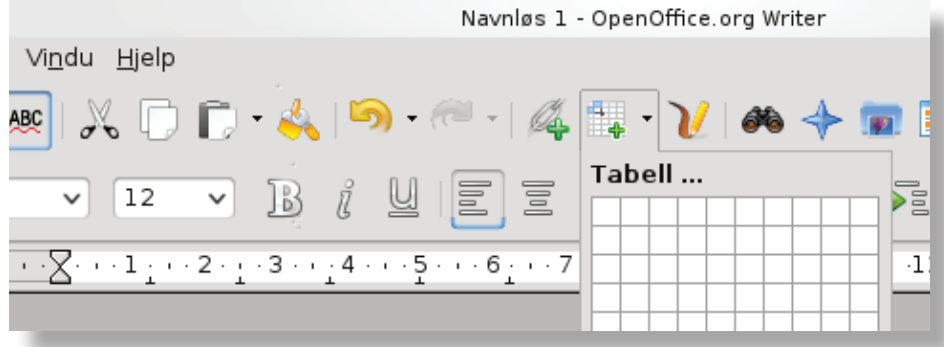

- Marker **fem ruter** bortover og **tre ruter** nedover ved å flytte muspekeren over rutene.

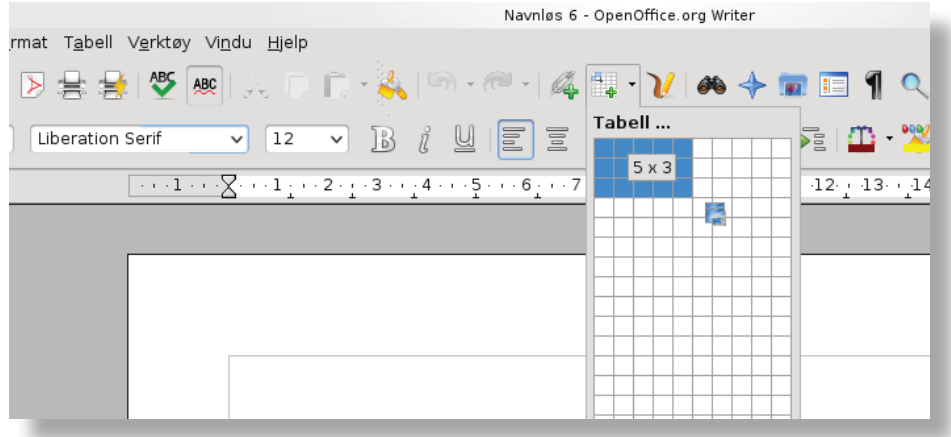

- Klikk på den siste markerte **ruten**, og det blir opprettet en tabell med **5x3 celler**.

Nå ser det sånn ut på siden din.

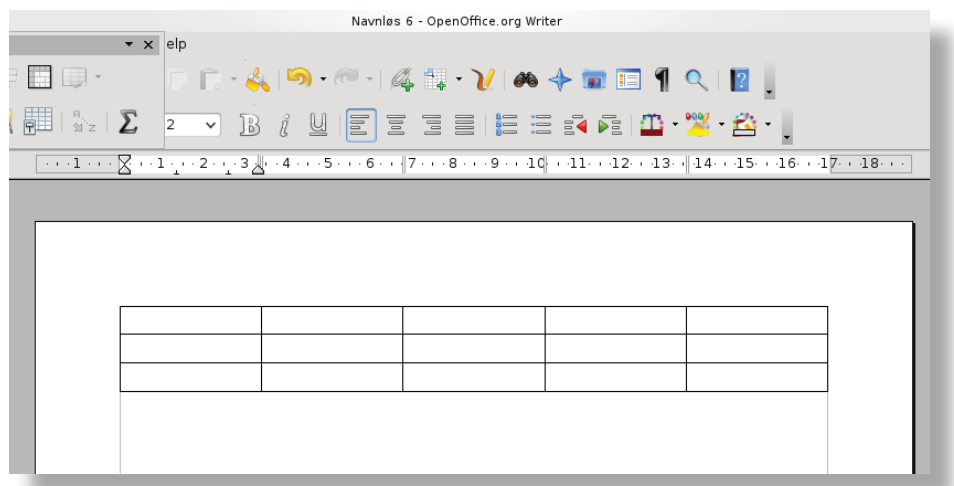

- Klikk i øverste venstre celle og skriv **Mandag**.
- Klikk i neste celle og skriv **Tirsdag**.
- Gå til neste celle og skriv et langt ord, **Transportproblemer**.

Legg merke til at ordet ikke får plass i kolonnebredden og derfor deler seg automatiskt.

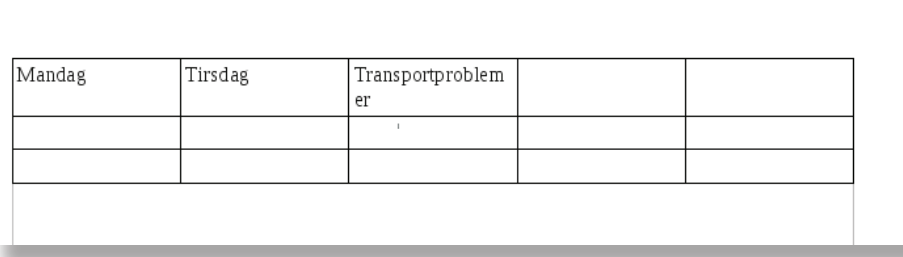

- Pek på linja mellom tredje og fjerde kolonne, musepekeren forandrer utseende til  $\leftarrow$ .
- Hold venstre museknapp inne mens du drar til høyre.

På denne måten utvider du kolonnen slik at det blir plass til hele ordet.

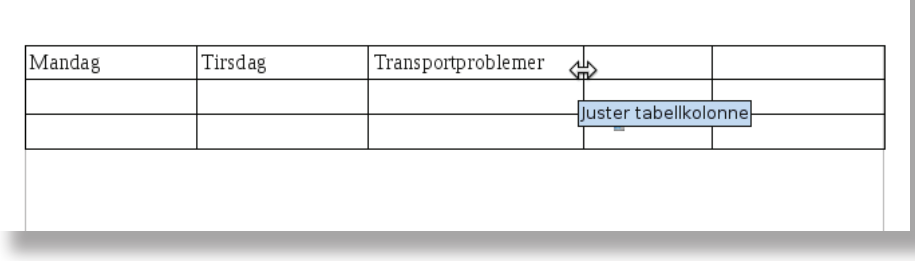

### **Oppgave 4.2**

- Lag en tabell lik den du ser her.

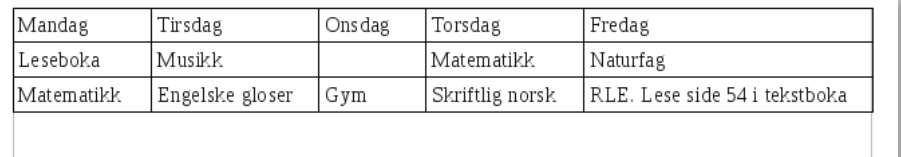

### **Oppgave 4.3**

- Lag en tabell som viser timeplanen din med fem kolonner og sju rader.
- Skriv inn dagene i cellene i øverste rad, og fagene i radene under.

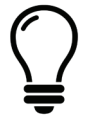

Trenger du flere kolonner og rader enn det som vises når du klikker på den

sorte nedtrekspilen til knappen Tabell ... **194** F.

Da kan du klikke på venstre del av knappen **Tabell ... 1999**.

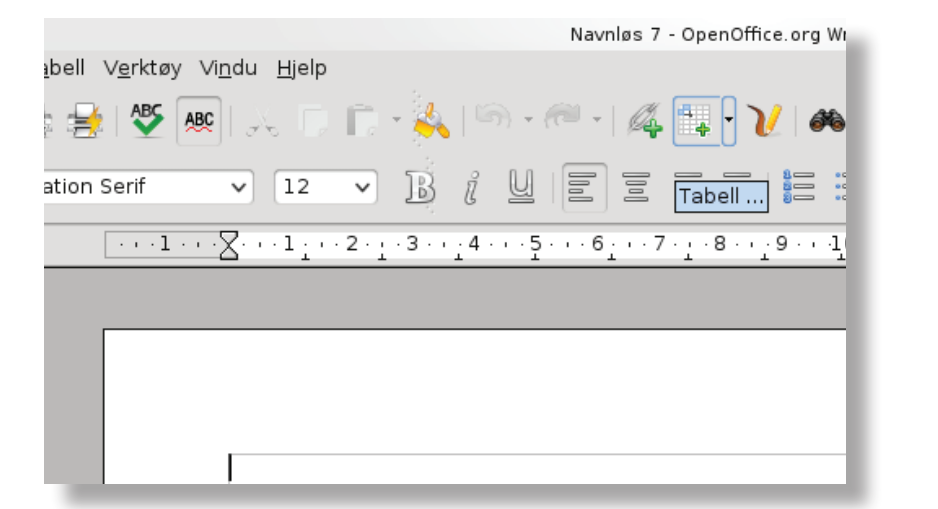

Skriv inn antall kolonner og antall rader du vil ha og klikk på **OK** .

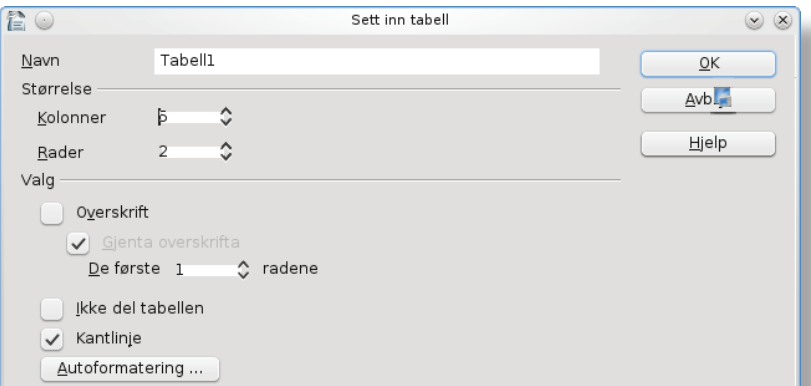

### 5. Sette inn ett utklippsbilde

### **Oppgave 5.1**

- Åpne et nytt dokument.
- Klikk på knappen **Galleri** .

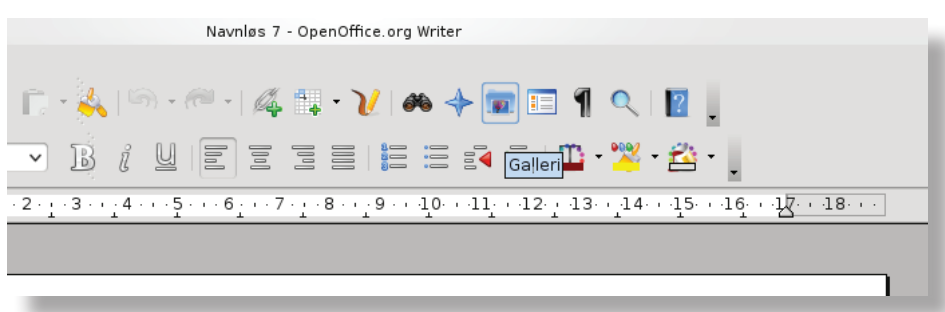

- Til venstre på skjermen ser du en liste med temaer, klikk på temaet **Buildings.**

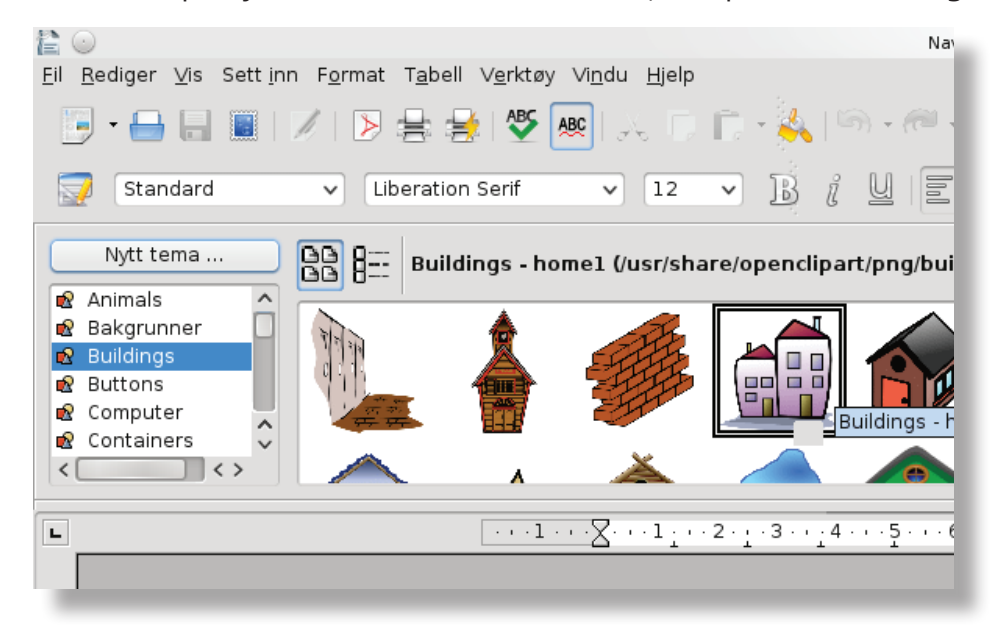

- Velg deg et bilde og hold venstre museknapp nede mens du flytter bildet over i dokumentet,

slippe venstre museknapp når bildet er over dokumentet (klikk-og-dra metoden).

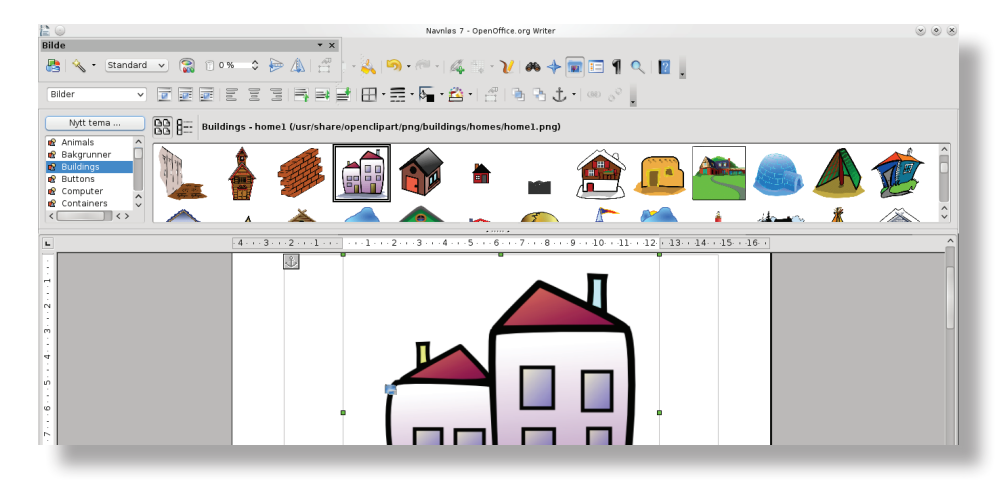

### **Oppgave 5.2**

Å forandre størrelsen på bildet.

- Klikk på bildet slik at det kommer en ramme rundt.

 På denne rammen ser du noen små firkanter (i hjørnene og midt på sidene).

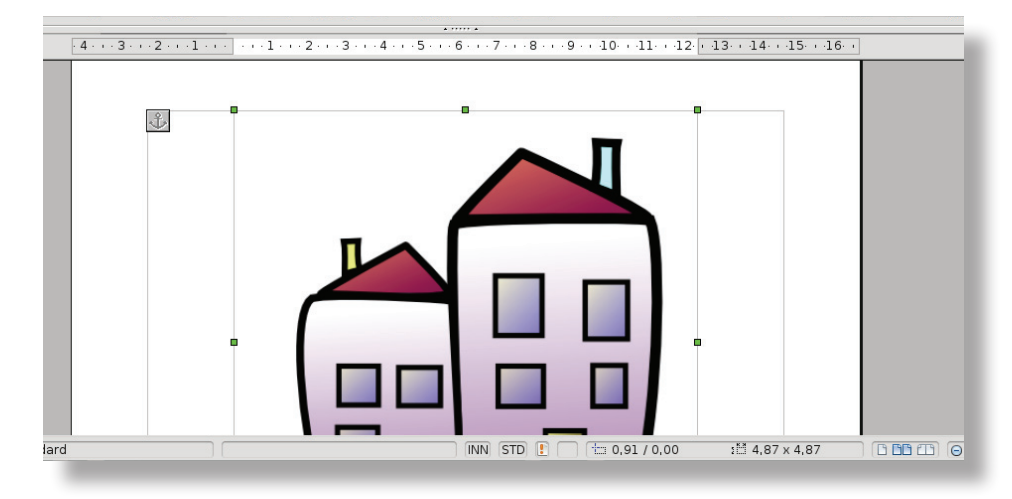

- Pek på en av de små firkantene som finnes i hjørnene.

Musepekeren endrer seg nå til en pil med et hjørne  $\mathbb R$ .

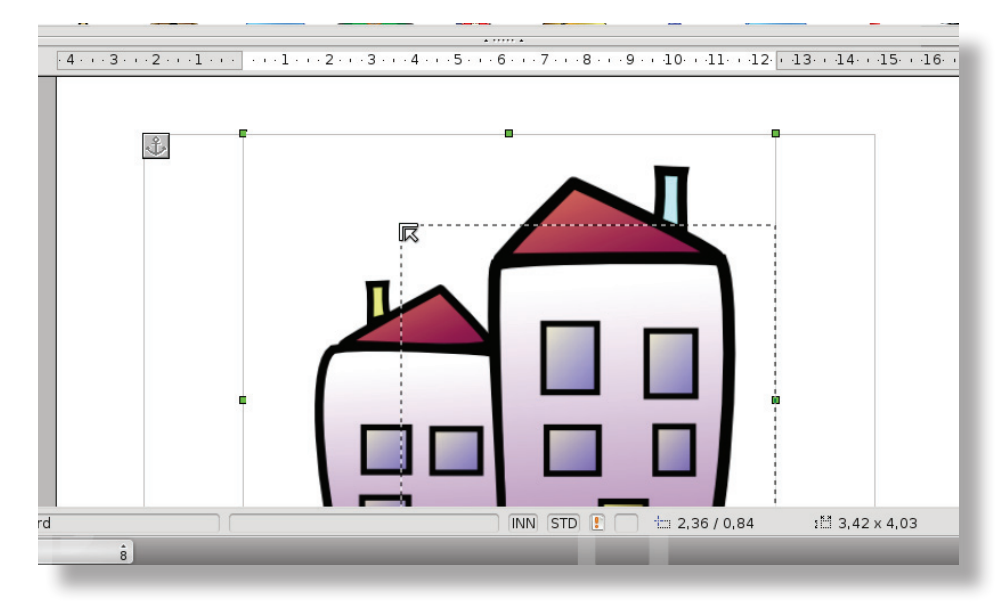

- Klikk og hold venstre museknapp inne og dra firkanten utover eller innover.

Bildet blir nå større eller mindre. Prøv deg fram.

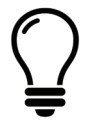

**VIKTIG!** Ved å holde tasten **Shift**  $\frac{d}{dx}$  inne når du endrer på

bildestørrelsen, blir ikke bildet fordreid og det beholder de riktige proposjonene.

### **Oppgave 5.3**

Å flytte på bildet.

- Klikk og hold venstre museknapp nede og flytt bildet rundt på siden. (klikk-og-dra)

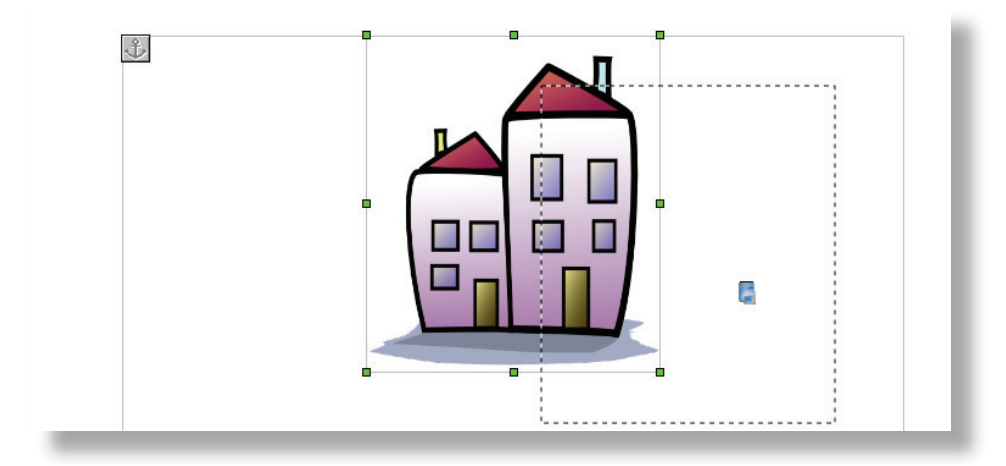

#### **Oppgave 5.4**

- Åpne brevet du laget i oppgave 3.2.
- Velg et utklippsbilde og sett det inn under teksten i brevet ditt.
- Tilpass størrelsen på utklippet slik at det blir passe stort i forhold til teksten.

(Du skal ikke ha mer enn en side når du er ferdig.)

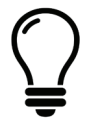

Du kan velge hvordan bildet skal bryte med teksten. Fra før av står tekstbryting av, som betyr at teksten kommer over og under bildet, men ikke bak eller på sidene. Klikk på bildet og på knappen **Tekstbryting på siden Filler**, og teksten legger seg nå også på sidene av bildet. Klikk på knappen **Tekstflyt** , og teksten legger seg nå bak bildet. Klikk på knappen **Tekstbryting av <sup>De</sup> og** teksten kommer kun over og under bildet igjen.

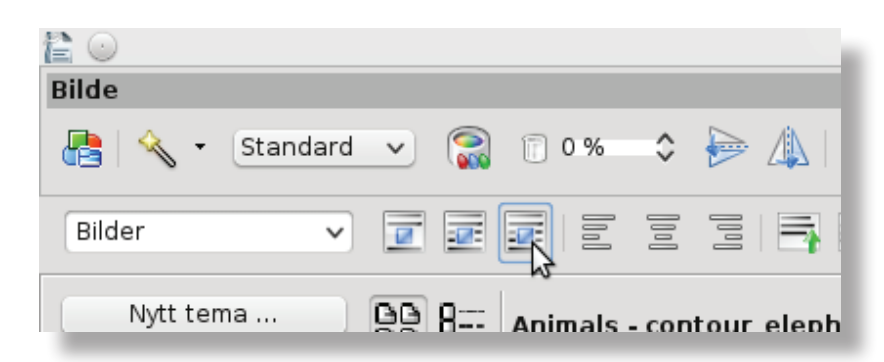

### 6. Repetisjon

### **Oppgave 6.1**

- Åpne et nytt dokument.
- Finn en tekst fra en lesebok og skriv åtte linjer fra teksten.
- Lag en overskrift til teksten med fet skrifttype og understreking.
- Midtstill overskriften.
- Bruk stavekontrollen og rett opp eventuelle feil.
- Finn et bilde og plasser det midtstilt under teksten.
- Endre på størrelsen til bildet slik at teksten og bildet fyller siden.
- Se hvordan arket tar seg ut i forhåndsvisningen.
- Lagre dokumentet.

### **Oppgave 6.2**

- Åpne et nytt dokument.
- Lag en tabell som består av fem kolonner bortover og to rader nedover.
- I den øverste raden skriver du ukedagene fra mandag til og med fredag.
- I den nederste raden skriver du aktiviteter du ønsker å gjøre på de ulike dagene.
- Lagre oppgaven.

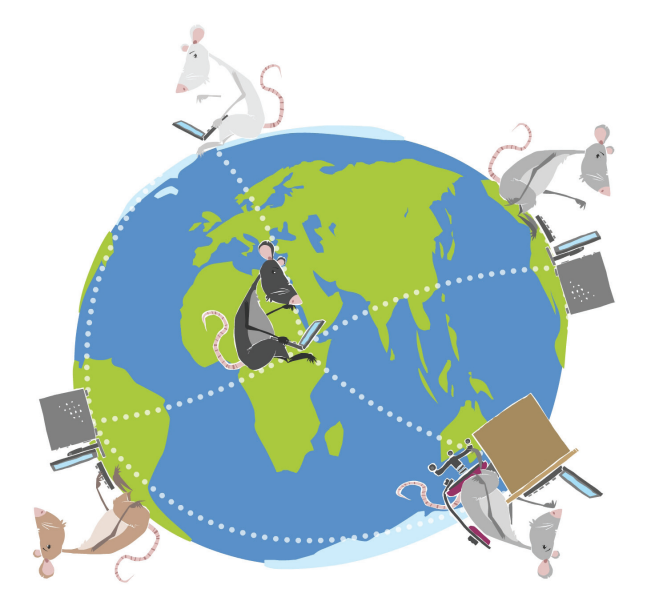

### LIKT © 2012

Forfattere: Betten Fjellstad Dahle, Trond-Leif Strand, Øyvind Dahl, Lene M. Hansen Layout: Remi Jakobsen

> Et samarbeidsprosjekt mellom Skole - og oppveksttjenesten i Lørenskog kommune og CyberBook AS.

> > CyberBook AS Gaustadalléen 21 0349 Oslo

Telefon: 22958080 Fax: 22958089

Epost: kunnskap@kunnskap.no Web: www.kunnskap.no

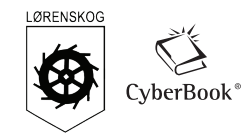

# Modul 3 Regneark OpenOffice.org 3

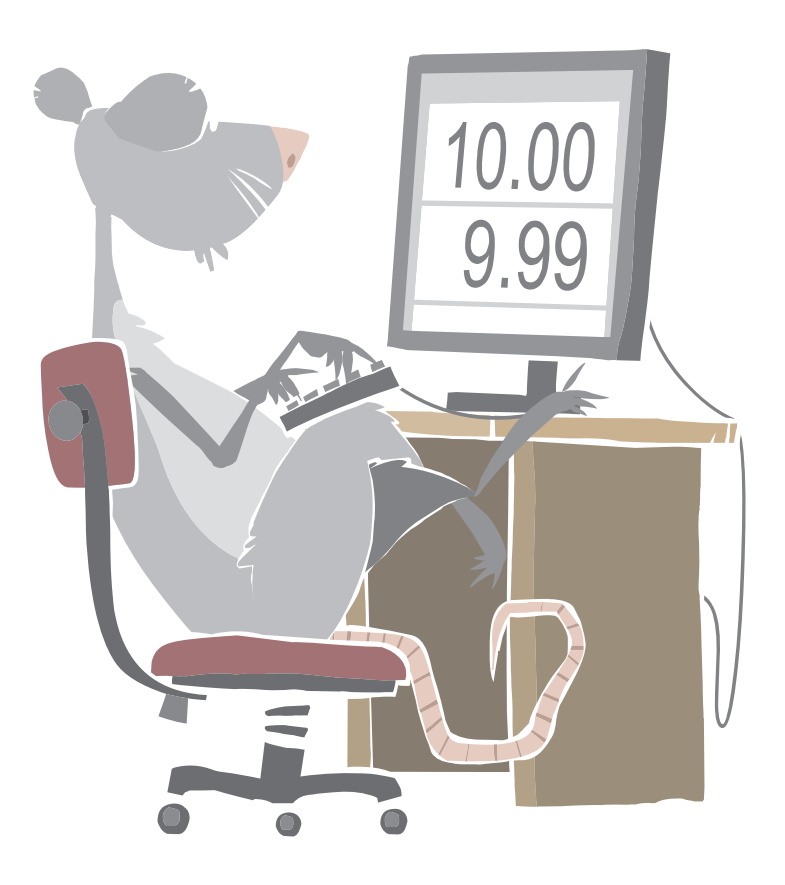

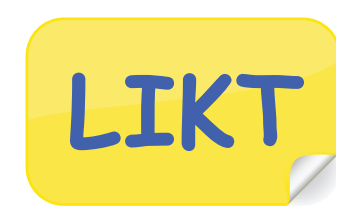

### Mål:

- Du skal lære hva et regneark er og hva det brukes til.
- Å starte og lukke programmet Calc.
- Bli kjent med skjermbildet (celle, kolonne, rad, enkelte knapper).
- Å lagre, gi navn og åpne et regneark.
- Å legge inn tekst og tall.
- Summere (legge sammen flere tall).
- Enkel formatering av celler.

### Arbeidsmåter:

- I denne modulen er det viktig at du leser teksten nøye.
- Du kan gjøre oppgavene alene, eller sammen med andre.
- Oppgavene løses i rekkefølge.

# Tidsbruk:

• 1-2 skoletimer

# Innhold

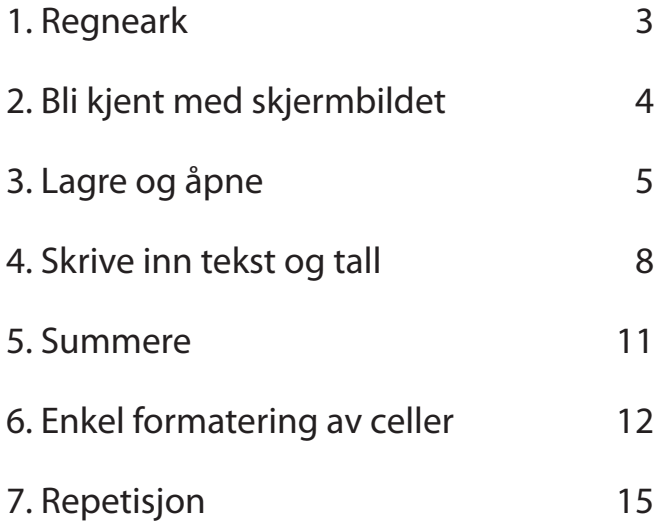

## 1. Regneark

### **Hva er regnearkprogram?**

Regnearkprogram er programvare som kan regne data som er lagt inn både horisontalt og vertikalt. Regneark kan beregne alle dataene på nytt helt automatiskt, selv om det bare er endring ett sted. Dataene kan være både tekst og tall. Regneark har idag ferdige funksjoner og formler som dekker behovet for de fleste yrkesgrupper.

### **Oppgave 1.1**

Start Calc på denne måten:

- Klikk på **K-knappen 化** nederst til venstre.
- Pek på fanen **Programmer** og klikk på **Kontor** .

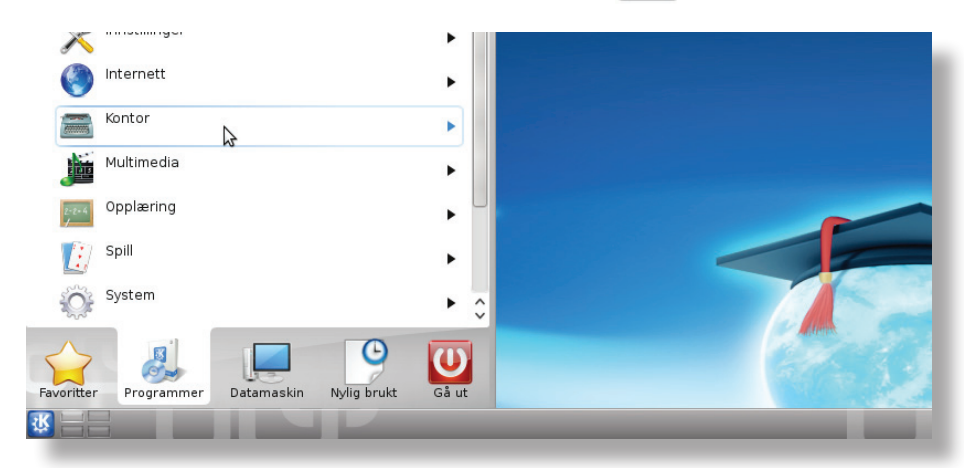

**-** Klikk deretter på **Regneark** .

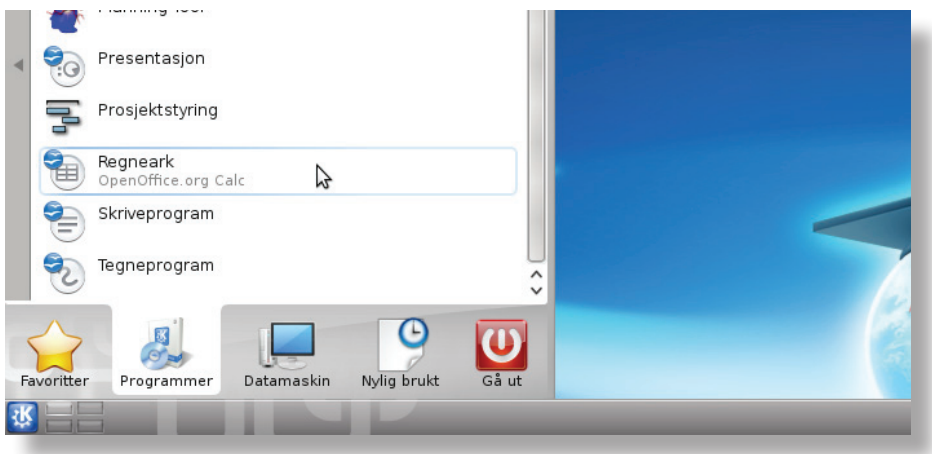

Du har nå startet Calc.

## 2. Bli kjent med skjermbildet

Når du har åpnet Calc, ser skjermbildet slik ut:

Øverste del av bildet ligner det du kjenner fra Writer.

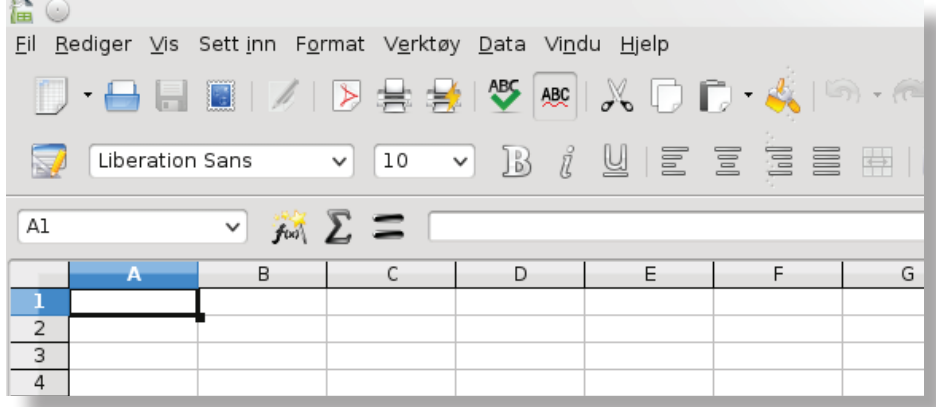

Det fargede feltet bortover kalles en **rad**. Her er **rad 3** merket, du merker en **rad** ved å klikke

på ett av tallene, f.eks. **i feltet til venstre.** 

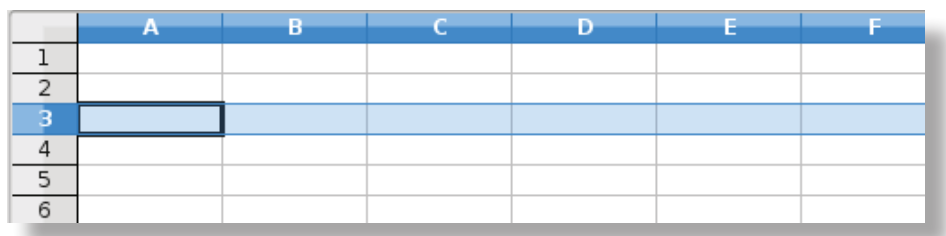

Det fargede feltet nedover, kalles en **kolonne**. Her er **kolonne B** merket, du merker en

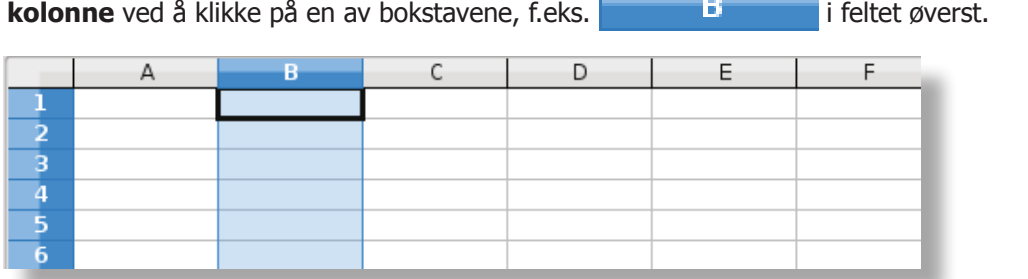

Dette kalles en **celle**. Når du klikker på den blir det en ramme

#### Denne **cellen** heter **C4** fordi den er i **kolonne C** og i **rad 4**.

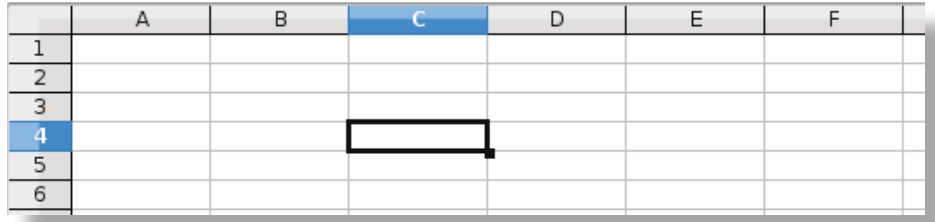

### **Oppgave 2.1**

- Klikk på en **celle**. (Da blir det en ramme rundt den). Si navnet på cellen.

- Merk en **kolonne** (da skal kolonnen bli farget).
- Merk en **rad** (da skal raden bli farget).

### 3. Lagre og åpne

#### **Oppgave 3.1**

Du skal nå **lagre** et regneark (dokument). Det er lurt å lagre med en gang du begynner.

- Klikk på fanen **Fil** og trykk på **Lagre som ...**

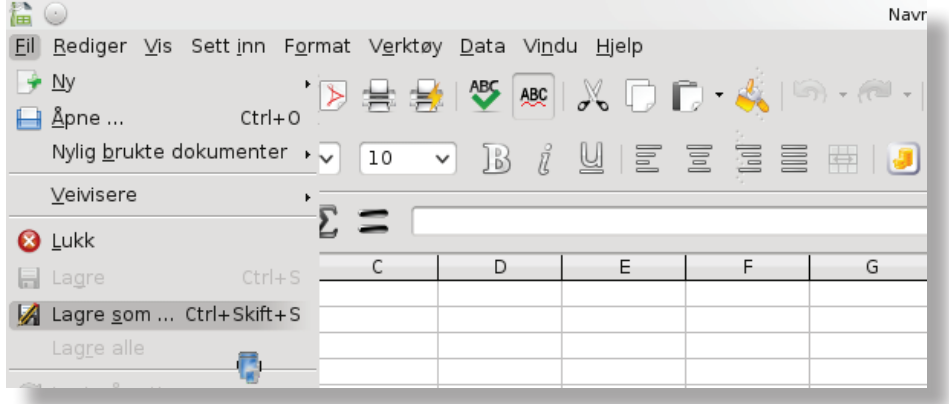

- Klikk på Hjem **for å gå til stedet Hjem og klikk på mappen** der du skal lagre.

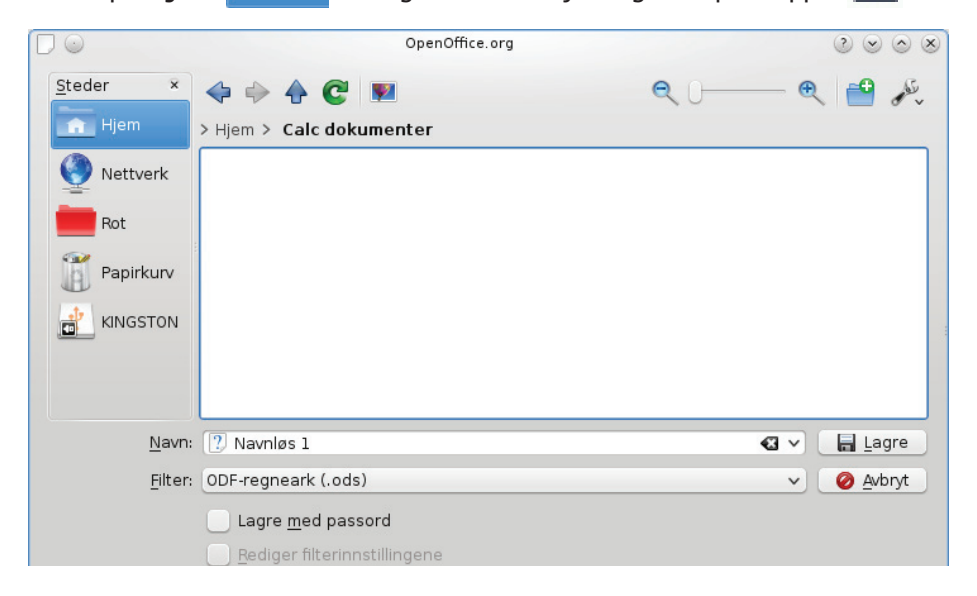

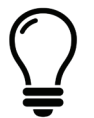

Mappene som dukker opp under Lagre som vil variere fra skole til skole.

- Kall dokumentet for navnet ditt + klasse (for eksempel: Arild 5a).

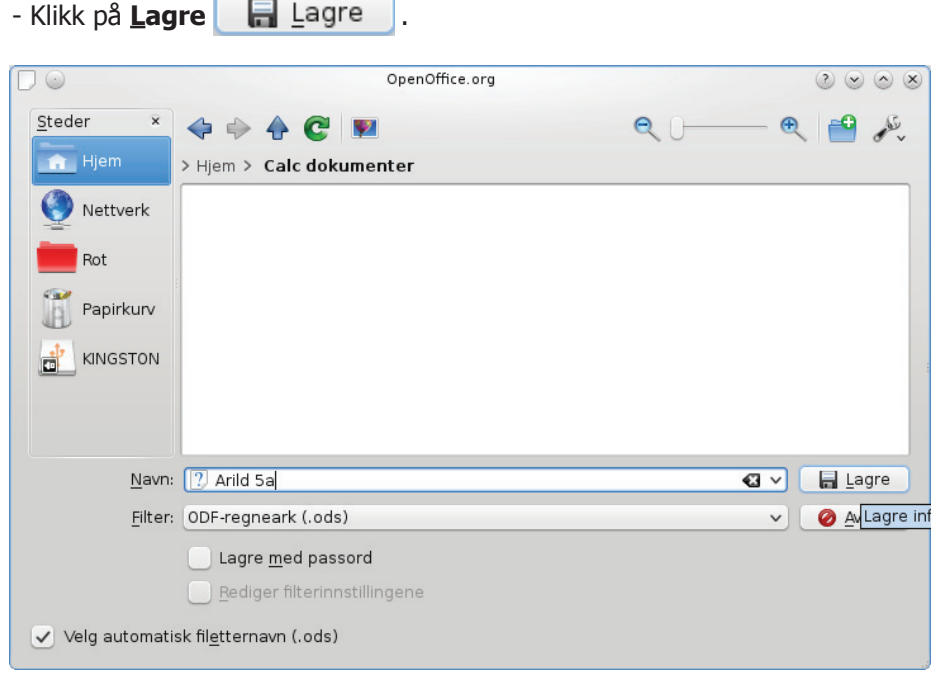

- Avslutt Calc, klikk på **Lukk** øverst til høyre.

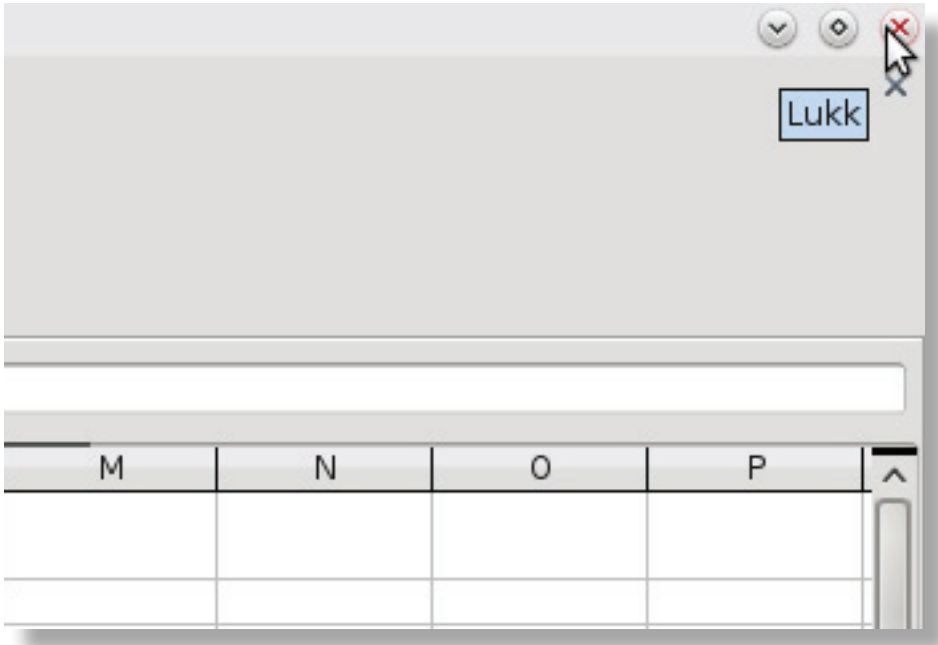

### **Oppgave 3.2**

Nå skal du **åpne** regnearket som du **lagret** i forrige oppgave (det du lagret som navnet og klassen din, for eksempel Arild 5a).

- Start Calc. (Se oppgave 1.1)
- Klikk på knappen **Åpne** .

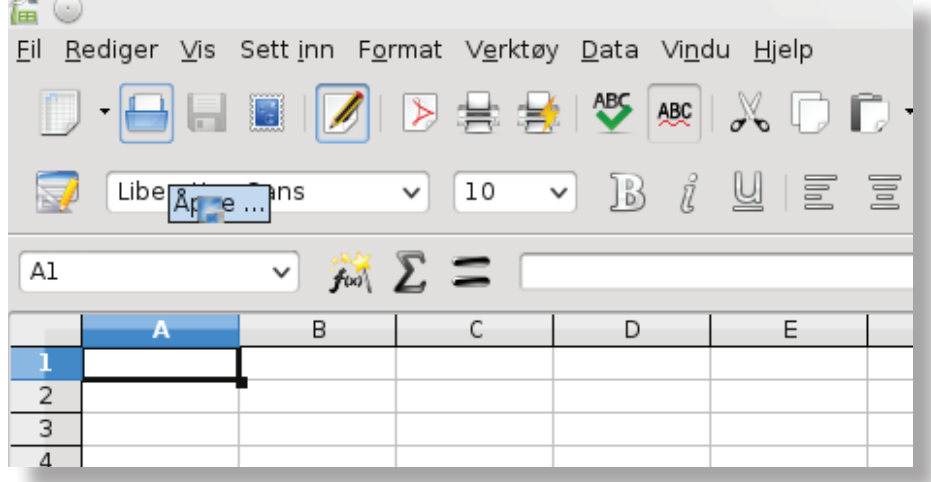

- Finn regnearket fra forrige oppgave.

NB! Hør med læreren din hvis du er usikker på hvor du har lagret regnearket.

- Når du har funnet og valgt regnearket, klikker du på **Åpne** .

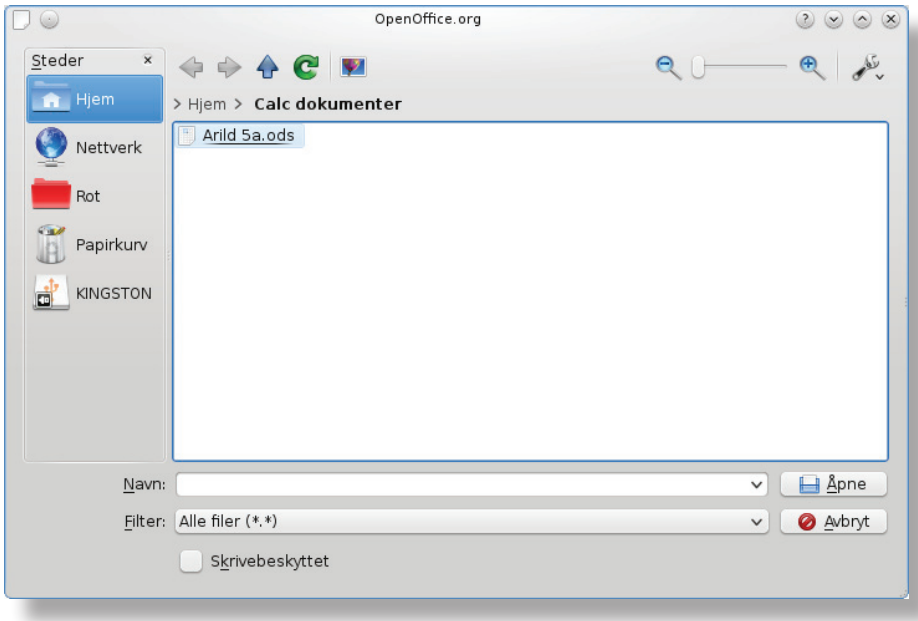

# 4. Skrive inn tekst og tall

### **Oppgave 4.1**

- Merk hele arket ved å klikke på denne knappen  $\overline{B}$  $\overline{D}$ л  $\mathbf{1}$  $\overline{\mathbf{2}}$ b

- Klikk på fanen **Format** og velg **Celler** ...

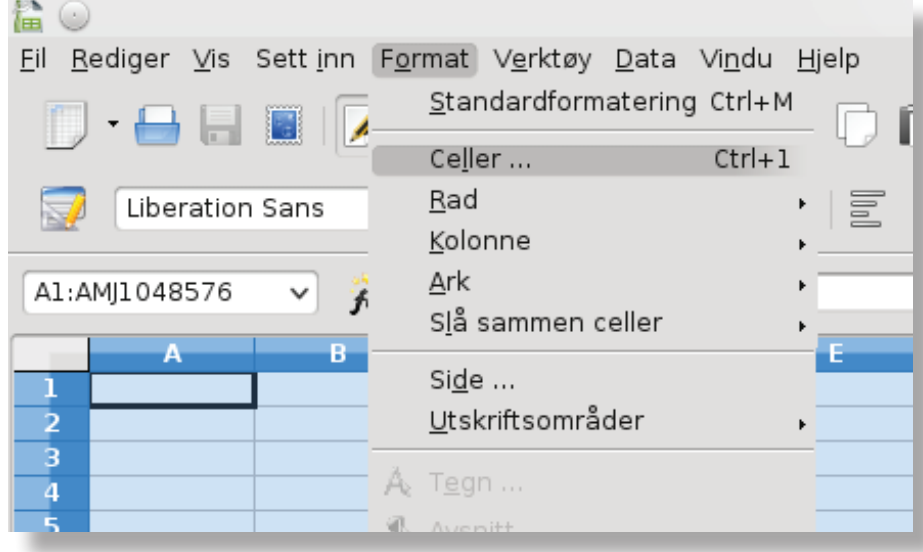

- Klikk på **Standard** dersom denne ikke er valgt, og klikk på **OK** .

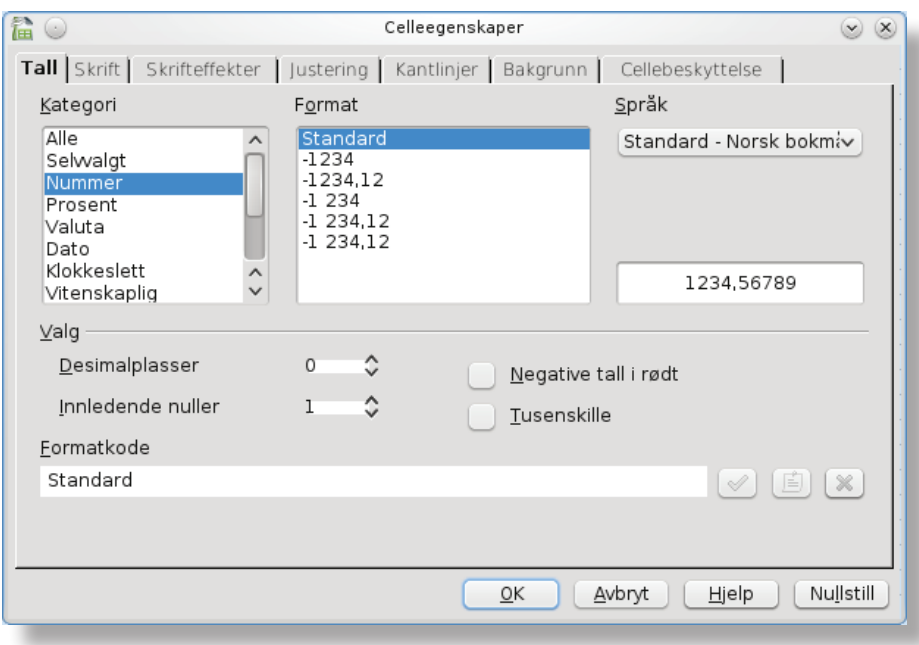

Nå er du klar til å skrive inn tekst og tall.

### **Oppgave 4.2**

Du skal nå bruke regnearket til å lage en handleliste over noen matvarer.

- Klikk på **celle A1** og skriv **Handleliste** i cellen.
- Klikk på **celle A3** og skriv **Varenavn** i cellen.
- Klikk på **celle A4** og skriv **1 liter melk** i cellen.
- Klikk på **celle A5** og skriv **brød** i cellen.
- Klikk på **celle A6** og skriv **syltetøy** i cellen.
- Klikk på **celle A7** og skriv **servelat** i cellen.
- Klikk på **celle A8** og skriv **ost** i cellen.
- Klikk på **celle A9** og skriv **brus** i cellen.
- Klikk på **celle A10** og skriv **såpe** i cellen.

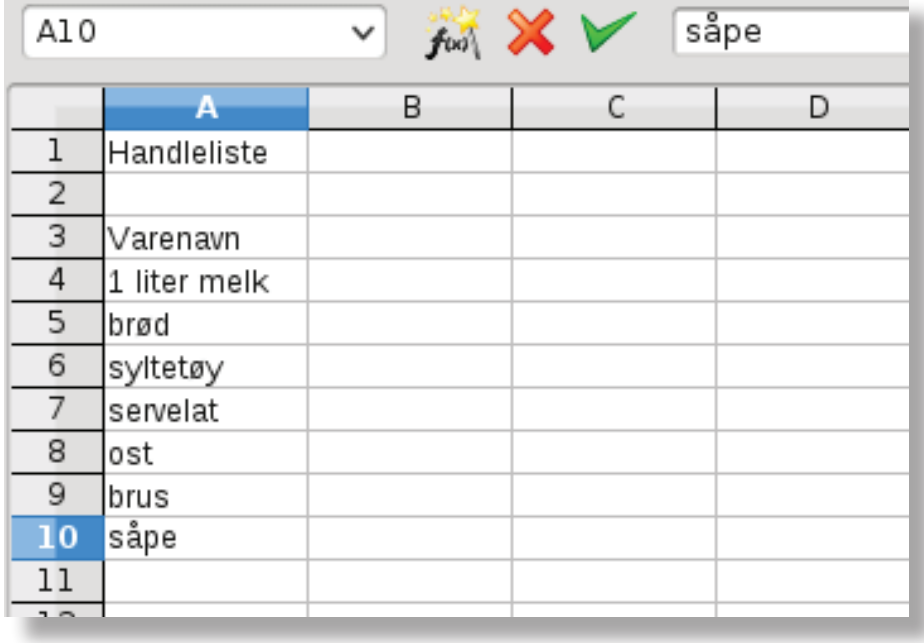

- Klikk på knappen **Lagre** .

EN

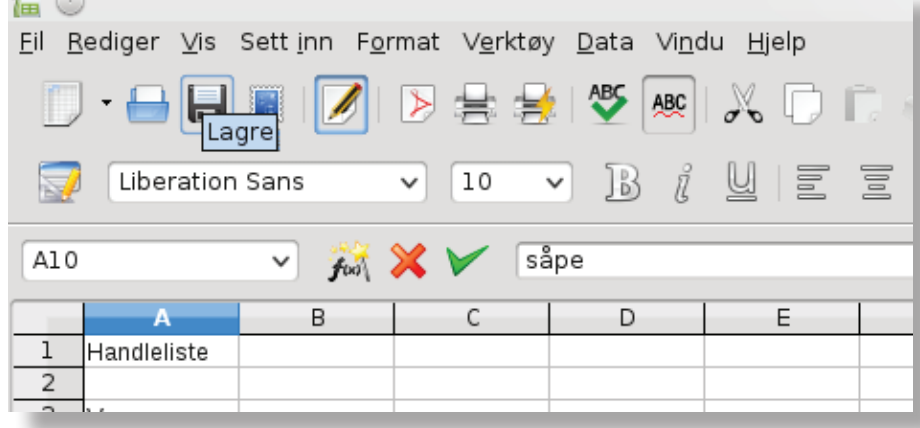

### **Oppgave 4.3**

Nå skal du skrive inn hva varene koster.

- Klikk på **celle C3** og skriv **Pris i kr**.
- Klikk på **celle C4** og skriv **14,50**.
- Klikk på **celle C5** og skriv **32,90**.
- Klikk på **celle C6** og skriv **31,50**.
- Klikk på **celle C7** og skriv **22,90**.
- Klikk på **celle C8** og skriv **69,90.**
- Klikk på **celle C9** og skriv **16,90**.
- Klikk på **celle C10** og skriv 1**7,60**.

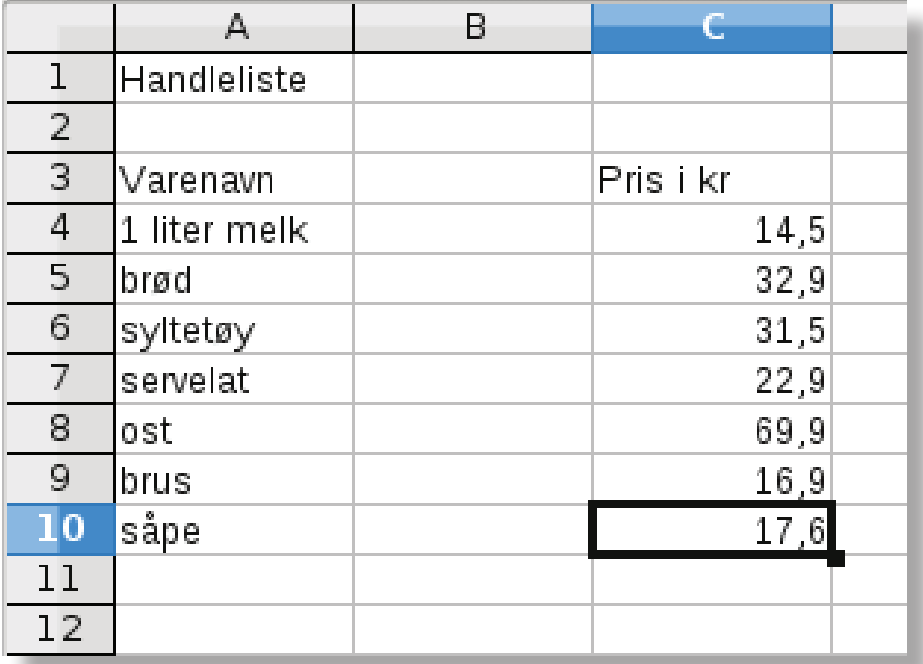

- Lagre regnearket, klikk på knappen **Lagre** .

 $50\%$ 

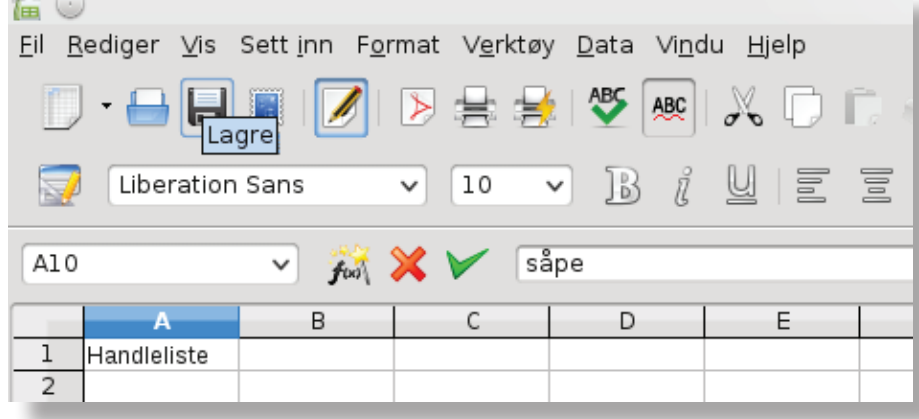

### 5. Summere

Nå skal du regne ut hva varene i handlelista koster til sammen.

### **Oppgave 5.1**

- Klikk på **celle A11** og skriv **Sum**.
- Klikk på **celle C11** og klikk på **Summer** .

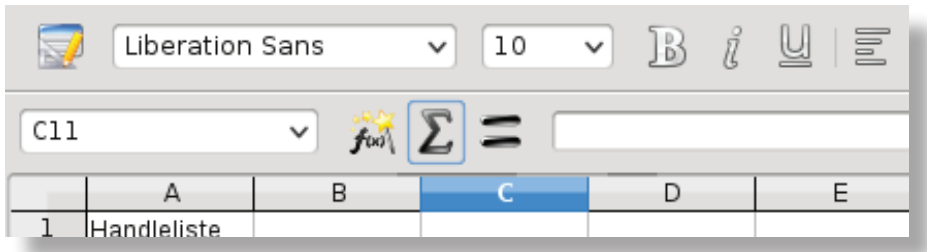

Nå blir prislista rammet inn med en blå linje.

### I **celle C11** står det nå **=SUMMER(C4:C10)**

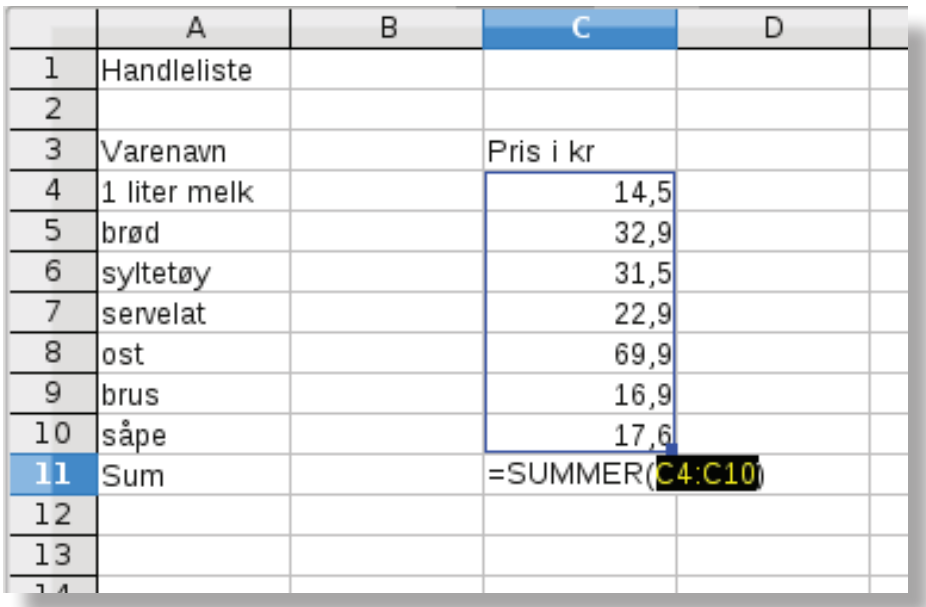

- Klikk på tasten **Enter FENter** og prisene blir summert.

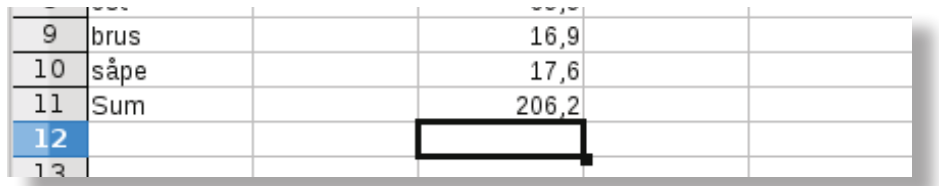

Nå har du laget et lite regnskap over hva det vil koste å handle en del matvarer.

- Klikk på knappen **Lagre** .

## 6. Enkel formatering av celler

Du skal lære å forandre utseende og størrelse på skriften, du skal også sette inn streker.

### **Oppgave 6.1**

- Klikk på **celle A1** og klikk på knappen **Halvfet**  $\boxed{B}$ .

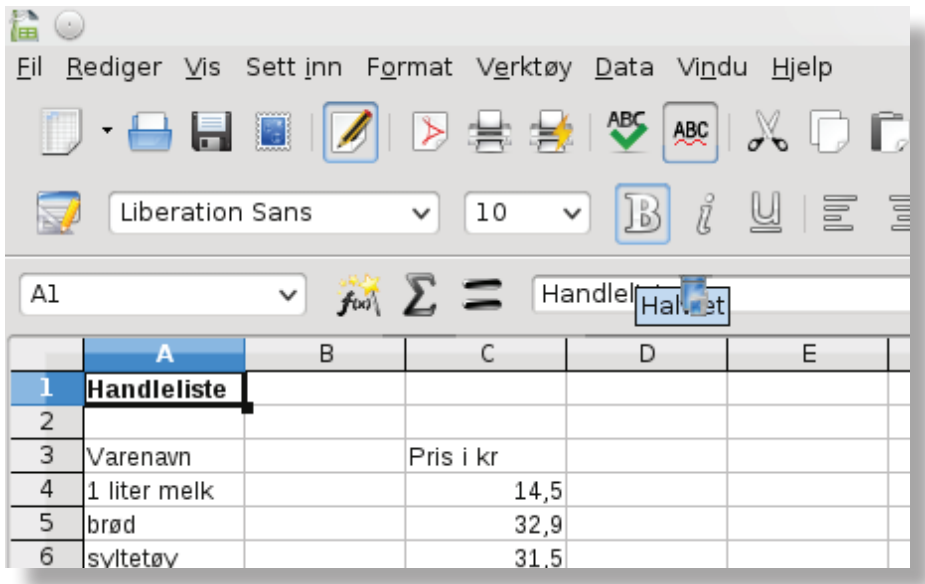

Nå ble teksten i celle A1 **halvfet**.

- Gjør det samme med cellene **A3**, **C3** og **A11**, **C11**.

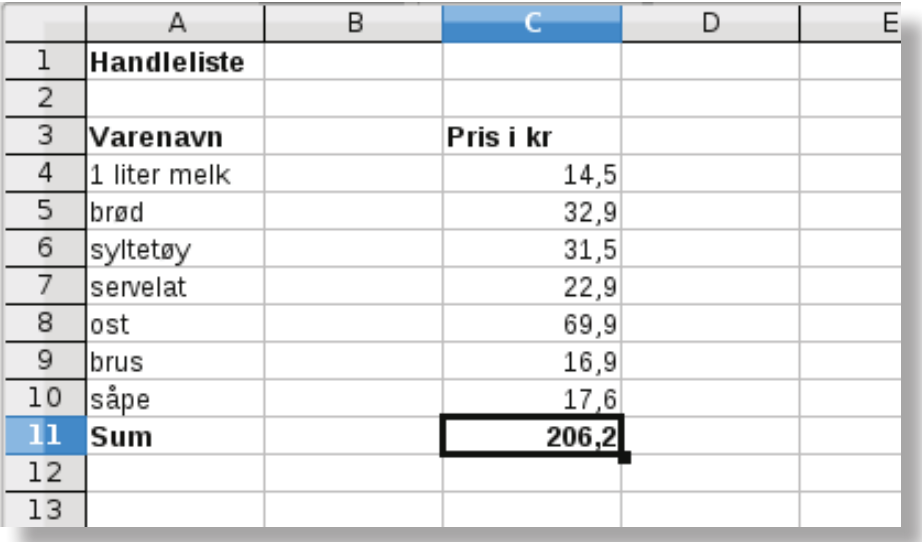

- Klikk på knappen **Lagre** .

### **Oppgave 6.2**

- Klikk på **celle A1**.

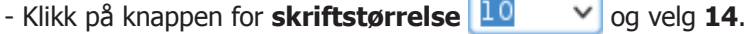

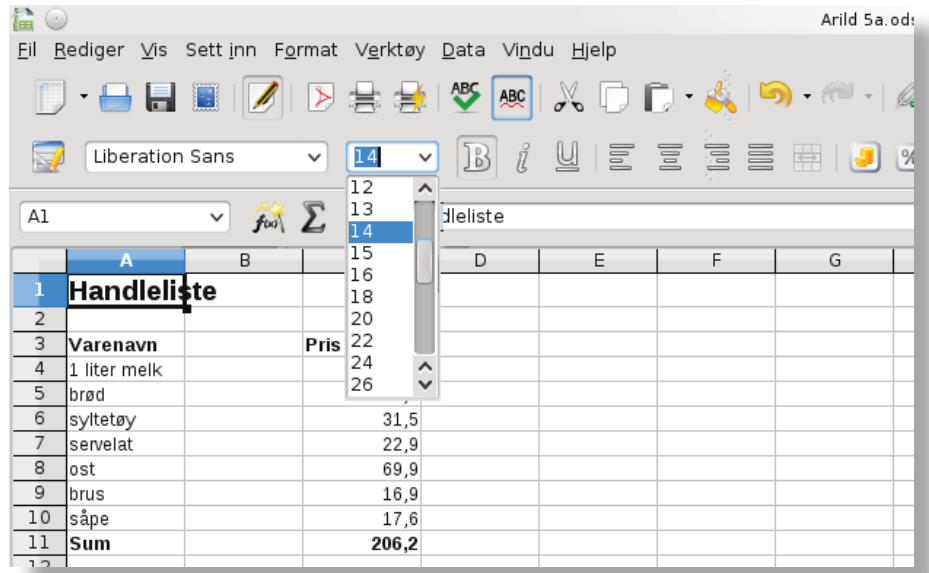

Du har nå valgt skriftstørrelse 14.

- Klikk på knappen **Lagre** .

### **Oppgave 6.3**

- Klikk på **celle A3**.
- Klikk på knappen for **kantlinjer** .
- Klikk på knappen for kantlinje i underkant  $\Box$ .

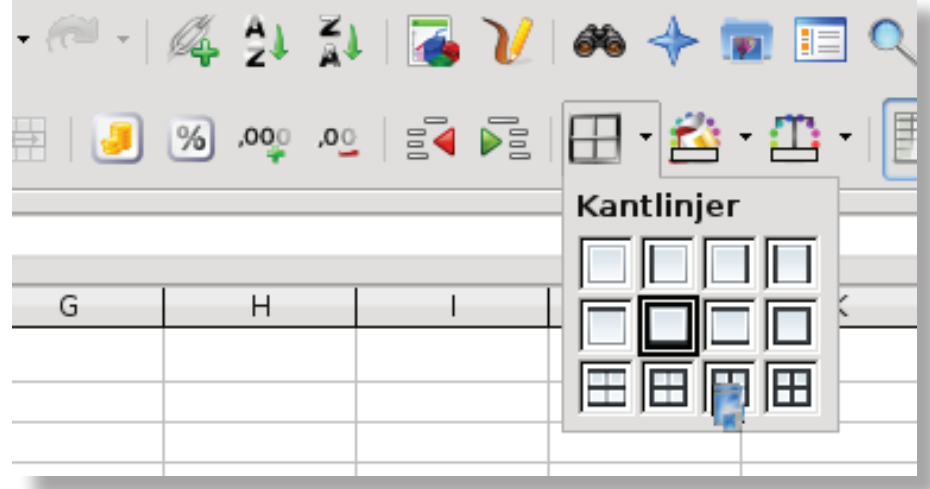

- Gjør det samme med **celle C3** og **celle C10**.

- Klikk på **celle C11** og klikk på fanen **Format** og klikk deretter på **Celler ...**
- Vinduet **Celleegenskaper** åpnes**.** Velg fanen **Kantlinjer (**om det ikke er valgt).
- Under **Linje** og **Stil,** bla nedover **og velg dobbel kantlinje 1,10 pt.**
- Under **Linjeoppstilling** og **Selvvalgt**, klikk nederst i "krysset" for å plassere kantlinjen.

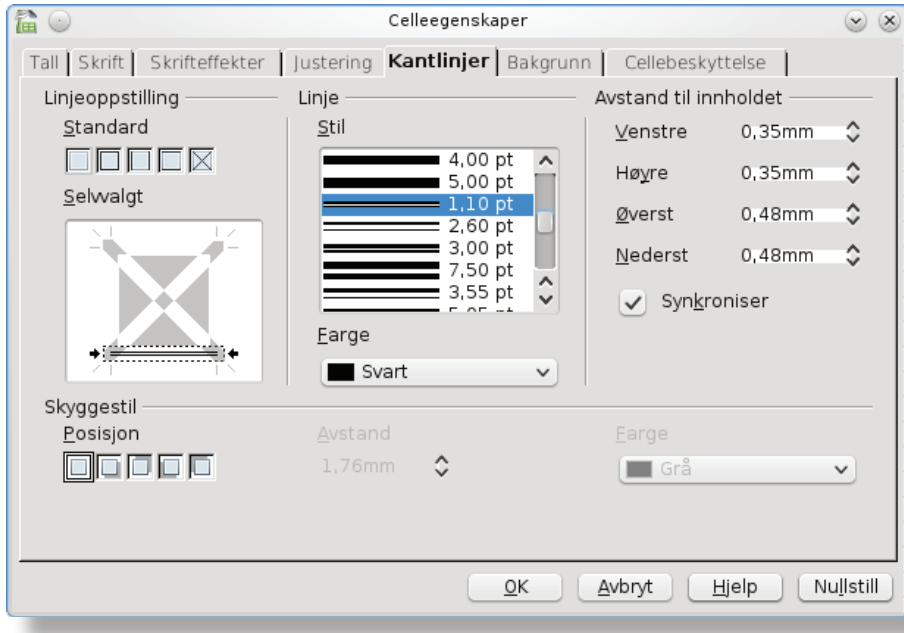

Hvis du har gjort oppgaven riktig, skal regnearket ditt se slik ut:

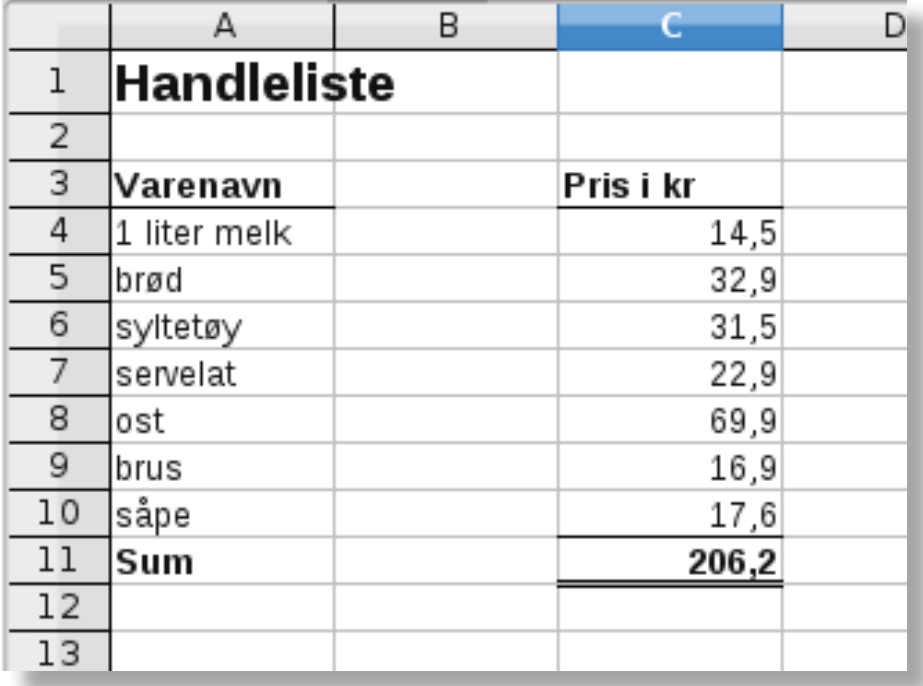

- Klikk på knappen **Lagre** .
	-
- Avslutt Calc, klikk på **Lukk** øverst til høyre.

### 7. Repetisjon

Nå skal du få bruke alt du har lært. Du skal regne ut hvor mange elever som gikk på skoler i Lørenskog kommune i år 2000. Regnearket skal se ut som eksemplet nedenfor.

### **Oppgave 7.1**

gen.

- Start programmet Calc.
- Lagre regnearket, velg et navn selv og lagre det der du pleier.
- Skriv inn tekst og tall slik du ser det er gjort eksempelet.
- Gjør teksten fet i samme celler som i eksempelet.
- Sett inn streker med nedre kantlinje i samme celler som i eksempelet.
- Forandre skriftstørrelsen til størrelse 20 i **celle A1.**
- Forandre skriftstørrelsen til størrelse 16 i **celle A3**, **celle C3** og **celle A15**.

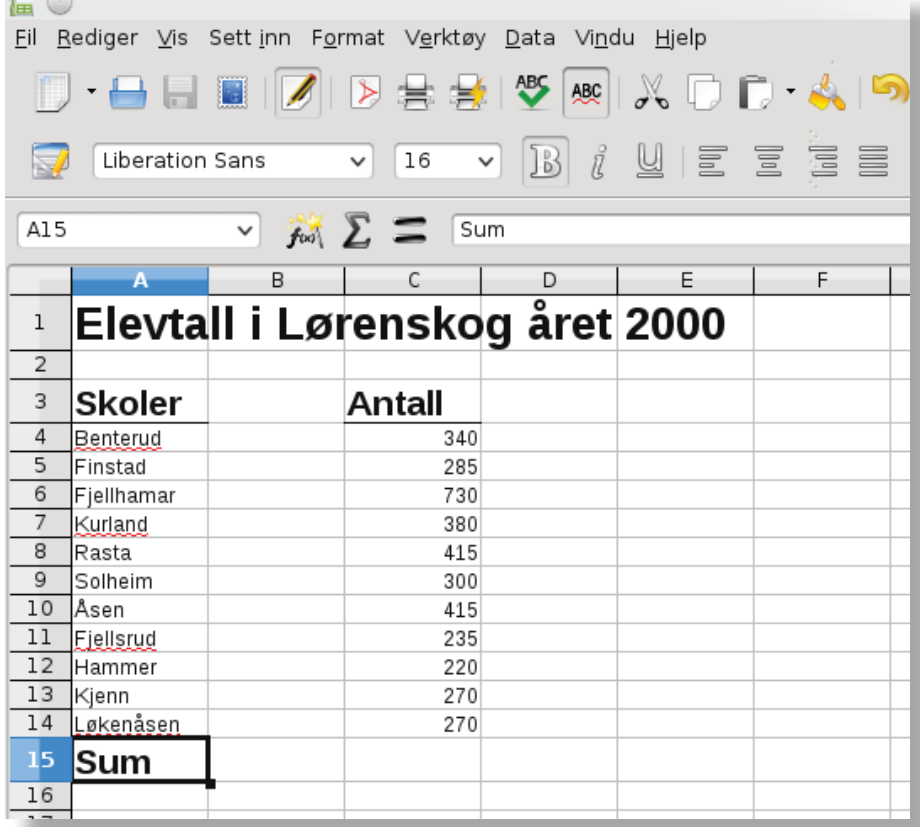

- Summer (legg sammen) antall elever.

- Lagre regnearket og si fra til læreren når oppgaven er løst.

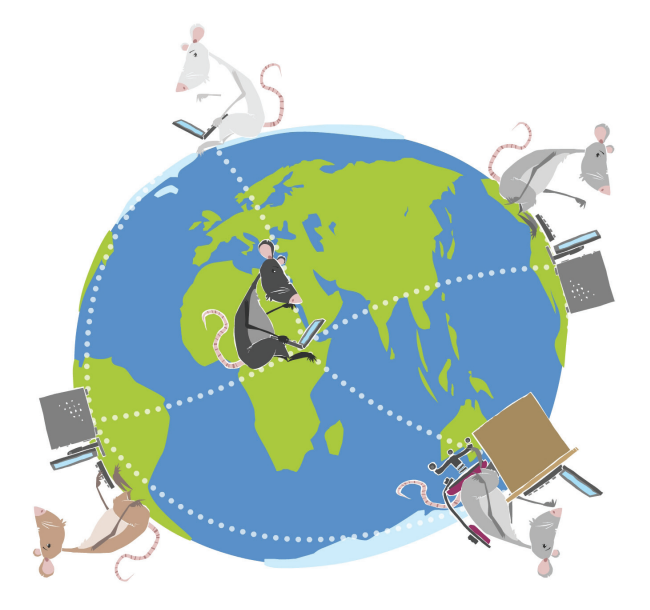

LIKT © 2012

Forfattere: Øyvind Reiby, Ingrid S. Tveter, Elisabeth Aandalen, Kristin Hanssen Layout: Remi Jakobsen

> Et samarbeidsprosjekt mellom Skole - og oppveksttjenesten i Lørenskog kommune og CyberBook AS.

> > CyberBook AS Gaustadalléen 21 0349 Oslo

Telefon: 22958080 Fax: 22958089

Epost: cyberbook@cyberbook.no Web: www.kunnskap.no

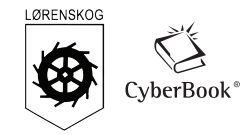

# Modul 3 Internett Iceweasel

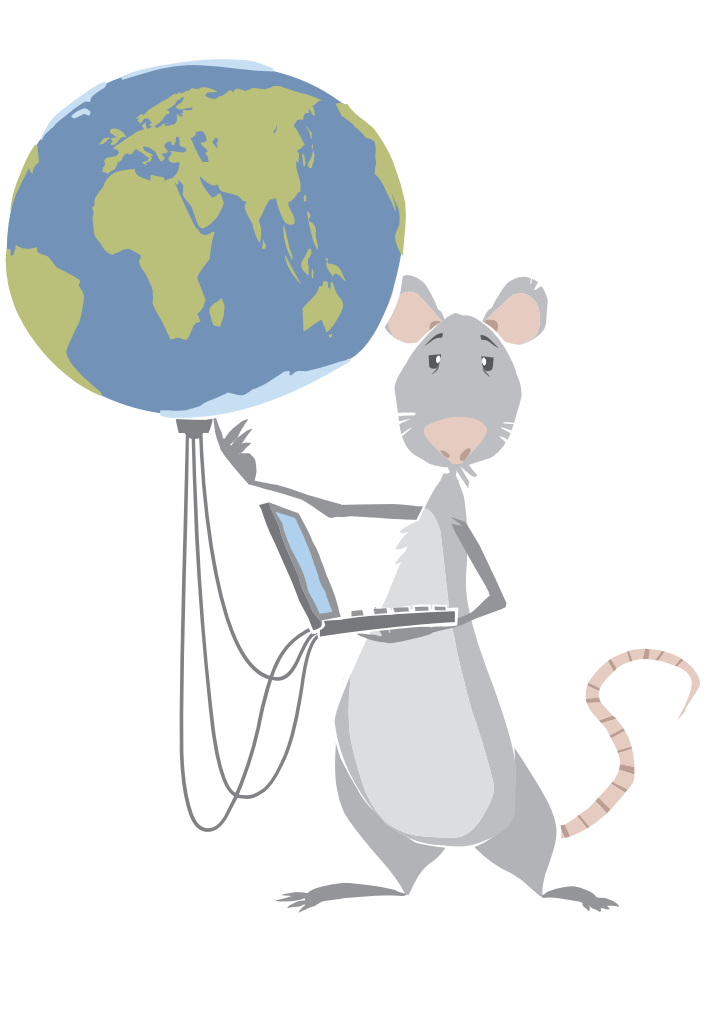

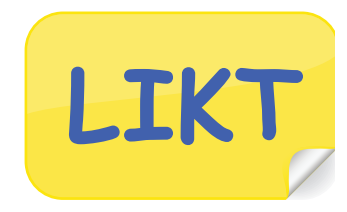

### Mål:

- Vite litt om Internett og World Wide Web.
- Bli kjent med nettleseren Iceweasel.
- Du skal lære å bruke en søkemotor.
- Du skal lære å lage bokmerker med Iceweasel.
- Du skal lære å skrive ut nettsider med Iceweasel.

### Arbeidsmåter:

• Individuelt arbeid.

## Tidsbruk:

• 2-4 skoletimer.
## Innhold

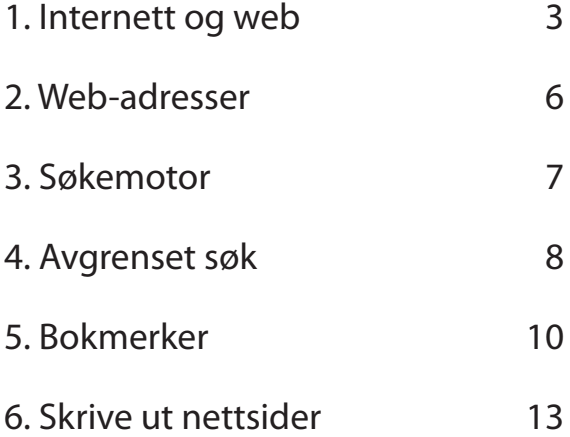

## 1. Internett og web

#### **Hva er Internett?**

Internett er et verdensomspennende datanettverk. Internett har en rekke kommunikasjons-

tjenester. De mest utbredte tjenestene er **World Wide Web (web)** og **e-post**.

For å besøke nettsider (websider) trenger vi et program som kalles for en nettleser.

Iceweasel er et slikt program.

#### **Oppgave 1.1**

Start programmet Iceweasel på denne måten:

- Klikk på **K-knappen XX** nederst til venstre.
- Pek på fanen **Programmer** og klikk på **Internett**.

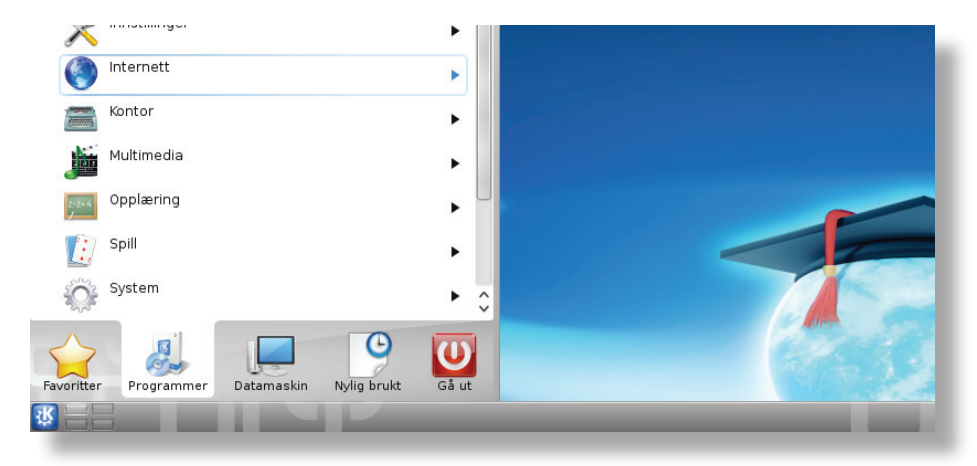

**-** Klikk deretter på **Nettleser Iceweasel**.

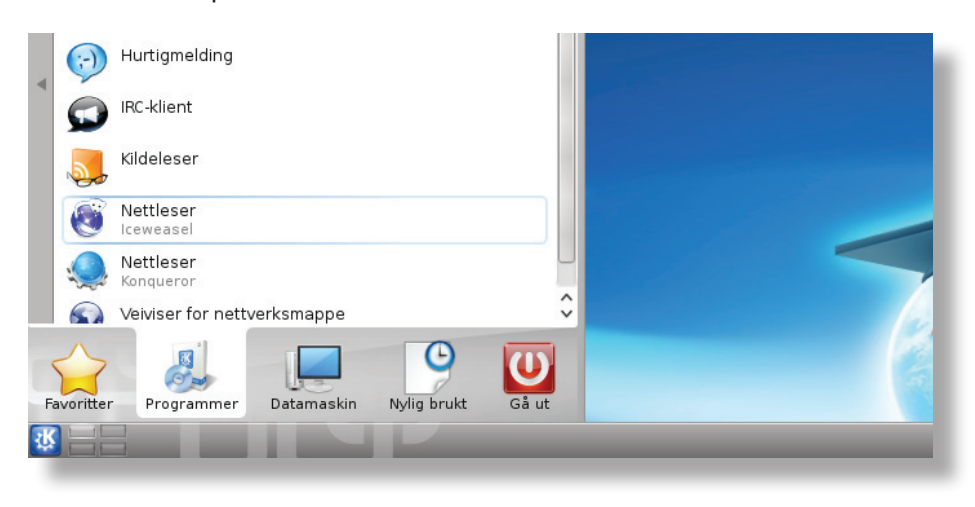

Du har nå startet **nettleseren** og kan besøke nettsider.

Dette er verktøylinja i Iceweasel. Her har vi flere viktige knapper.

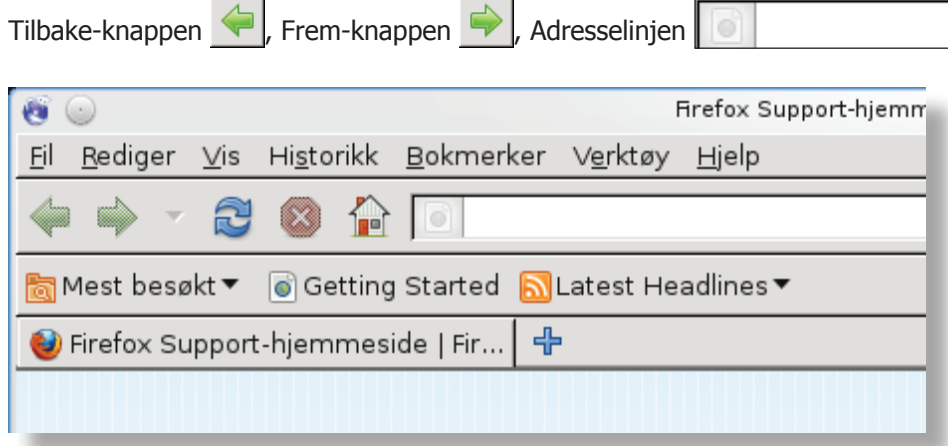

#### **Oppgave 1.2**

Vi skal nå begynne å bruke "Adresselinjen".

- Marker teksten som står i **adresselinjen i samta hadre starte** slik at teksten blir blå.
- Skriv http://nrksuper.no/ i adresselinjen og trykk **Enter** F<sup>nter  $\leftarrow$ </sup>

Du kommer nå inn på NRK Super sin side.

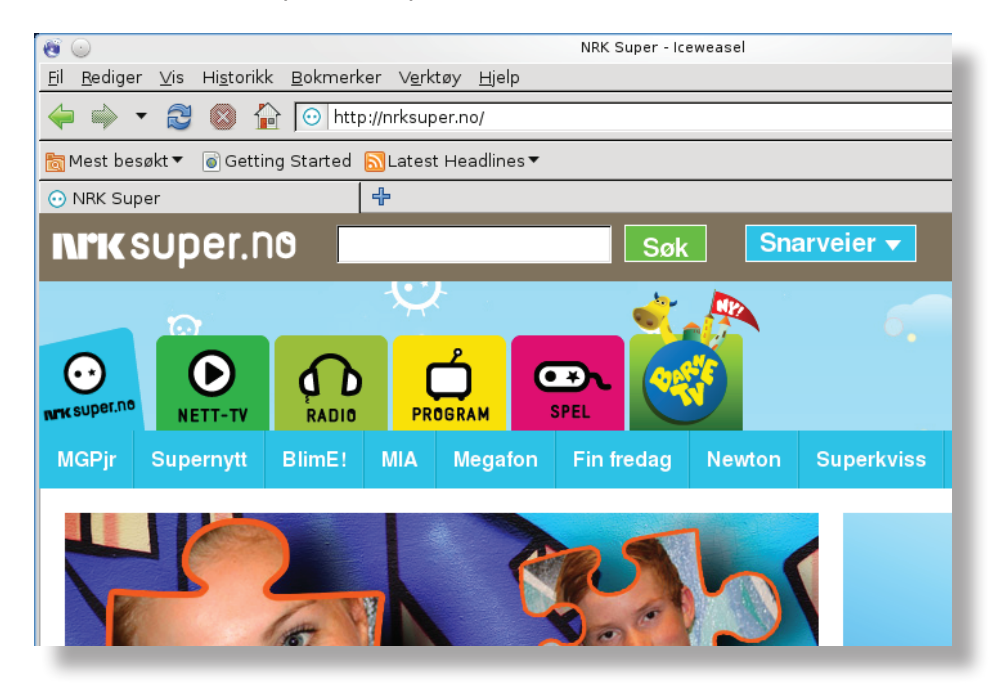

De fleste nettsider forandrer stadig utseende.

Du vil derfor kanskje få opp et annet bilde enn det du ser her.

#### **Oppgave 1.3**

En **lenke** er en viderekopling til en nettside. Lenkene kan både være i form av grafiske knapper eller et bilde eller en tekst (tekst som er en lenke er ofte understreket). Når du peker på en lenke, skifter musepekeren utseende til en hvit hånd  $\mathbb{C}$ .

- **Pek** på noen forskjellige lenker og se hva som skjer!
- **Klikk** på en av lenkene som du vil se nærmere på.

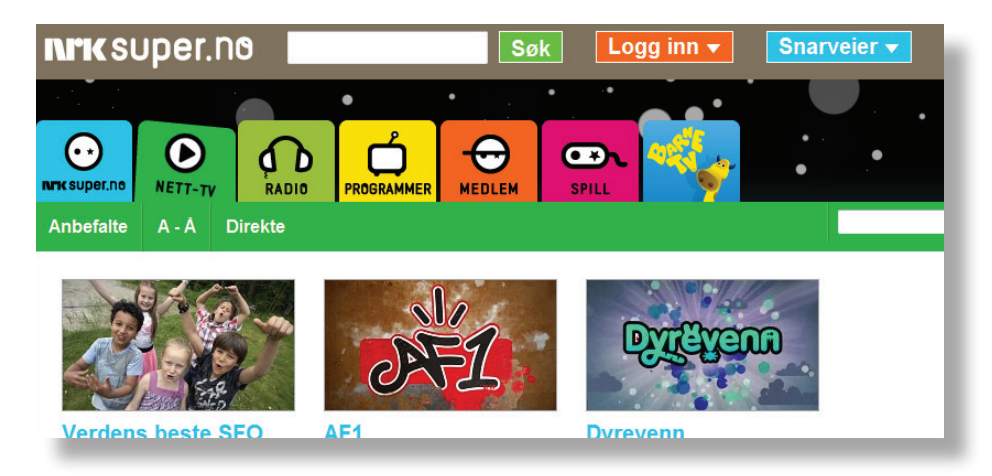

Du kan klikke deg fram og tilbake på de sidene du har vært på ved å

klikke på **Gå tilbake en side og Gå frem en side** 

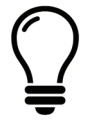

På noen sider kan det ligge spill eller video som krever at du installerer eller oppgraderer et tilleggsprogram for at disse skal fungere. Det vil da komme opp et vindu med spørsmål om dette programmet skal installeres. Her bør du spørre læreren før du går videre.

#### **Oppgave 1.4**

Når du skal ut av nettleseren, må du avslutte den.

- Klikk på **Lukk** øverst til høyre.

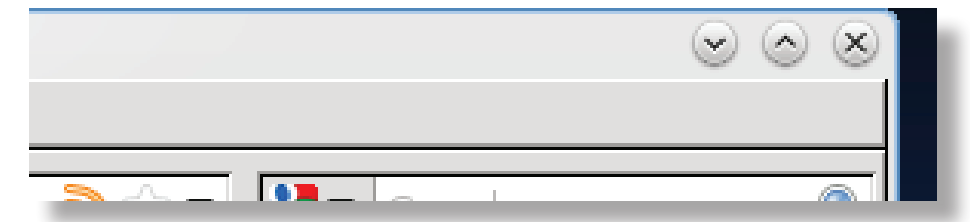

## 2. Web-adresser

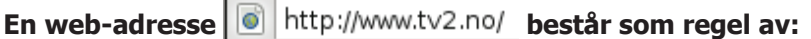

- http:// Protokollen (inngangskoden) som brukes for web.
- **www** World Wide Web (tjenestenavnet)
- **tv2** Domenenavn (kan ofte være navnet til eieren av siden)
- **no** Toppnivå-domene, de fleste er landskoder (.no for Norge)

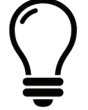

Når vi skriver en web-adresse, behøver vi ikke skrive **http://**, for det gjør programmet automatisk, men vi må vi som regel starte med **www**.

#### **Oppgave 2.1**

Du skal nå besøke barnesiden til SOL

- Start nettleseren Iceweasel og marker teksten i **adresselinjen**.
- Skriv **www.sol.no** og trykk **Enter**  $\boxed{\phantom{a}^{\text{Enter}}\leftarrow}$ , SOL-siden åpnes.
- Klikk på **Barn** på denne siden. Finner du noe du synes er spennende?
- Avslutt Iceweasel, klikk på **Lukk** øverst til høyre.

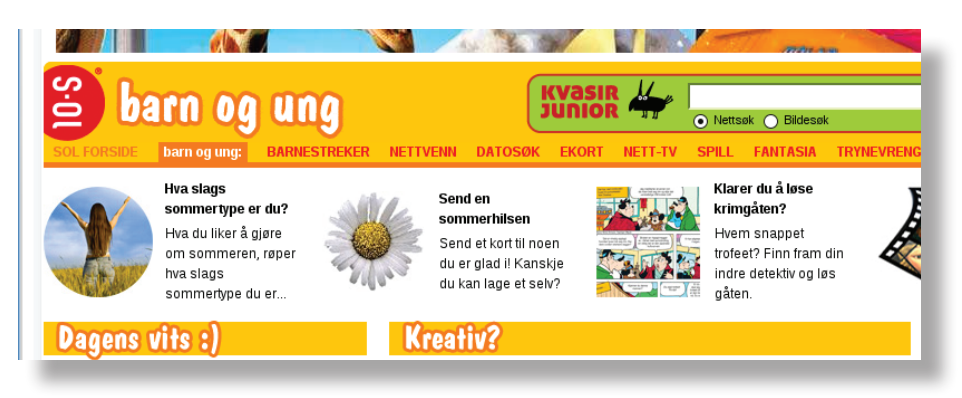

#### **Oppgave 2.2**

Du skal nå besøke nettsiden "Popit".

- Start Iceweasel og marker teksten i **adresselinjen**.
- Skriv **www.popit.no** og trykk **Enter**  $\begin{bmatrix} \text{Enter} & \text{Enter} \\ \text{Enter} & \text{C} \end{bmatrix}$ . Finner du noe spennende på siden?
- Avslutt Iceweasel, klikk på **Lukk** øverst til høyre.

## 3. Søkemotor

Du skal nå lære å bruke en søkemotor. En søkemotor er en nettside som bruker spesiell programvare til å lete fram nettsider. Kvasir er en søkemotor, eksempler på andre søkemotorer er Google og Yahoo.

#### **Oppgave 3.1**

- Start Iceweasel og marker teksten i **adresselinjen**.
- Skriv **www.kvasir.no** og trykk **Enter** .

Du har nå kommet inn på en side som ser omtrent slik ut (husk at sider kan endre utseende).

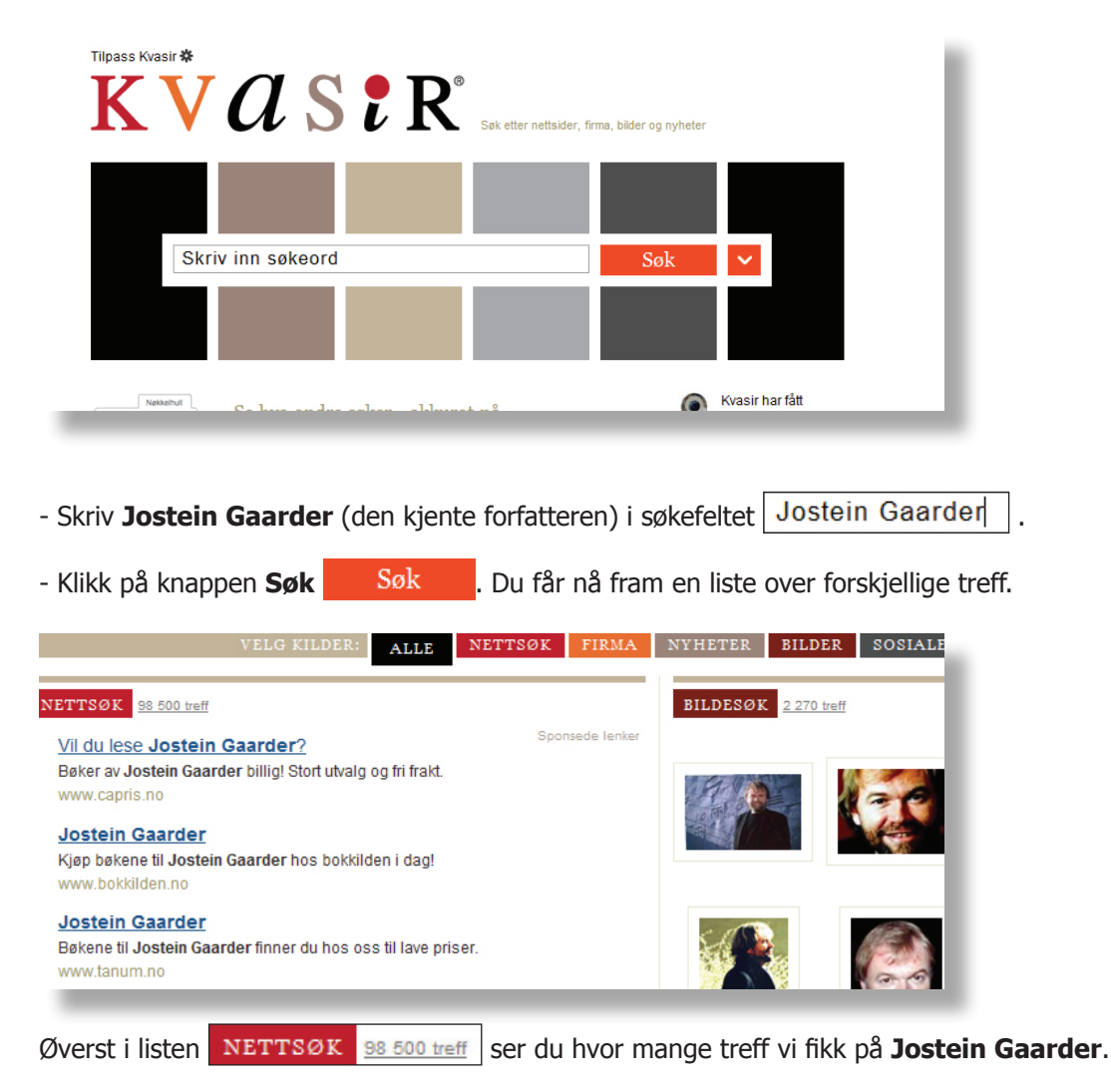

Dette blir mange treff å lete gjennom. Vi må derfor avgrense søket vårt.

### 4. Avgrenset søk

Når du søker vil du ofte få veldig mange treff. Det er derfor viktig å kunne avgrense søket. Hvordan man gjør dette kan variere fra søkemotor til søkemotor. Her lærer du hvordan du kan avgrense søket når du bruker Kvasir.

Hvis du skriver inn flere ord i søkefeltet vil alle treffene inneholde et eller flere av ordene. De treffene som inneholder flest av søkeordene vil komme først i lista. Hvis du skal søke på ord som står i en spesiell rekkefølge, kan du sette disse ordene i anførselstegn (" "). Dette kan være lurt blant annet når du skal søke etter en person, for eksempel "Jostein Gaarder".

#### **Oppgave 4.1**

- Skriv "Jostein Gaarder" i søkefeltet | "Jostein Gaarder" | på siden.
- Klikk på knappen søk  $\sqrt{S}$ sk $\sqrt{V}$ . Hvor mange treff ble det nå?

#### **Oppgave 4.2**

Ved å skrive **og** mellom søkeordene vil hver enkelt av treffene inneholde alle søkeordene.

Du skal en på finne en side som handler om boka Julemysteriet av Jostein Gaarder.

- Skriv "jostein gaarder" og julemysteriet | "jostein gaarder" og julemysteriet | i søkefeltet.

- Klikk på knappen søk  $\sqrt{\text{Søk}}$  . Fikk du færre treff nå?

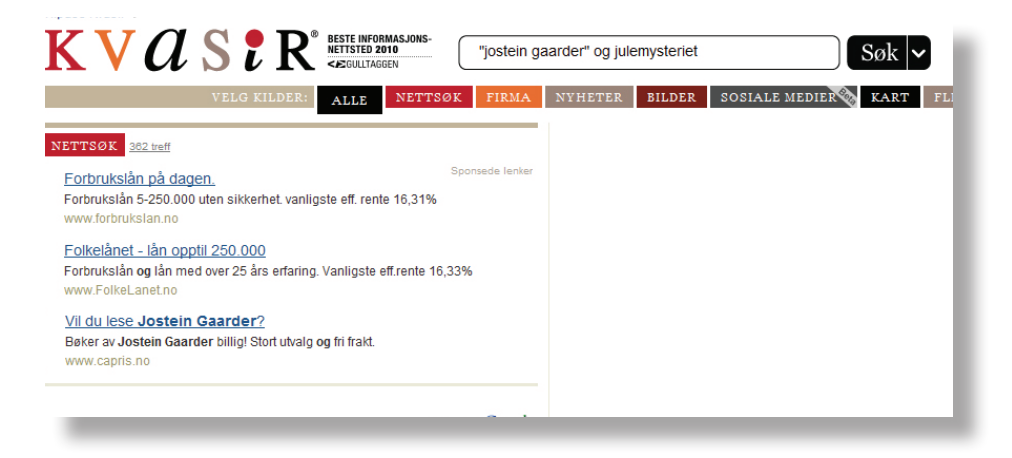

I det siste søket vil alle treffene inneholde noe om både Jostein Gaarder og boka Jule-

mysteriet. Jo flere søkeord med **og** mellom du skriver, jo mer avgrenser du søket.

#### **Oppgave 4.3**

Du skal nå finne ut noe om romfareren Neil Armstrong, som er kjent for å være det første

mennesket som satte sin fot på månen.

- Skriv neil armstrong i søkefeltet på siden og klikk på søk **Søk v**.

Du fikk mange treff, men bare de første handler om romfareren.

- Skriv "neil armstrong" i søkefeltet på siden og klikk på søk **Søk v**.

Du fikk færre treff nå, og alle treffene vil handle om personer ved navn Neil Armstrong.

- Noen ganger kan det være lurt å avgrense søket enda mer.

Skriv "neil armstrong" og månen og klikk på søk **Søk v** 

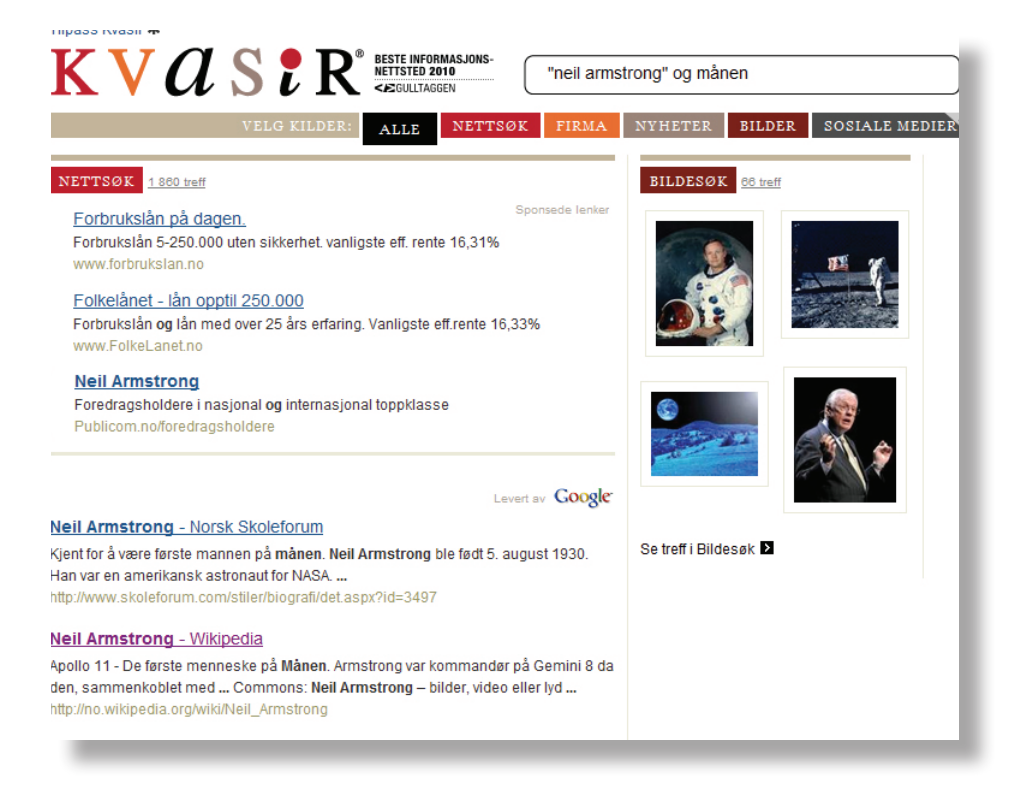

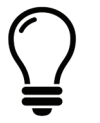

Du kan avgrense søket enda mer ved å skrive for eksempel **"neil armstrong" og** 

**månen og romfarer**. Du vil da finne artikler som inneholder alle disse ordene.

#### **Oppgave 4.4**

- Finn en side som handler om den spanske maleren Pablo Picasso.

Husk å avgrense søket!

## 5. Bokmerker

#### **Oppgave 5.1**

- Marker teksten i **adresselinjen**.
- Skriv **www.kvasir.no** og trykk **Enter** .
- Skriv **værmeldinger** i søkefeltet på siden og klikk på **søk** .

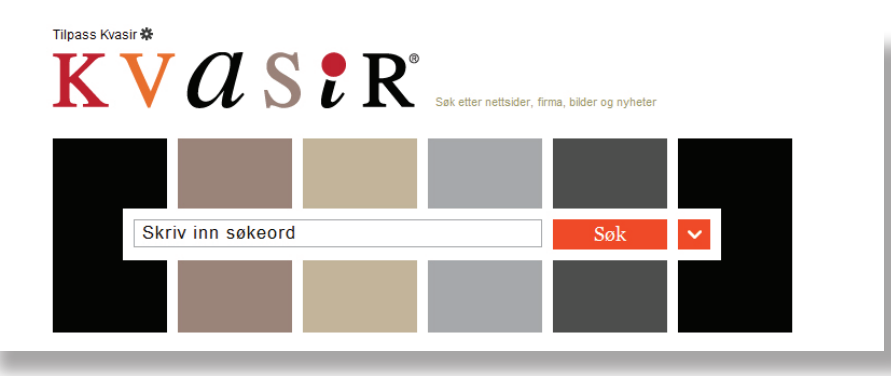

- Vi får opp en liste over nettsteder som gir oss værmeldinger, klikk på **yr.no**.

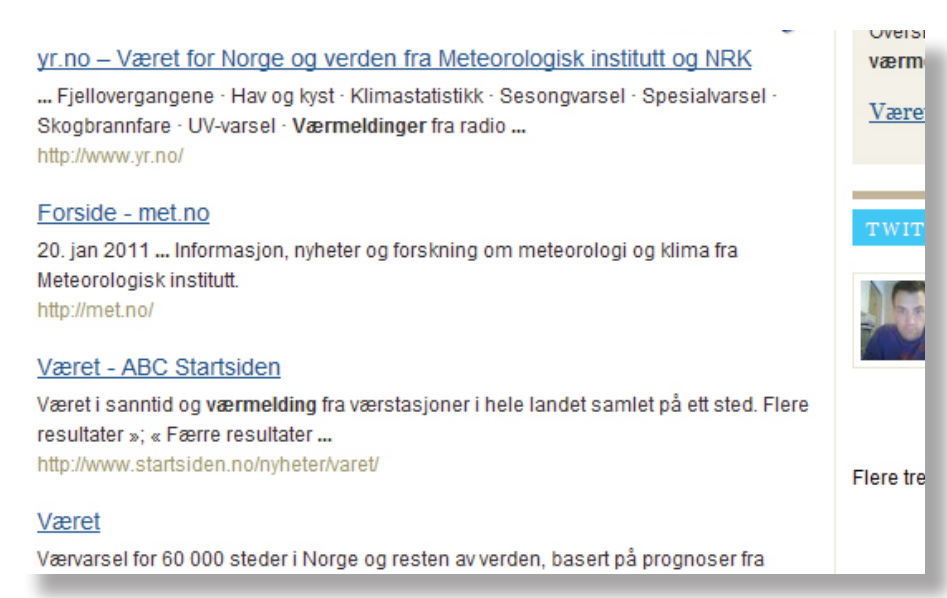

Du har nå kommet inn på en side som ser omtrent slik ut.

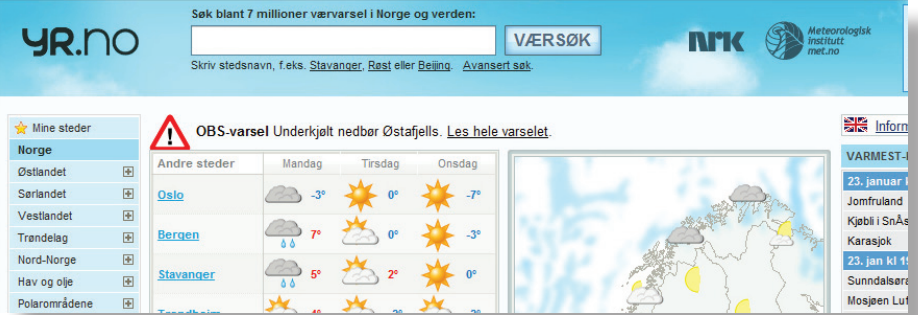

#### **Oppgave 5.2**

Dersom dette er en side du ofte kommer til å bruke, kan du legge den til som bokmerke.

- Klikk på fanen **Bokmerker** og velg **Legg til bokmerke ...** 

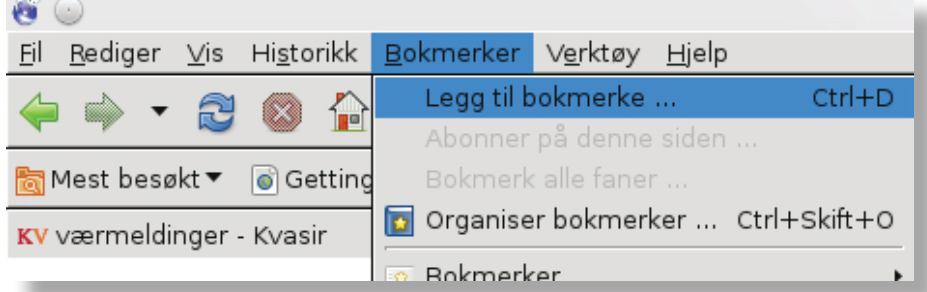

Her kan du velge om bokmerket skal opprettes i en eksisterende eller ny mappe.

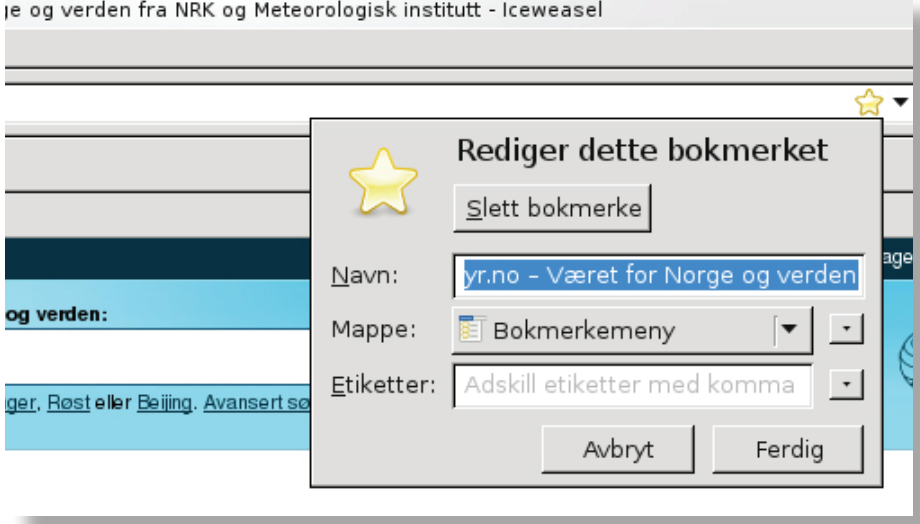

- Vi vil opprette bokmerket i en ny mappe under **Bokmerkemeny**, klikk på

**Bokmerkemeny** og klikk på **Velg ...** 

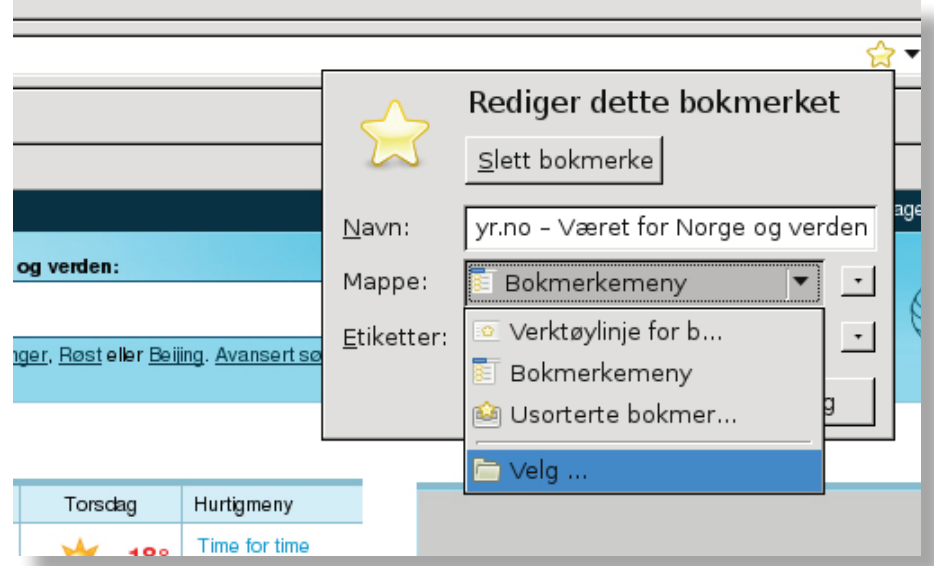

- Klikk på **Ny mappe** Ny mappe og skriv **Vær** som navn på mappen.

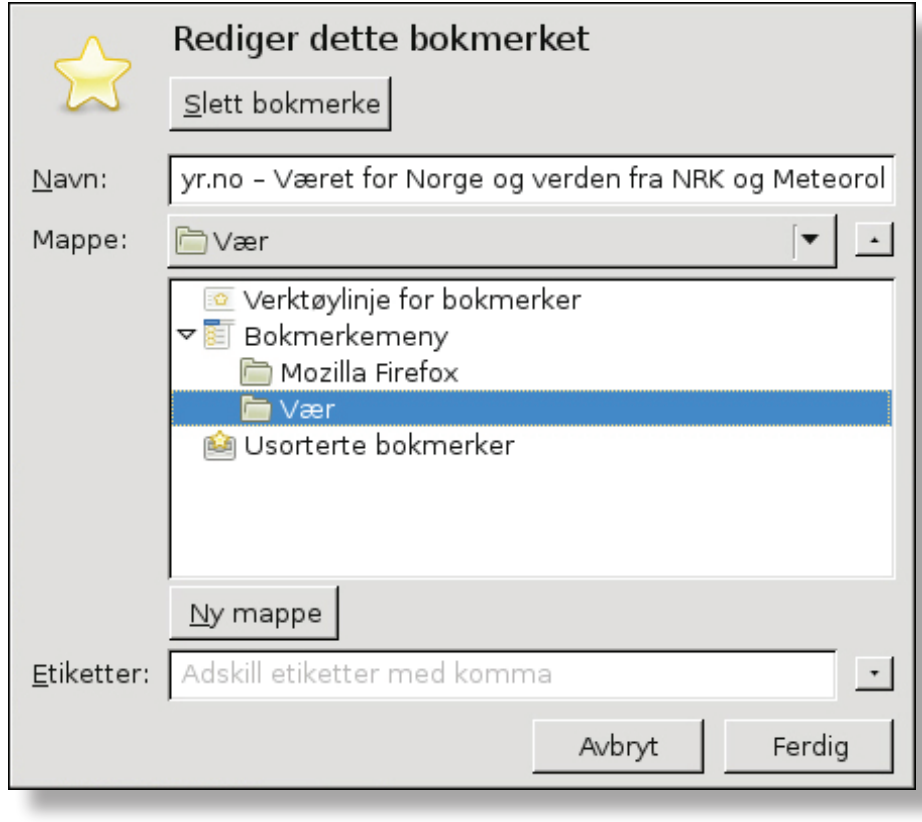

- Klikk på **Ferdig** Ferdig , du har nå lagt til siden som et bokmerke.

#### **Oppgave 5.3**

- Besøk ulike nettsteder og legg dem til som bokmerker i nye mapper under Bokmerkemeny.

#### **Oppgave 5.4**

Hente et nettsted fra et bokmerke.

- Klikk på fanen **Bokmerker** og velg mappen **Vær** og klikk på bokmerket **yr.no.**

yr.no - Været for Norge og verden fra NRK og Meteorologisk institutt - Ice torikk Bokmerker Verktøy Hjelp  $Ctrl + D$ Legg til bokmerke ...  $\sqrt{2}$ à Abonner på denne siden .<br>Getting Bokmerk a Organiser bokmerker ... Ctrl+Skift+O orge o Bokmerker Nyeste bokmerker  $\ddot{\phantom{1}}$ ærvarsel i Norge og verden: Nylig merket søk Get Bookmark Add-ons avn, f.eks. <u>Stavanger, Røst</u> eller <u>Beijing</u>. <u>Avansert søk</u> Mozilla Firefox yn yr.no - Været for Norge og verden fra NRK o... Enado

## 6. Skrive ut nettsider

#### **Oppgave 6.1**

- Gå til nettsiden **yr.no**, om du ikke allerede har den oppe fra forrige oppgave.
- Klikk på fanen **Fil** og velg **Skriv ut ...**

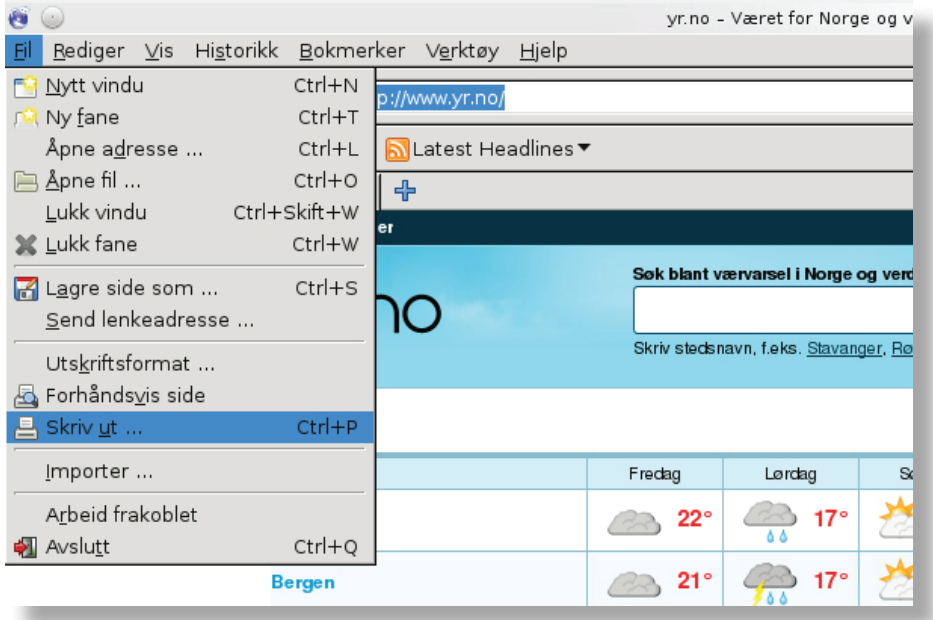

- Du kan nå velge skriver og innstillinger. Vanligvis klikker du bare på

Skriv ut **Skriv ut** , men spør læreren din først.

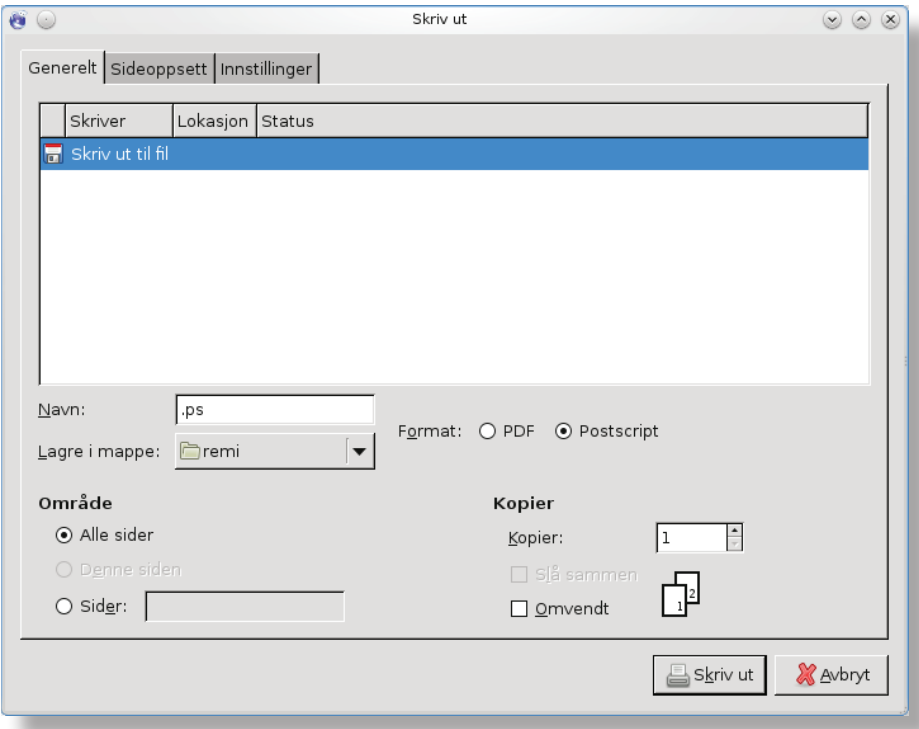

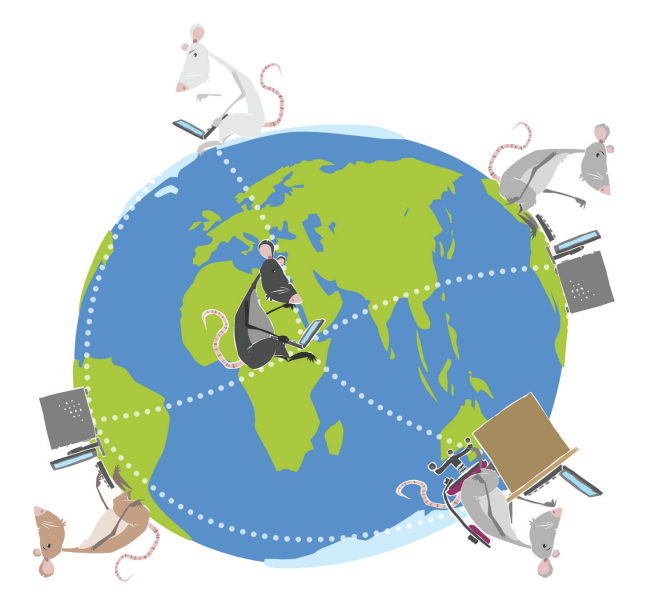

#### LIKT © 2012

Forfattere: Øyvind Reiby, Ingvald Sakstad, Remi Jakobsen Layout: Remi Jakobsen

Et samarbeidsprosjekt mellom Skole - og oppveksttjenesten i Lørenskog kommune og CyberBook AS.

> CyberBook AS Gaustadalléen 21 0349 Oslo

Telefon: 22958080 Fax: 22958089

Epost: cyberbook@cyberbook.no Web: www.kunnskap.no

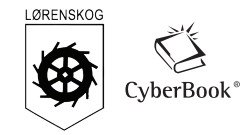

## Modul 3 Internett Internet Explorer

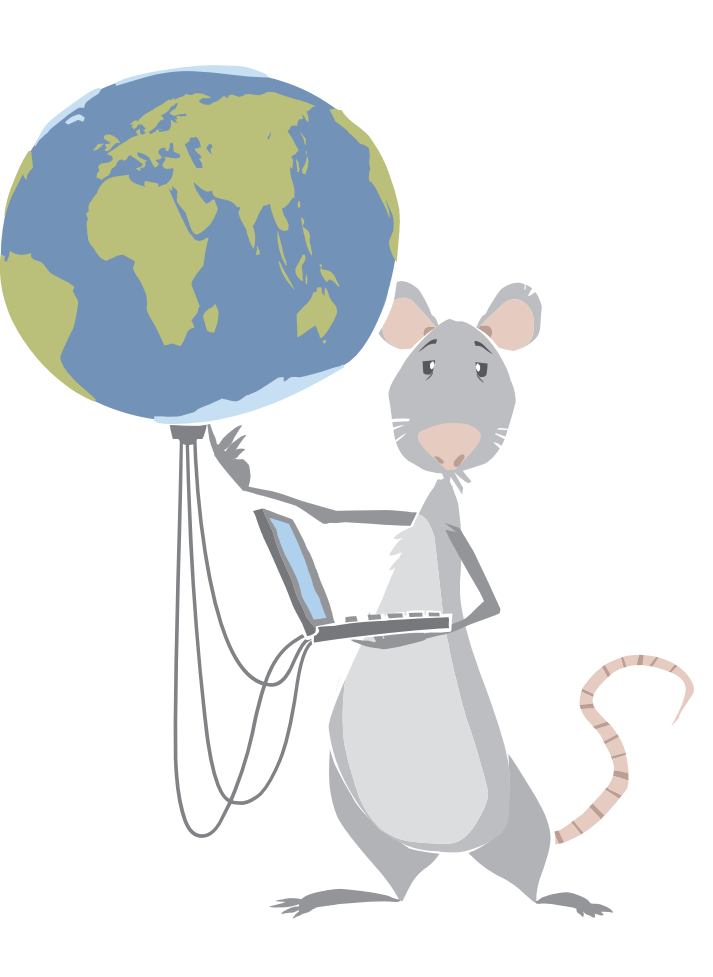

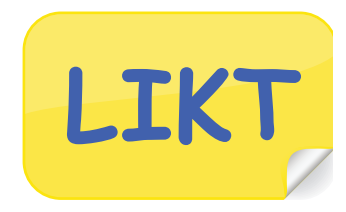

## Mål:

- Vite litt om Internett og World Wide Web.
- Bli kjent med en nettleser som brukes for å vise nettsider.
- Du skal lære å bruke en søkemotor.
- Du skal lære å lage favoritter (bokmerker) med Internet Explorer.
- Du skal lære å skrive ut nettsider med Internet Explorer.

## Arbeidsmåter:

• Individuelt arbeid.

## Tidsbruk:

• 2-4 skoletimer.

## Innhold

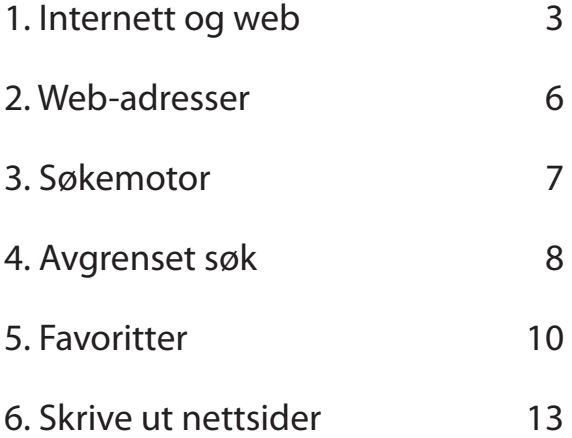

## 1. Internett og web

#### **Hva er Internett?**

Internett er et verdensomspennende datanettverk. Internett har en rekke kommunikasjons-

tjenester. De mest utbredte tjenestene er **World Wide Web (web)** og **e-post**.

For å besøke nettsider (websider) trenger vi et program som kalles for en nettleser.

Internet Explorer er et slikt program.

#### **Oppgave 1.1**

Start programmet Internet Explorer på denne måten:

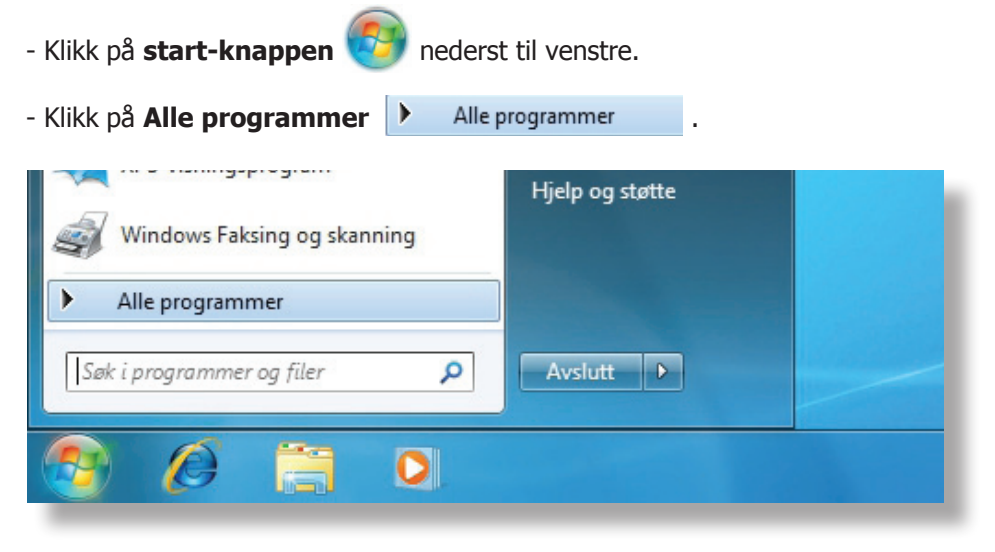

**-** Klikk på **Internet Explorer** .

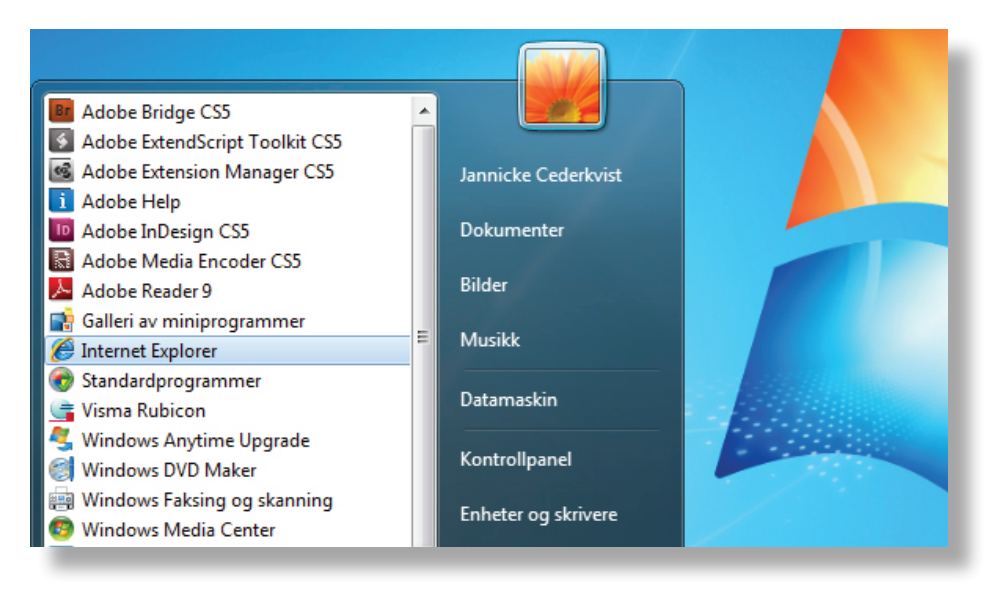

Du har nå startet **nettleseren** og kan besøke nettsider (websider).

Dette er verktøylinja i Internett Explorer. Her har vi flere viktige knapper.

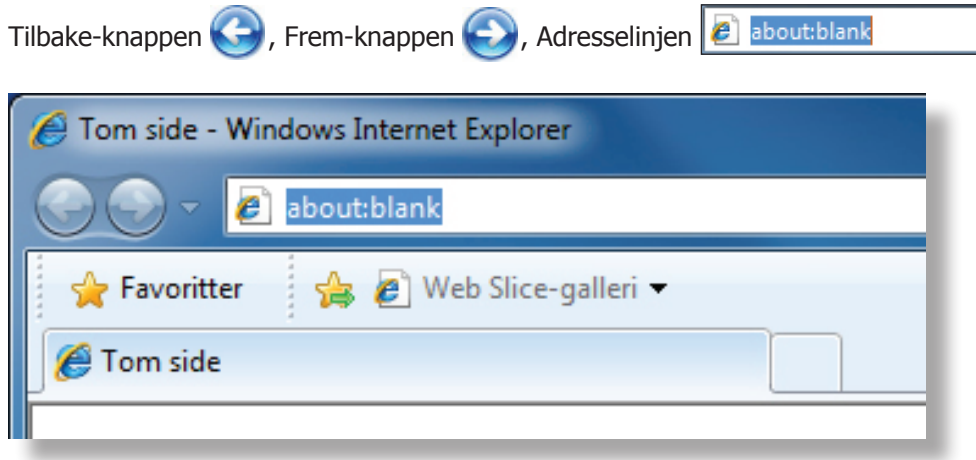

#### **Oppgave 1.2**

Vi skal nå begynne å bruke "Adresselinjen".

- Klikk en gang i teksten som står i **adresselinjen blatt allta blat at teksten** blir blå.
- Skriv http://nrksuper.no/ i adresselinjen og trykk Enter **Finisr** +

Du kommer nå inn på NRK Super sin side.

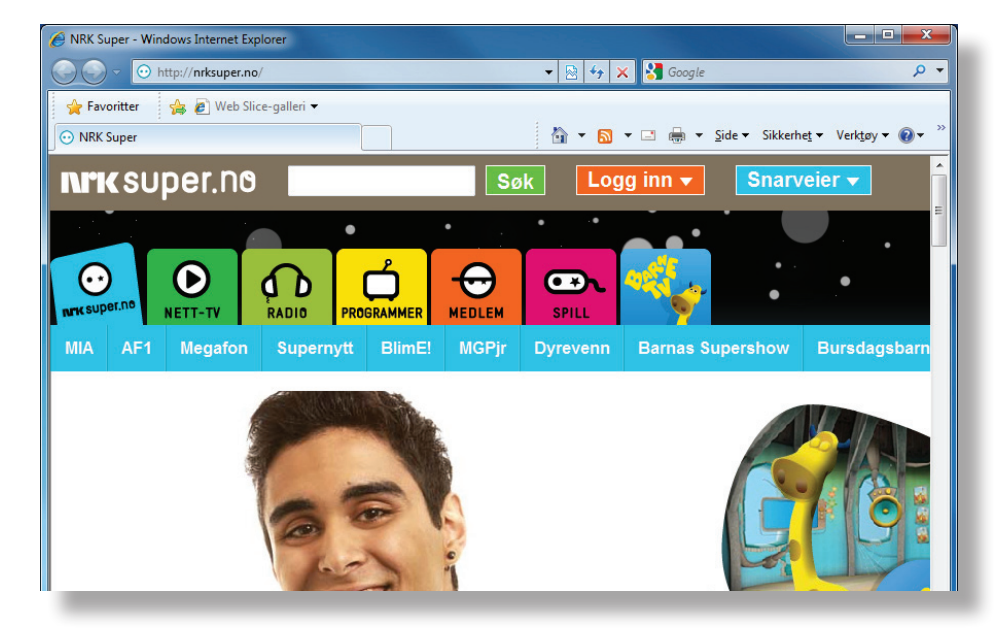

De fleste nettsider forandrer stadig utseende.

Du vil derfor kanskje få opp et annet bilde enn det du ser her.

#### **Oppgave 1.3**

En **lenke** er en viderekopling til en nettside. Lenkene kan både være i form av grafiske knapper eller et bilde eller en tekst (ord som er en lenke er ofte understreket). Når du peker på en lenke, skifter musepekeren utseende til en hvit hånd  $\frac{d^{h_n}}{d}$ .

- **Pek** med musa på noen forskjellige lenker og se hva som skjer!
- **Klikk** på en av lenkene som du vil se nærmere på.

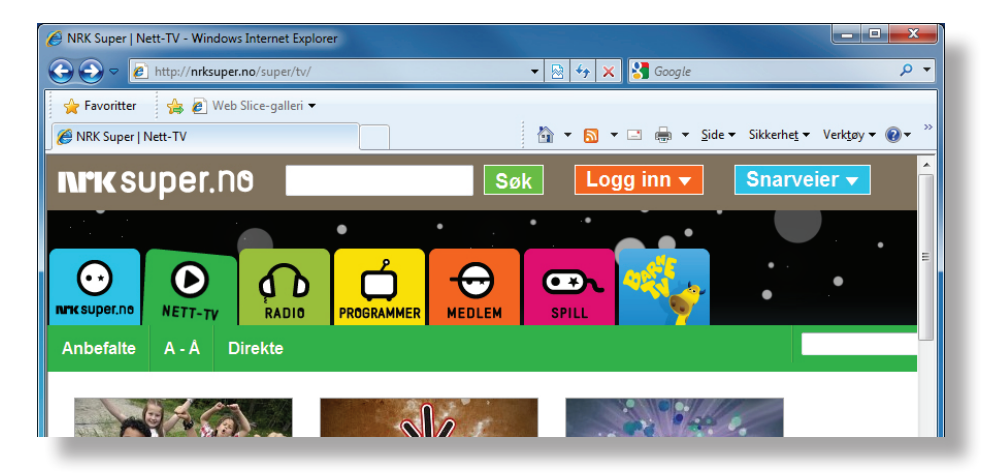

Du kan klikke deg fram og tilbake på de sidene du har vært på ved å

klikke på **Tilbake at bestyde frem** 

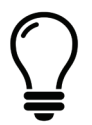

På noen sider ligger det for eksempel spill eller video som krever at du installerer et tilleggsprogram for at disse skal fungere. Det vil da komme opp et vindu med spørsmål om dette programmet skal installeres. Eksempler kan være programmene "FlashPlayer" og "QuickTime". Her bør du spørre læreren før du går videre.

#### **Oppgave 1.4**

Når du skal ut av nettleseren, må du lukke den.

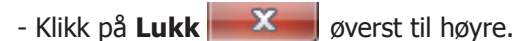

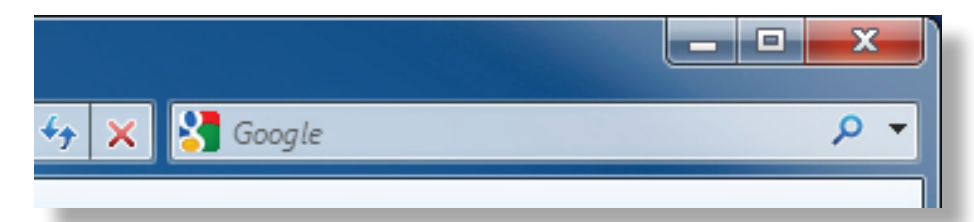

## 2. Web-adresser

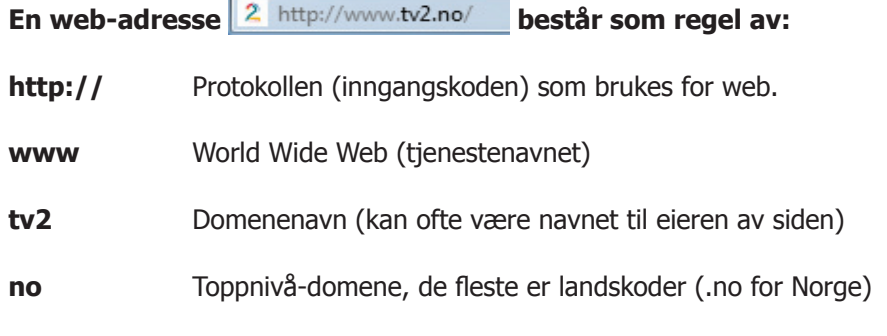

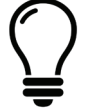

Når vi skriver en web-adresse, behøver vi ikke skrive **http://**, for det gjør programmet automatisk, men vi må vi som regel starte med **www**.

#### **Oppgave 2.1**

Du skal nå besøke barnesiden til SOL

- Start Internet Explorer og klikk en gang på **adresselinjen & aboutblank**
- Skriv www.sol.no og trykk **Enter Finter** , SOL-siden åpnes.
- Klikk på **Barn** på denne siden. Finner du noe du synes er spennende?
- Avslutt Internet Explorer, klikk på Lukk **X og blandt** øverst til høyre.

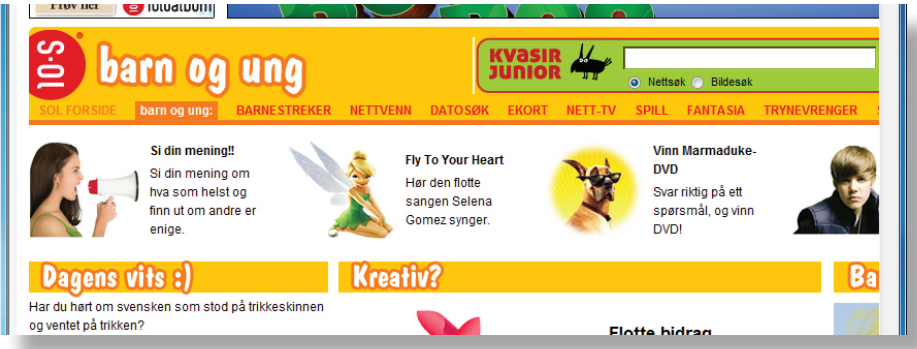

#### **Oppgave 2.2**

Du skal nå besøke nettsiden "Popit".

- Start Internet Explorer og klikk en gang på **adresselinjen .** aboutblank
- Skriv www.popit.no og trykk **Enter Enter 3**. Finner du noe spennende på siden?
	-
- Avslutt Internet Explorer, klikk på Lukk **X og verst til høyre.**

## 3. Søkemotor

Du skal nå lære å bruke en søkemotor. En søkemotor er en nettside som bruker spesiell programvare til å lete fram nettsider. Kvasir er en søkemotor, eksempler på andre søkemotorer er Google og Yahoo.

#### **Oppgave 3.1**

- Start Internet Explorer og klikk en gang på **adresselinjen e** about blank - Skriv **www.kvasir.no** og trykk **Enter Enter** 

Du har nå kommet inn på en side som ser omtrent slik ut (husk at sider kan endre utseende).

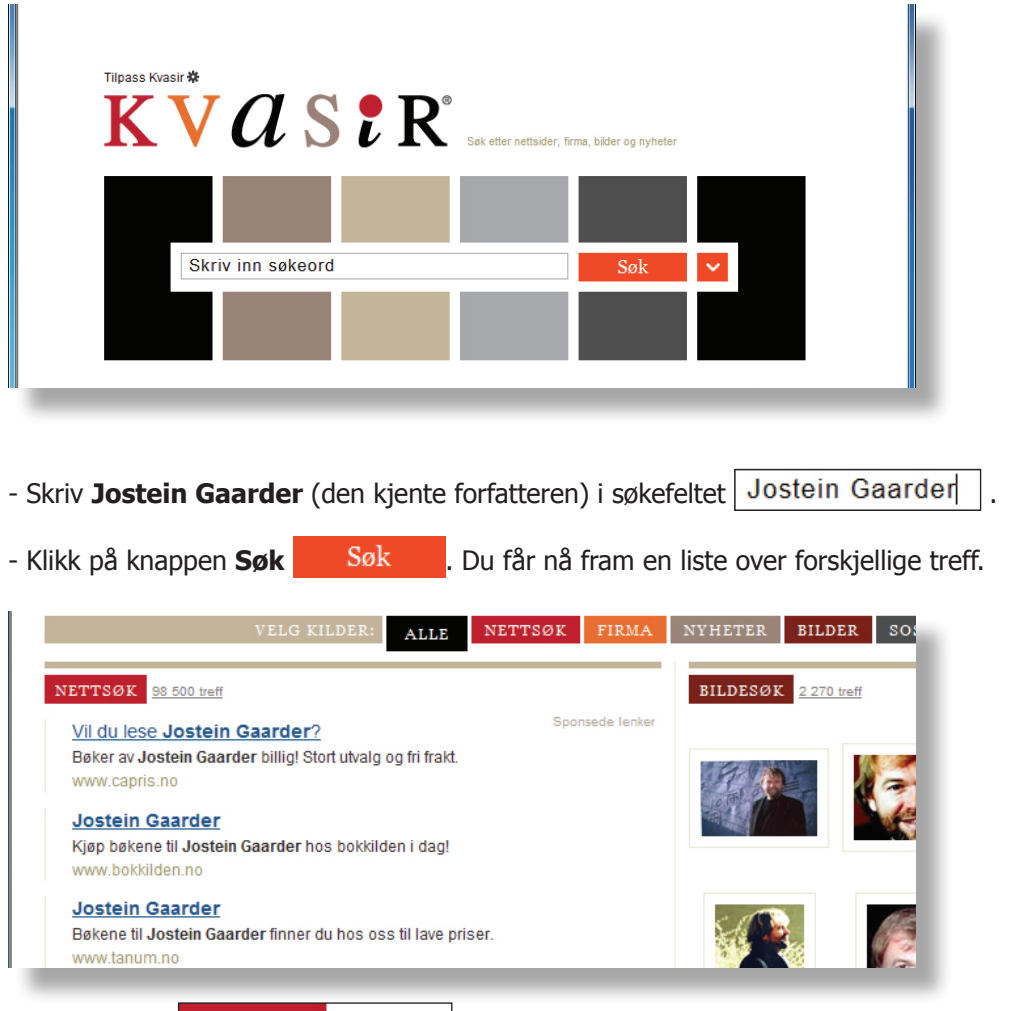

Øverst i listen NETTSØK 38 500 treff | ser du hvor mange treff vi fikk på Jostein Gaarder.

Dette blir mange treff å lete gjennom. Vi må derfor avgrense søket vårt.

### 4. Avgrenset søk

Når du søker vil du ofte få veldig mange treff. Det er derfor viktig å kunne avgrense søket. Hvordan man gjør dette kan variere fra søkemotor til søkemotor. Her lærer du hvordan du kan avgrense søket når du bruker Kvasir.

Hvis du skriver inn flere ord i søkefeltet vil alle treffene inneholde et eller flere av ordene. De treffene som inneholder flest av søkeordene vil komme først i lista. Hvis du skal søke på ord som står i en spesiell rekkefølge, kan du sette disse ordene i anførselstegn (" "). Dette kan være lurt blant annet når du skal søke etter en person, for eksempel "jostein gaarder".

#### **Oppgave 4.1**

- Skriv "Jostein Gaarder" i søkefeltet | "Jostein Gaarder" | på siden.
- Klikk på knappen søk  $\sqrt{S}$ øk  $\sqrt{V}$ . Hvor mange treff ble det nå?

#### **Oppgave 4.2**

Ved å skrive **og** mellom søkeordene vil hver enkelt av treffene inneholde alle søkeordene.

Du skal en på finne en side som handler om boka Julemysteriet av Jostein Gaarder.

- Skriv "jostein gaarder" og julemysteriet | "jostein gaarder" og julemysteriet | i søkefeltet.

- Klikk på knappen søk  $\sqrt{\text{Søk}}$  . Fikk du færre treff nå?

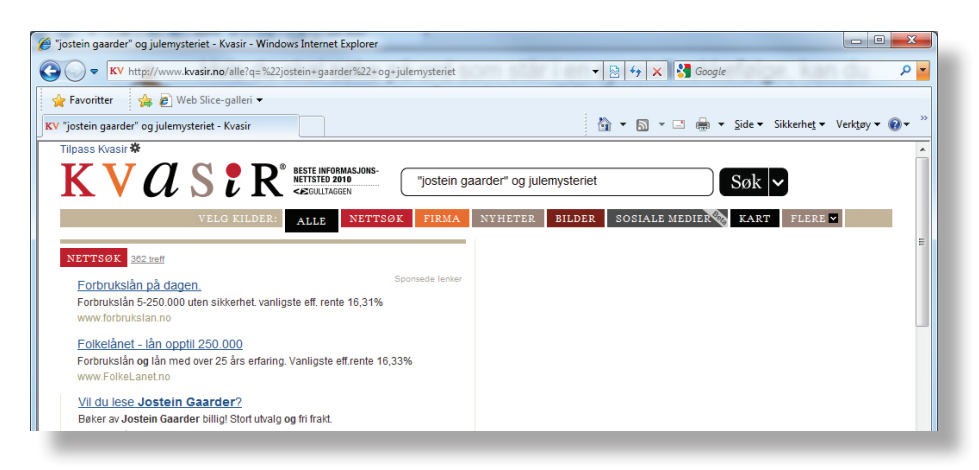

I det siste søket vil alle treffene inneholde noe om både Jostein Gaarder og boka Jule-

mysteriet. Jo flere søkeord med **og** mellom du skriver, jo mer avgrenser du søket.

#### **Oppgave 4.3**

Du skal nå finne ut noe om romfareren Neil Armstrong, som er kjent for å være det første

mennesket som satte sin fot på månen.

- Skriv **neil armstrong** i søkefeltet på siden og klikk på søk **Søk v** 

Du fikk mange treff, men bare de første handler om romfareren.

- Skriv "neil armstrong" i søkefeltet på siden og klikk på søk **Søk v**.

Du fikk færre treff nå, og alle treffene vil handle om personer ved navn Neil Armstrong.

- Noen ganger kan det være lurt å avgrense søket enda mer.

Skriv "**neil armstrong**" **og månen** og klikk på søk .

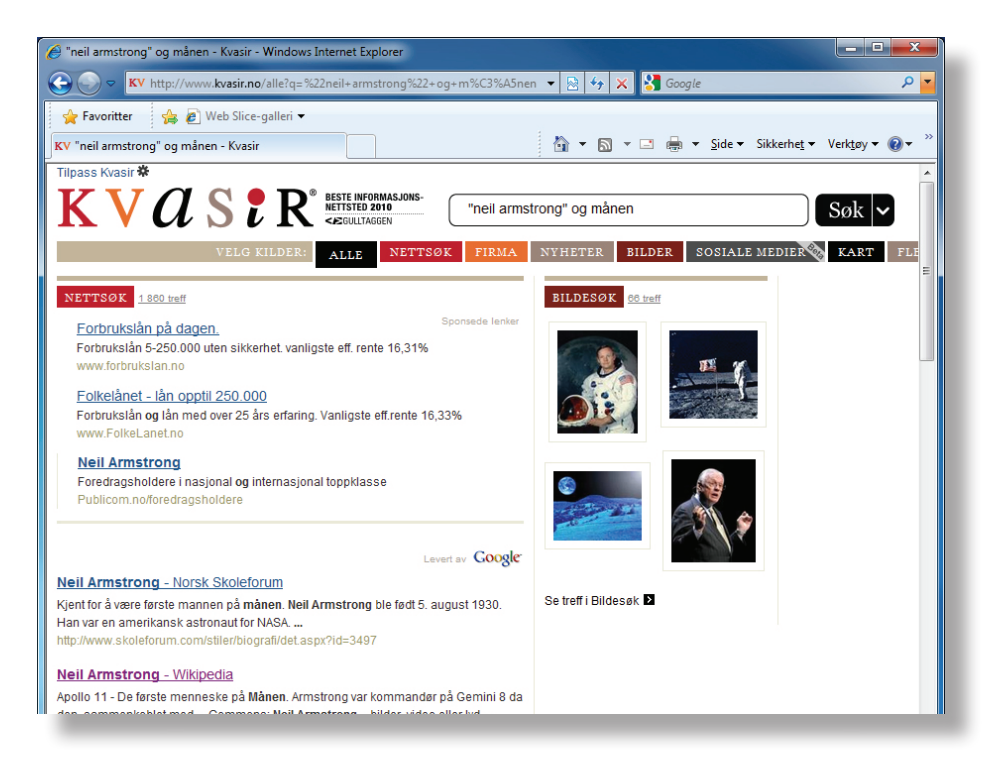

Du kan avgrense søket enda mer ved å skrive for eksempel **"neil armstrong" og** 

**månen og romfarer**. Du vil da finne artikler som inneholder alle disse ordene.

#### **Oppgave 4.4**

- Finn en side som handler om den spanske maleren Pablo Picasso. Husk å avgrense søket!
- Avslutt Internet Explorer, klikk på Lukk **Wared Averst til høyre.**

## 5. Favoritter

#### **Oppgave 5.1**

- Start Internet Explorer og klikk en gang på **adresselinjen 8** aboutblank
- Skriv **www.kvasir.no** og trykk **Enter** .
- Skriv **værmeldinger** i søkefeltet på siden og klikk på **søk** .

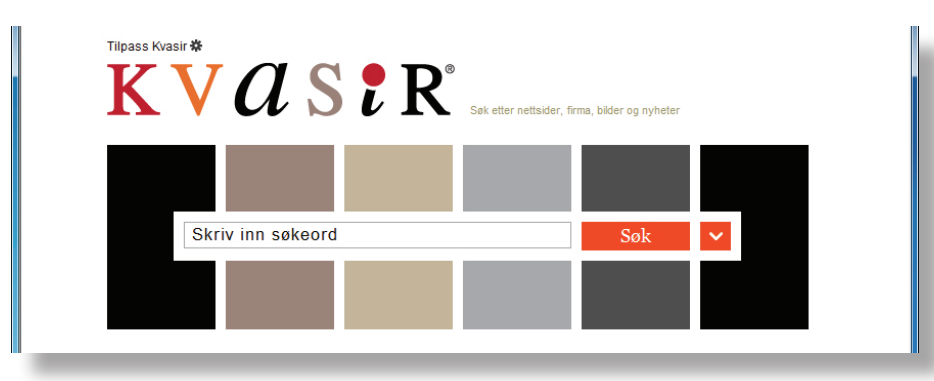

- Vi får opp en liste over nettsteder som gir oss værmeldinger, klikk på **yr.no**.

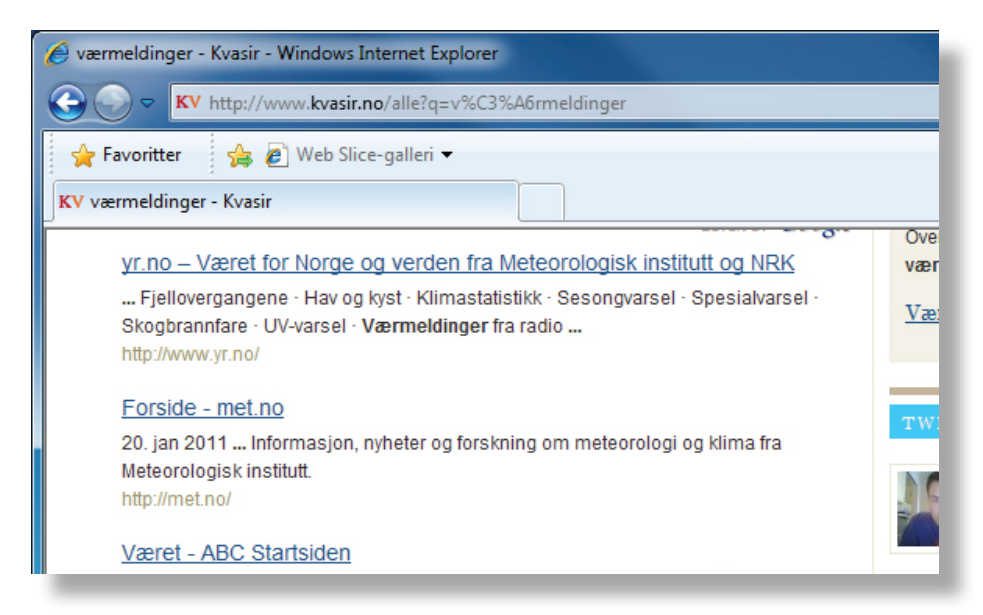

Du har nå kommet inn på en side som ser omtrent slik ut.

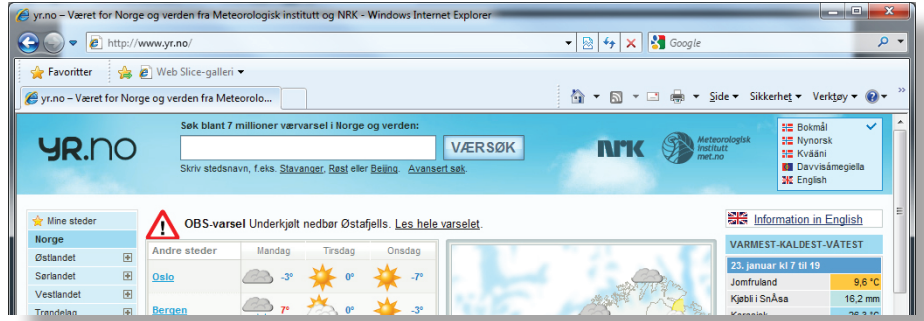

#### **Oppgave 5.2**

Dersom dette er en side du ofte kommer til å bruke, kan du legge den til i Favoritter.

- Klikk på **Favoritter &** Favoritter
- Klikk på **Legg til i favoritter ...**

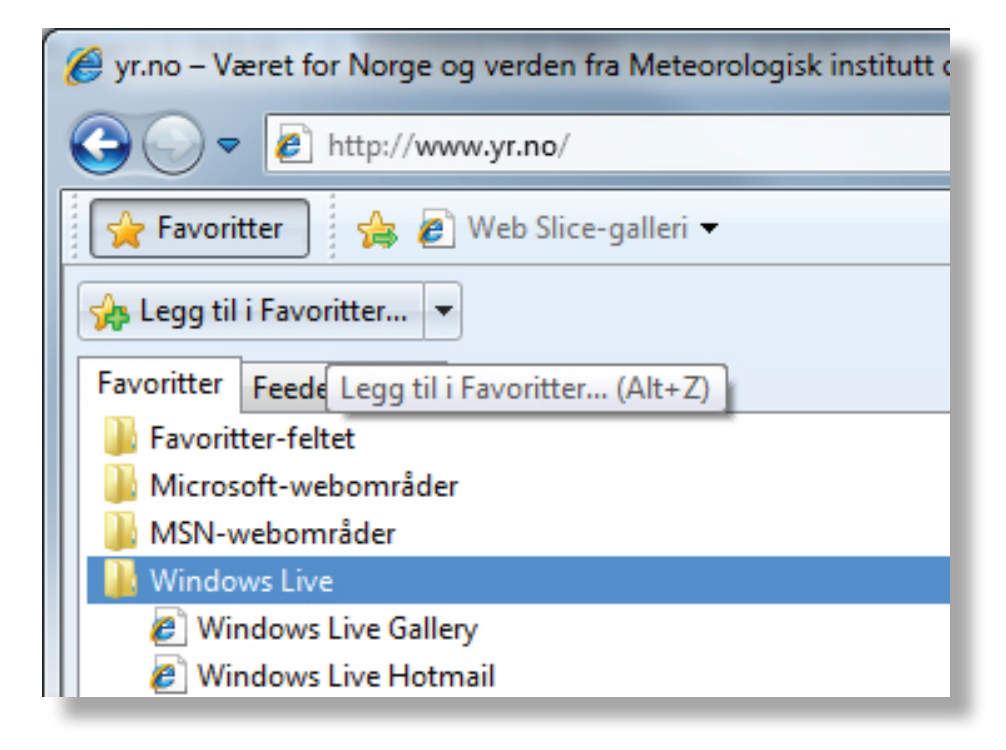

- Du kan kalle favoritten for **yr.no**, istedenfor navneforslaget som kom opp automatisk.

Marker teksten i feltet Navn: og skriv **yr.no.**

- Klikk på **Legg til Legg til** 

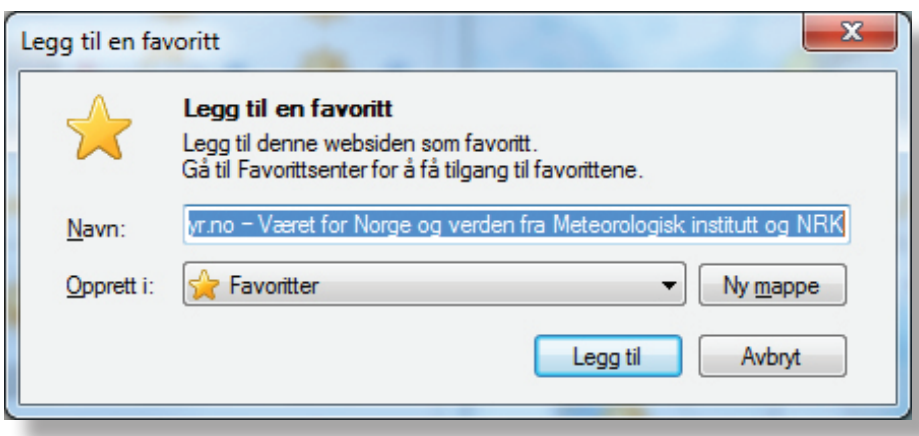

#### **Oppgave 5.4**

Hente nettsteder fra favoritter.

- Klikk på Favoritter **for** Favoritter | og klikk på favoritten du la til i forrige oppgave, yr.no.

#### **Oppgave 5.4**

Du kan også velge om favoritten skal opprettes i en eksisterende eller ny mappe.

- Besøk ulike nettsteder og legg dem til i **Favoritter**.
- Klikk på **Favoritter**
- Klikk på **pilen** ved **Legg til i favoritter** og klikk på **Ordne Favoritter ...**

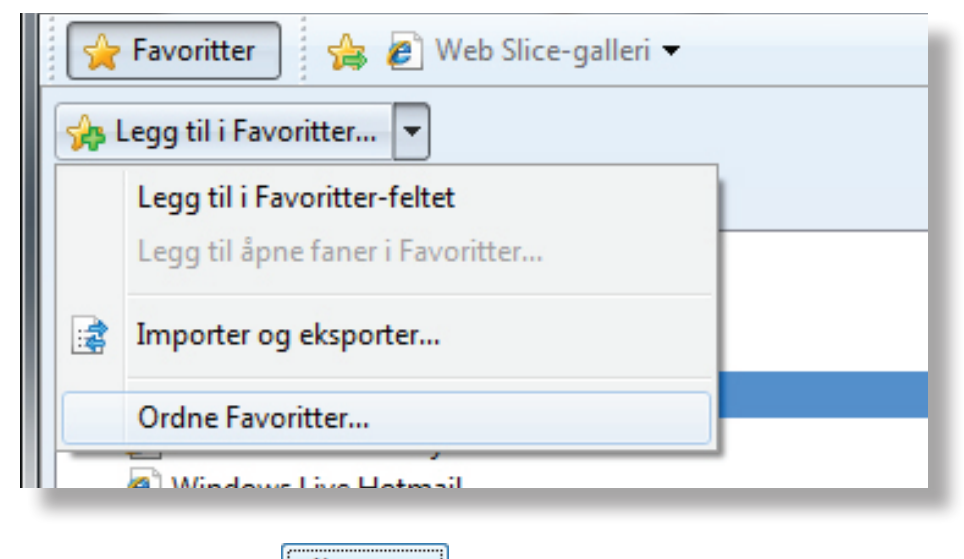

- Klikk på **Ny mappe Ny mappe** og gi den nye mappen et navn.
- Bruk **klikk og dra** metoden og flytt favoritter fra listen inn i den nye mappen.

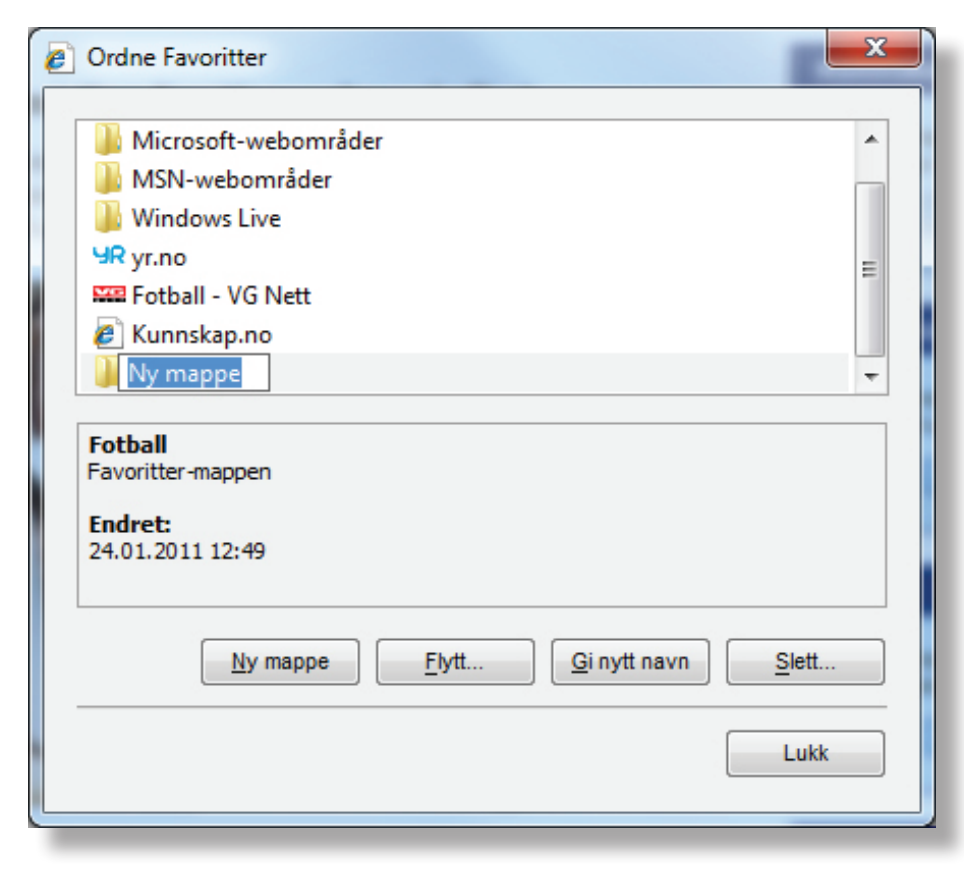

## 6. Skrive ut nettsider

Dersom du klikker på **Skriv ut** stender skriver du ut alt som ligger på siden du er inne på. Du kan også selv velge hva du vil skrive ut, for eksempel kun ett av avsnittene på siden.

#### **Oppgave 6.1**

- Klikk en gang på **adresselinjen for** aboutiblank for å markere teksten.
- Skriv www.kunnskap.no og trykk **Enter**  $\|\cdot\|^{\text{Enter}}$  , nettstedet Kunnskap åpnes.
- Klikk deg inn på en artikkel du vil lese mer om.
- Merk noe av teksten i den artikkelen du er inne på.

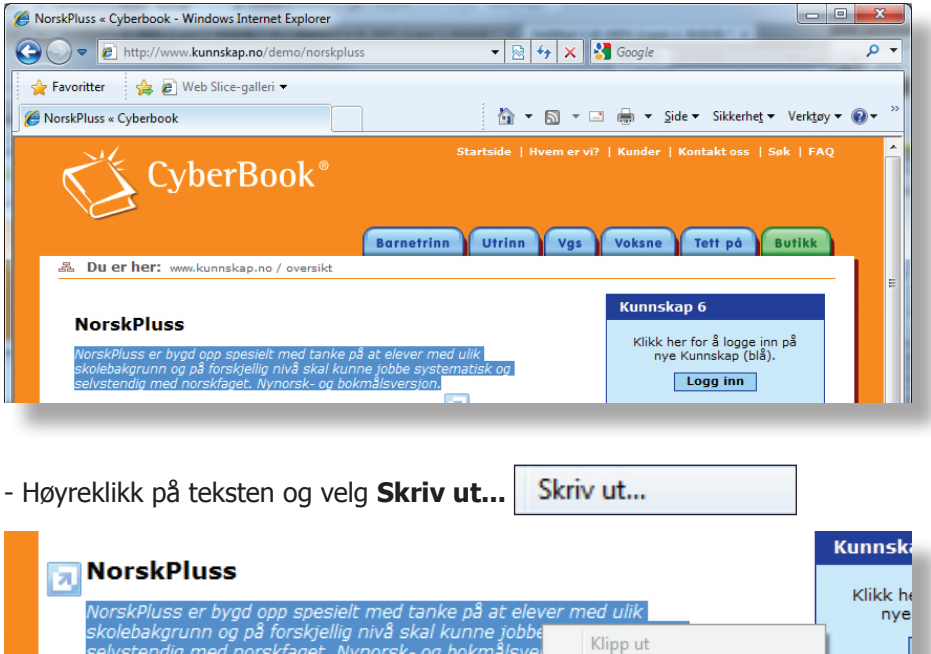

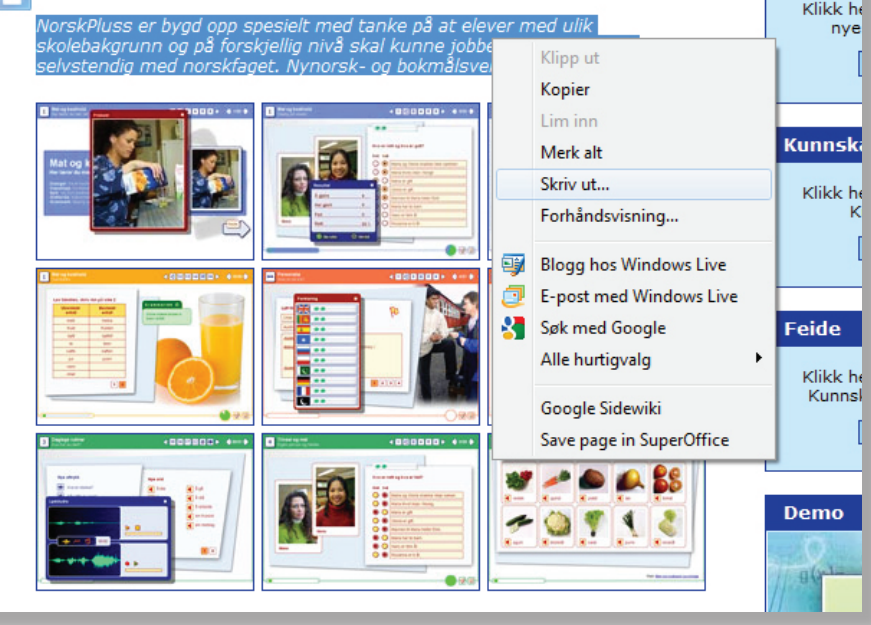

Nå vil du se vinduet for **Skriv ut**.

- Klikk på knappen for **Merket område .** Merket område

- Klikk på **Skriv ut** (spør læreren din først).

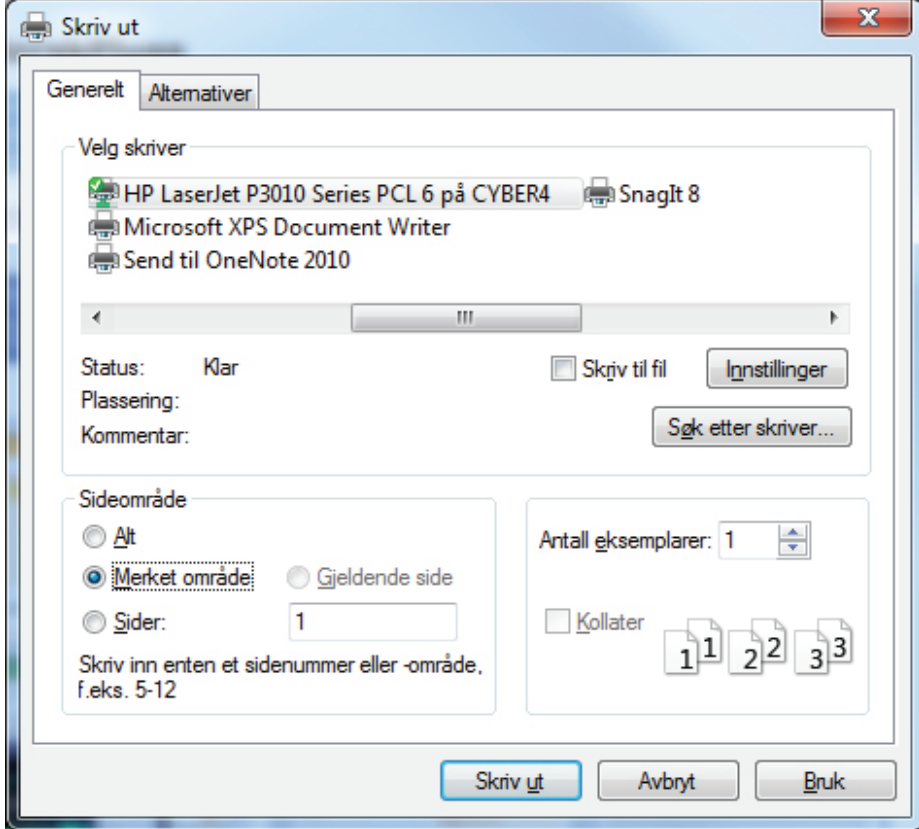

Det område du merket blir nå skrevet ut.

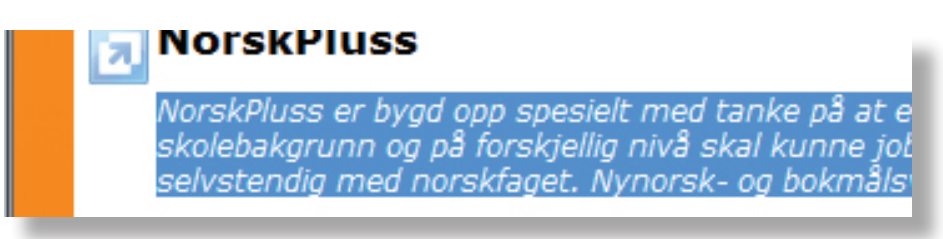

#### **Oppgave 6.2**

- Finn en side som du liker, for eksempel siden til en pop-gruppe.
- Merk noe av teksten.
- Skriv ut det merkede området.

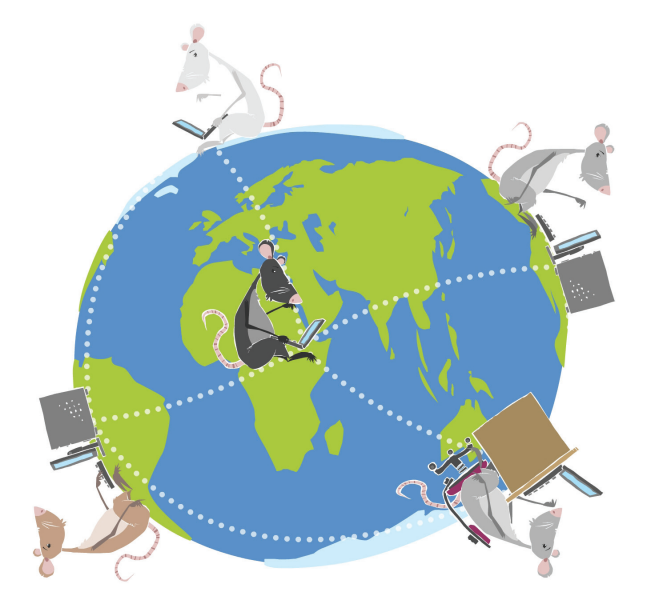

#### LIKT © 2012

Forfattere: Øyvind Reiby, Ingvald Sakstad, Remi Jakobsen Layout: Remi Jakobsen

Et samarbeidsprosjekt mellom Skole - og oppveksttjenesten i Lørenskog kommune og CyberBook AS.

> CyberBook AS Gaustadalléen 21 0349 Oslo

Telefon: 22958080 Fax: 22958089

Epost: cyberbook@cyberbook.no Web: www.kunnskap.no

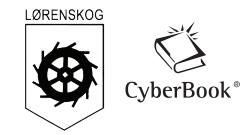

# Modul 3 Filbehandling

## Windows Utforsker

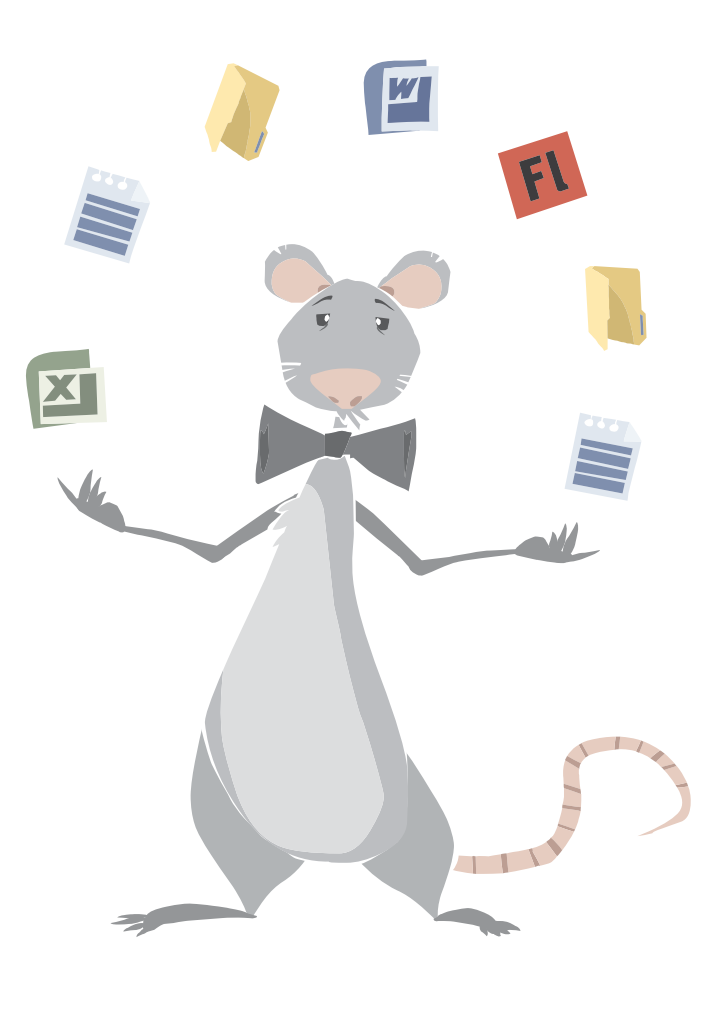

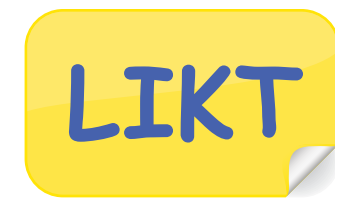

Windows 7 Windows 7

## Mål:

- Du skal vite hva en fil er.
- Du skal lære om ulike filtyper.
- Du skal lære å opprette mapper.
- Du skal lære å lagre i mapper.
- Du skal lære å lagre på en minnepenn.
- Du skal lære å kopiere filer.
- Du skal lære å flytte filer.

## Arbeidsmåter:

- Du bør først ha gjennomgått tekstbehandling og regneark i modul 3.
- Du kan gjøre oppgavene alene, eller sammen med andre.
- I denne modulen er det viktig at du leser alt veldig nøye.
- Gjør oppgavene i rekkefølge.

## Tidsbruk:

• 2-3 skoletimer

## Innhold

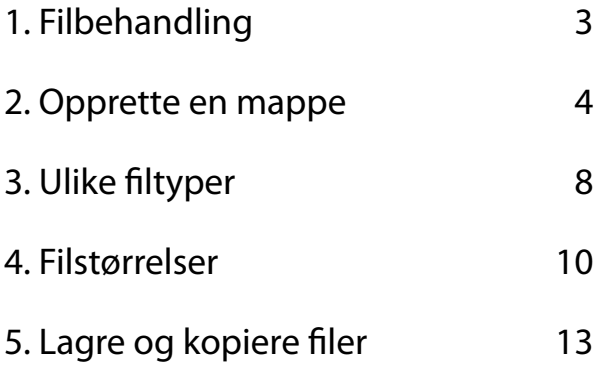

## 1. Filbehandling

#### **Hva er en fil?**

- Alle dokumenter som du ønsker å ta vare på og lagrer blir filer.
- Du kan lagre på harddisken, på en minnepenn eller på andre lagringsenheter.
- I modul 2 om tekstbehandling, har du lært å lagre et dokument.

#### **Eksempler på ulike filer kan være:**

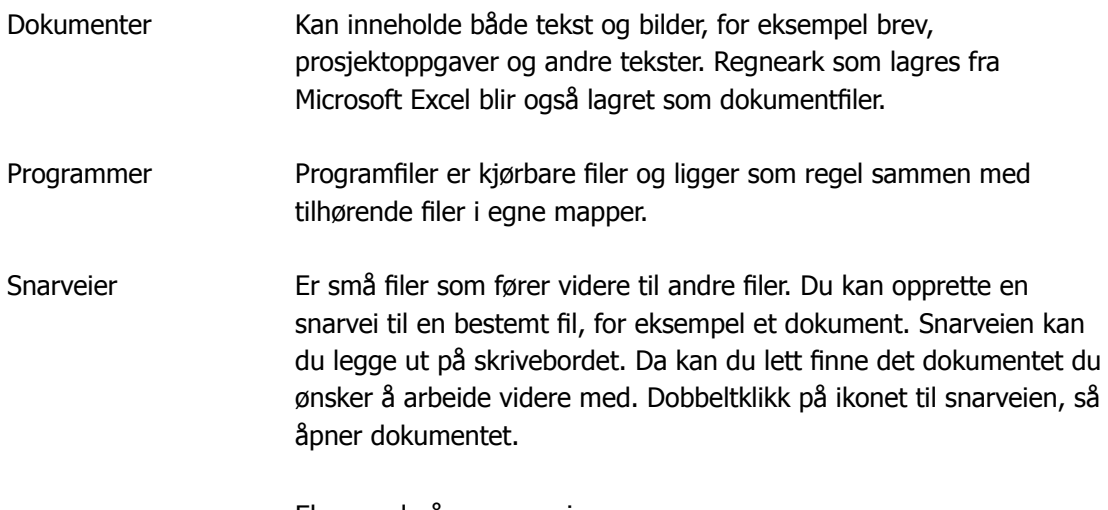

#### Eksempel på en snarvei

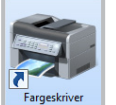

Legg merke til  $\left| \right\rangle$  pila. Den er symbolet på at dette

ikonet er en snarvei.

#### **Hva er en mappe?**

Mapper brukes for å samle filer som hører sammen. Du kan for eksempel opprette en mappe

for å samle alle norskoppgavene dine på ett sted.

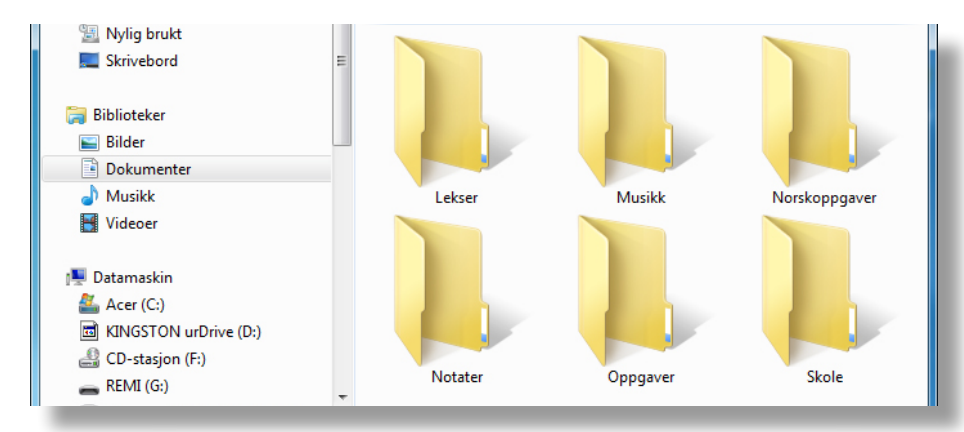

## 2. Opprette en mappe

Hvis du deler datamaskinen med andre, er det viktig å lagre filene dine i en egen mappe.

For å opprette en ny mappe, bruker du programmet Windows Utforsker.

#### **Oppgave 2.1**

Start Windows Utforsker på denne måten:

- Høyreklikk på **start**-knappen **nederst til venstre.**
- Klikk på **Åpne Windows Explorer** .

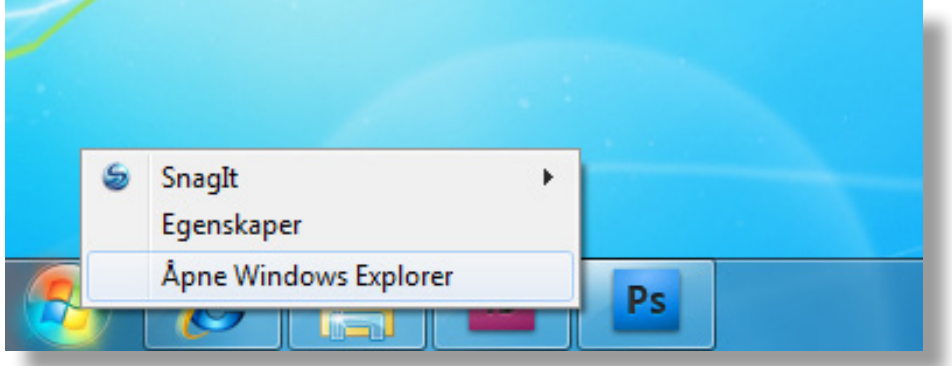

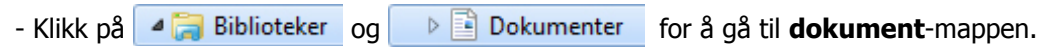

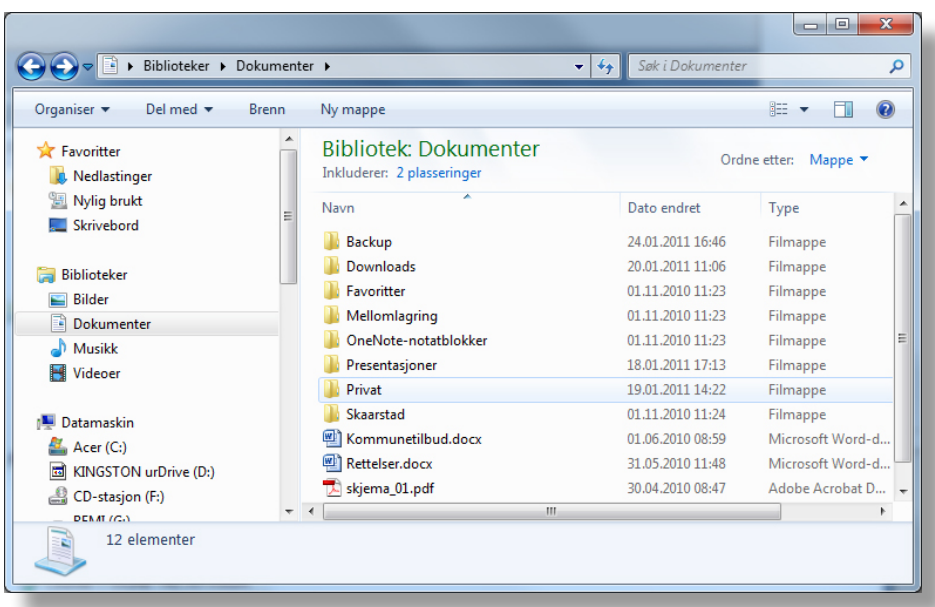

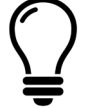

Oppbyggingen vil variere fra datamaskin til datamaskin eller fra skole til skole.

Spør læreren om nødvendig!

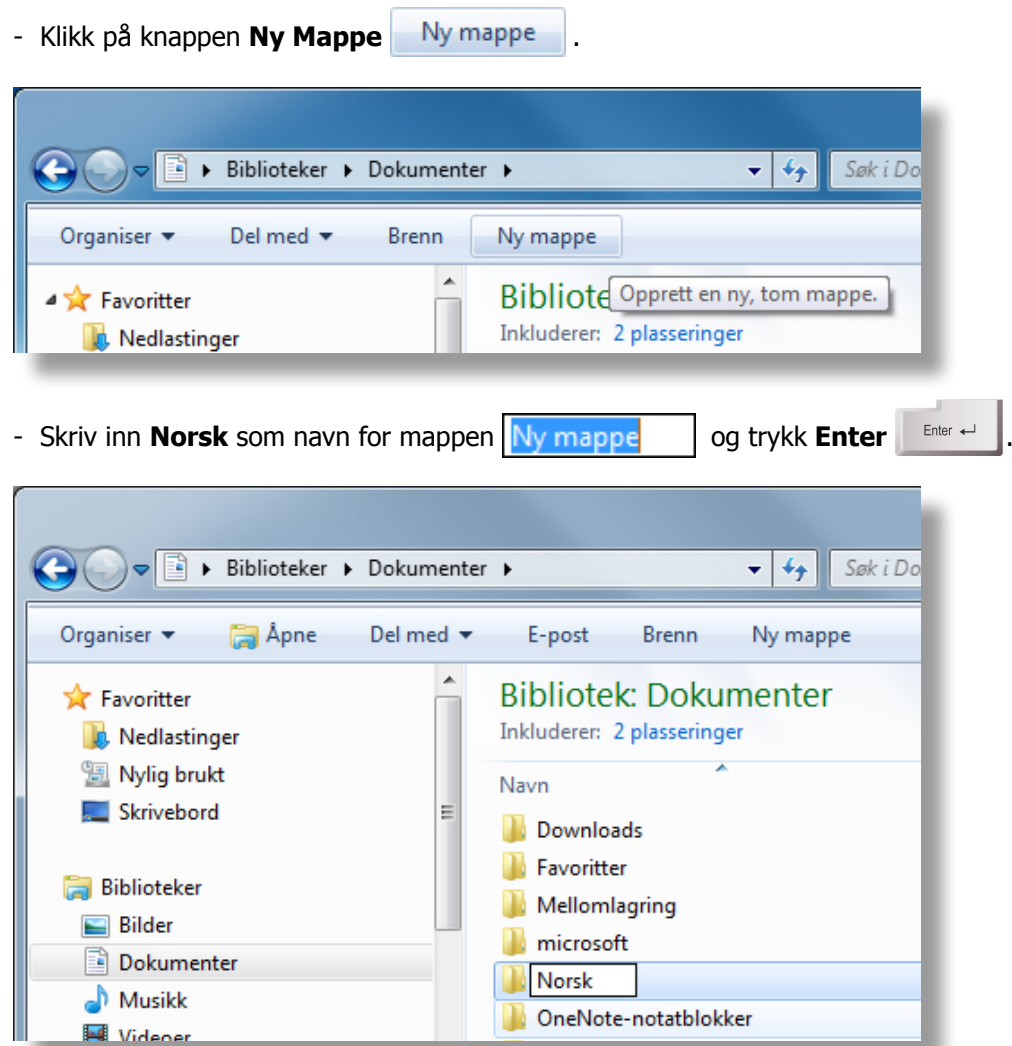

Den nye mappen **Norsk** ligger nå (alfabetisk) blant filene og mappene dine.

- Lag en undermappe til mappen **Norsk**. Dobbeltklikk på mappen **Norsk** .

Mappen åpnes og innholdet vises. Den er tom.

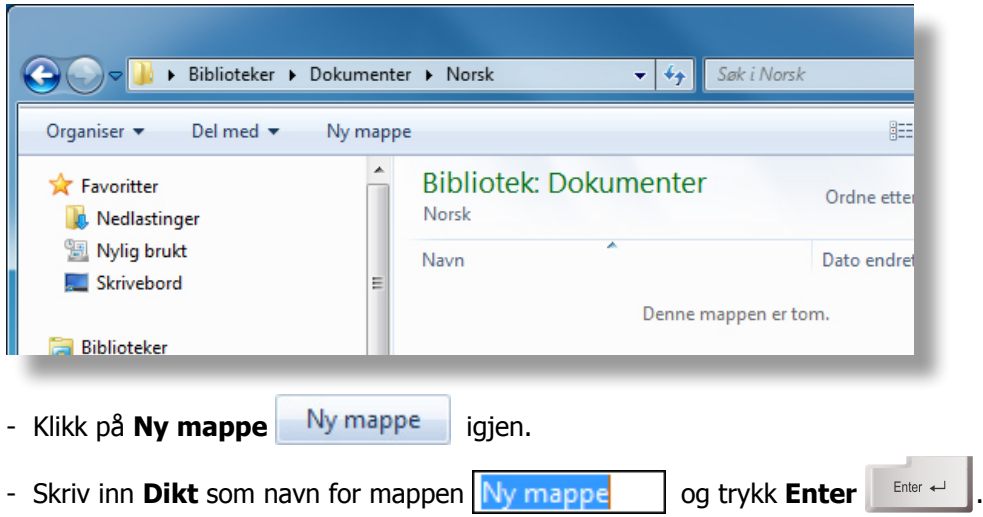

#### **Oppgave 2.2**

- Opprett en ny mappe under **Dokumenter**, som du kaller **Samfunnsfag.**
- Opprett to nye mapper under **Samfunnsfag**. De kan hete **Geografi** og **Historie**.

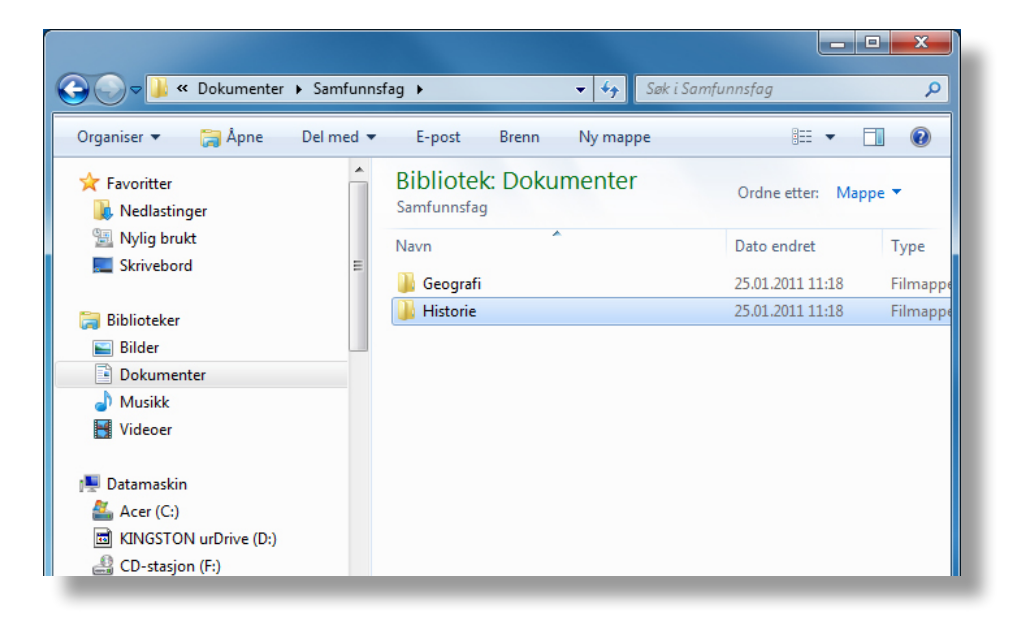

#### **Oppgave 2.3**

- Start et tekstbehandlingsprogram, for eksempel **Word** eller **Writer**.
- Finn et dikt eller noe annet du kan skrive.
- Lagre dokumentet du har skrevet i **Norsk** og i undermappen **Dikt**. (Se oppgave 2.1)
- Kall filen for Dikt + navnet ditt + klasse. (For eksempel: Dikt Ingrid 6b)

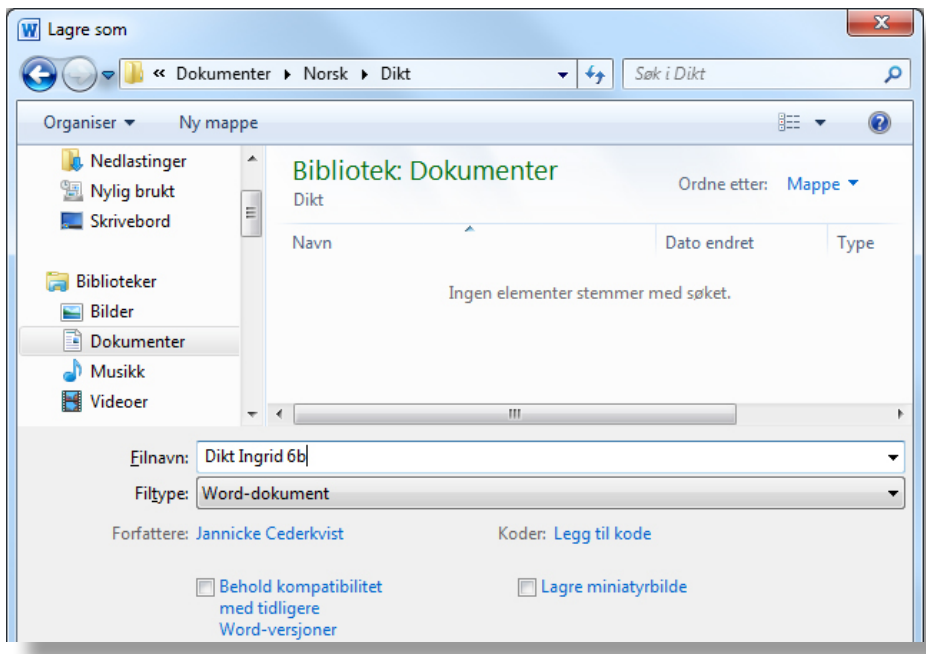
### **Oppgave 2.4**

- Opprett en ny mappe under **Dokumenter**, som du kaller **Matematikk.**
- Start et regneark-program, for eksempel Excel eller Calc.
- Lag en handleliste med priser for en klassefest. (Se oppgave 5.2 i modul 3 Regneark)
- Lagre dokumentet i mappen du har kalt for **Matematikk**.
- Kall filen for Klassefest + navnet ditt + klasse. (For eksempel: Klassefest Ingrid 6b)

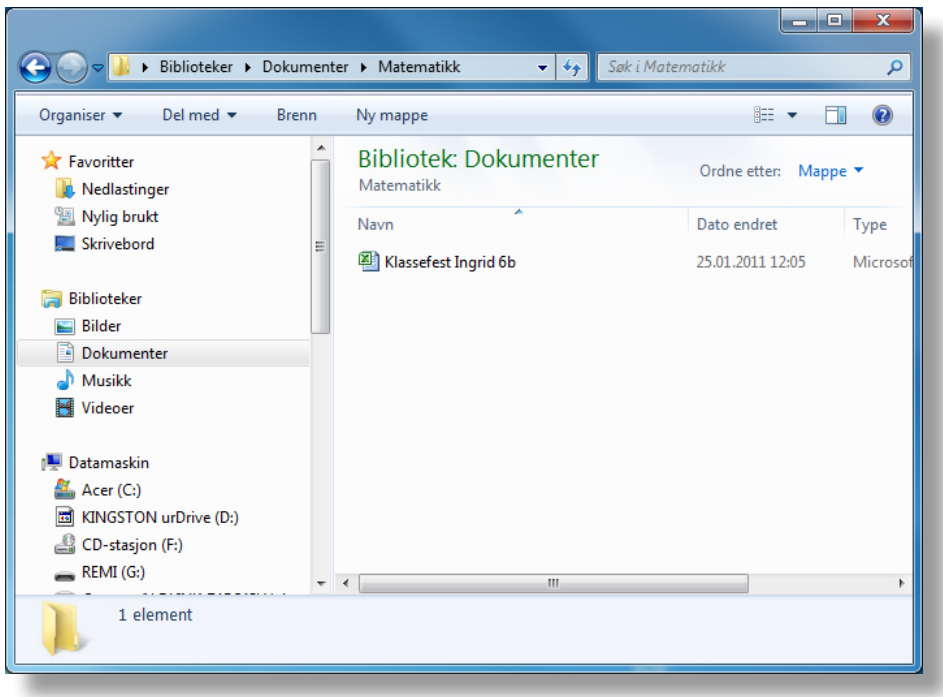

Ved å lage nye mapper og lagre dokumentene dine i dem, er det lett å holde orden

og å finne fram til dokumenter du har lagret tidligere.

# 3. Ulike filtyper

En fil har som regel både et fornavn og et etternavn. Fornavnet er det samme som filnavnet og bør ha sammenheng med hva filen inneholder. Du bestemmer selv dette navnet. Etternavnet (filnavnsuffiks) forteller hvilken filtype den er og bestemmes som regel av programvaren.

Eksempel: La oss si at du har laget en ønskeliste i tekstbehandlingsprogrammet Word. Dette dokumentet har du kalt Ønskeliste. Når du lagrer, ser det sånn ut:

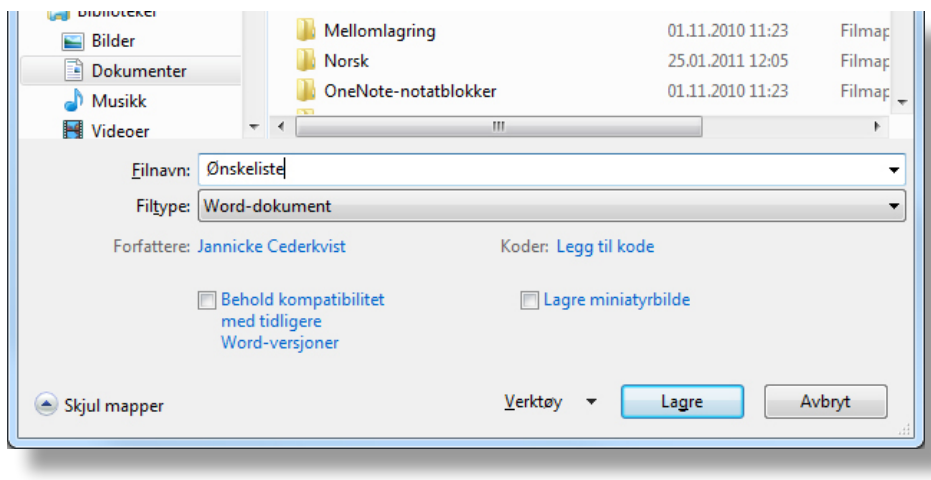

 $\overline{\phantom{0}}$ 

Her bestemmer du filnavnet.

Eilnavn: Ønskeliste

Her bestemmer programmet filtypen.

Filtype: Word-dokument

Ved å klikke nedtrekkspilen her  $\overline{\mathbf{v}}$  kan du endre filtypen.

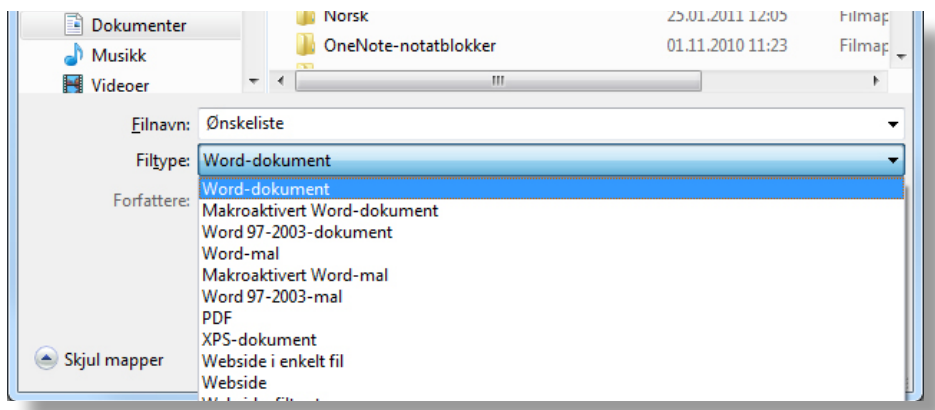

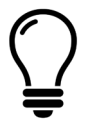

**Filtypen** forteller deg noe om hvilken type program filen ble laget i.

Hver filtype har sitt eget **etternavn**.

### **Det finnes mange ulike filtyper, her er noen vanlige:**

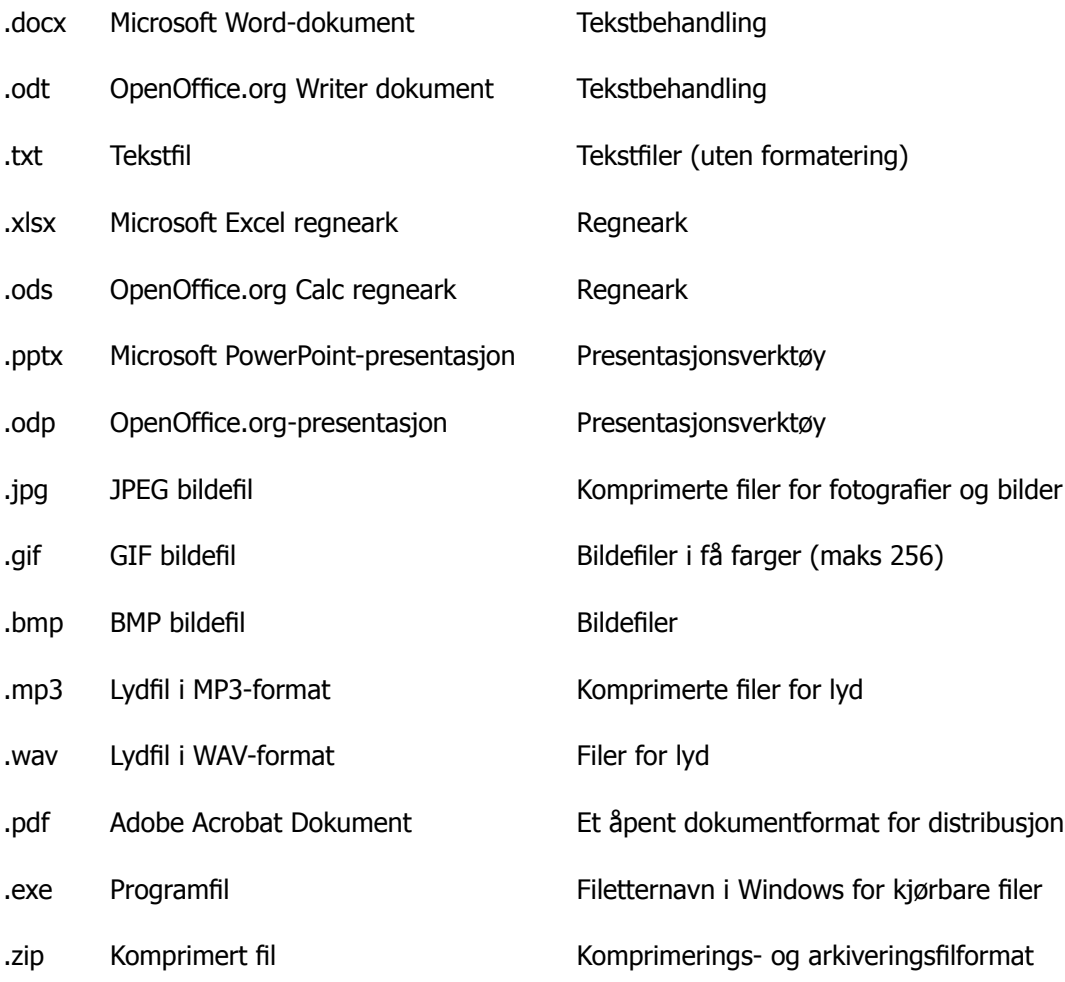

I Windows 7 skjules filetternavnene for **kjente** filtyper.

Du ser kun filnavnene og symbolene.

## 4. Filstørrelser

Filstørrelsen til en fil forteller hvor stor lagringsplass den tar.

I Windows Utforsker kan vi lett se hvor store filene er.

### **Oppgave 4.1**

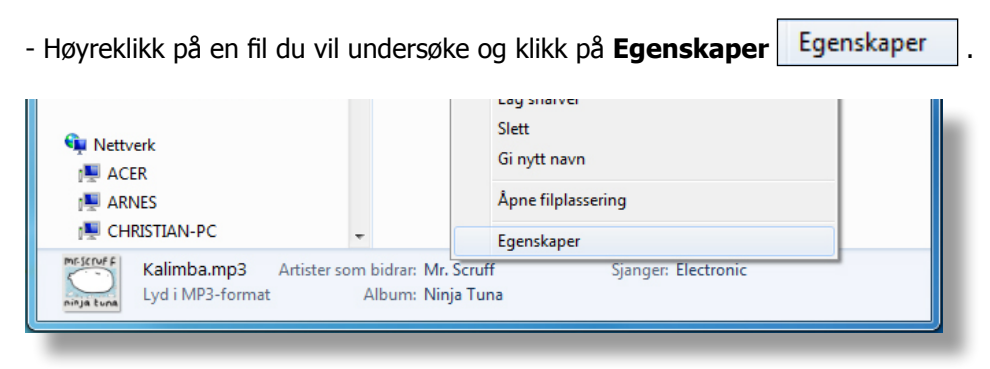

Nå vil det åpnes et nytt vindu som gir mange nyttige opplysninger om dokumentet.

Her kan vi lese at dokumentets størrelse er 8,02 MB (8,02 megabyte).

Her kan du også se når dokumentet er opprettet, sist endret osv…

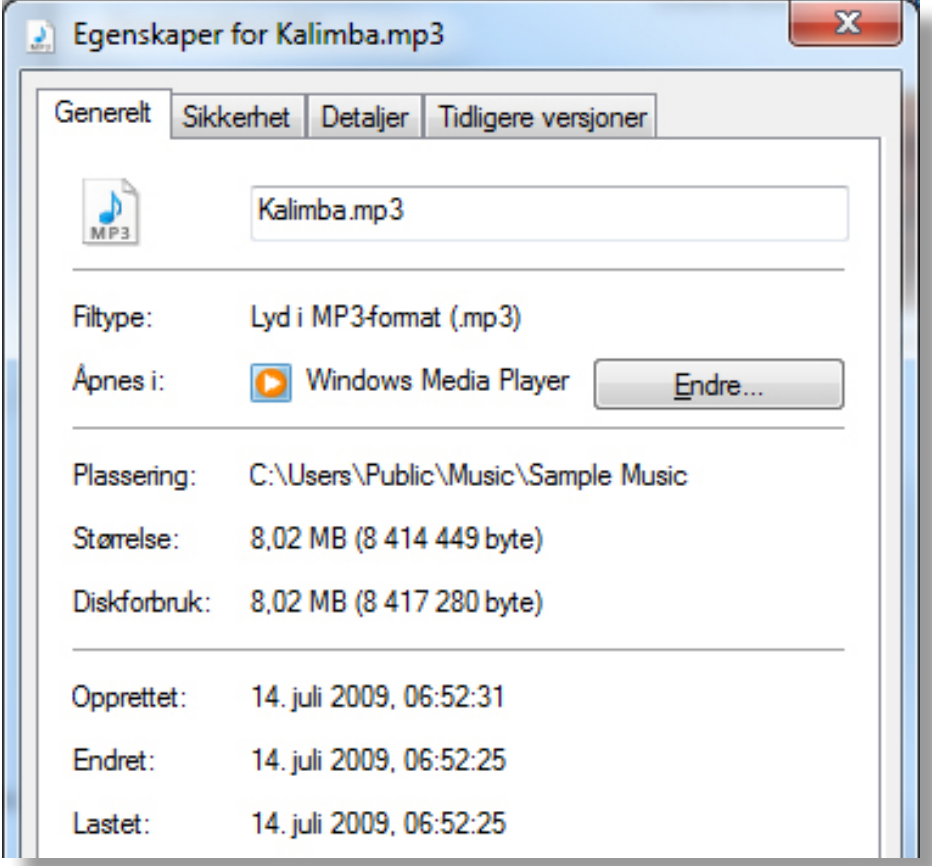

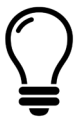

**En megabyte (MB)** er (1024×1024) eller **en million byte**. Jo større tall, jo mer plass tar filen. **Mega** betyr million. **Byte** er en enhet for mengde av digital informasjon. Før sa man at 1 byte = 1 tegn med lagringsplass.

Det som bestemmer størrelsen på et dokument kan være:

- Lengden på det du har skrevet i dokumentet
- Antall bilder som er satt inn i dokumentet

Filer lagres på en lagringsenhet som for eksempel en harddisk (platelager), en minnepenn eller en dvd-plate. Hver av disse enhetene kan idag lagre flere tusen megabyte. Utviklingen gjør at lagringskapasiteten øker raskt.

### **Oppgave 4.2**

- Åpne Windows Utforsker.

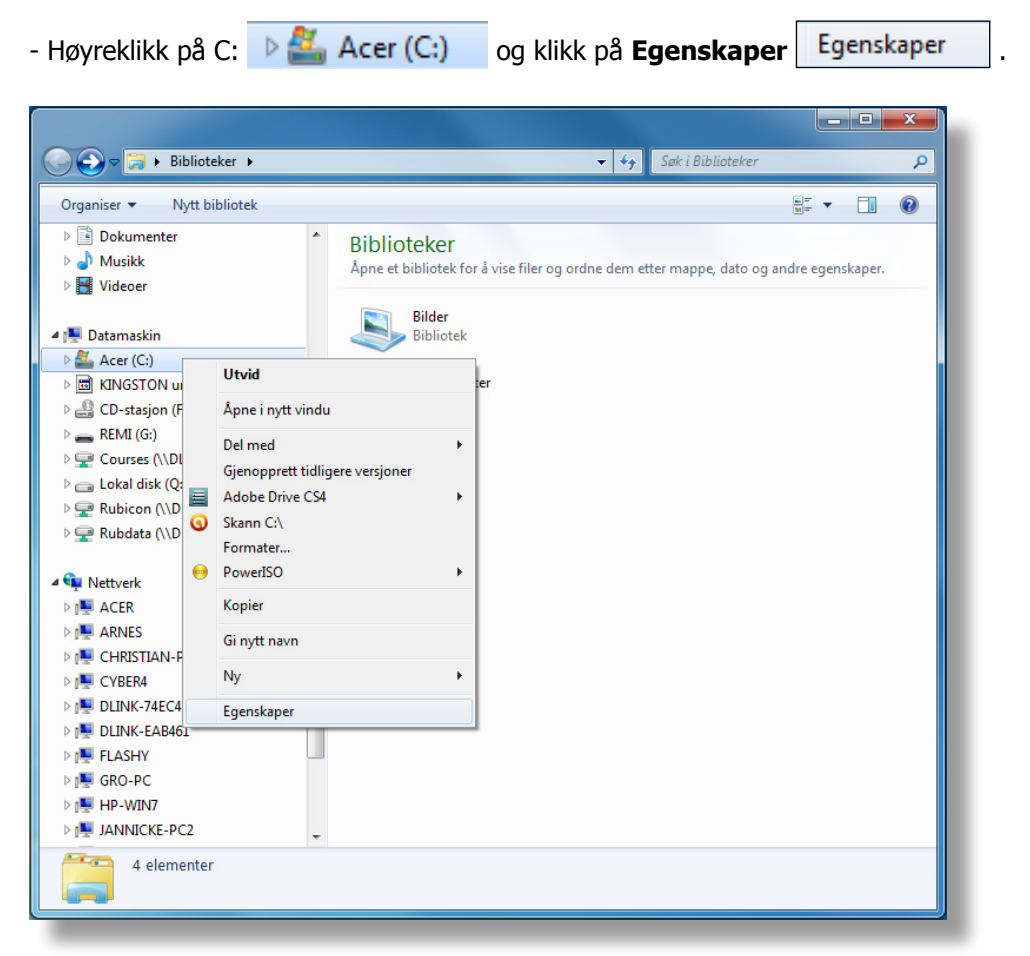

Du får fram et nytt vindu som gir mange nyttige opplysninger om harddisken. Hele sirkelen er

harddiskens størrelse. Det blå feltet (mørkeste feltet) er **brukt plass** og det rosa feltet

(lyseste feltet) er **ledig plass**. På denne maskinen er det mye ledig lagringsplass.

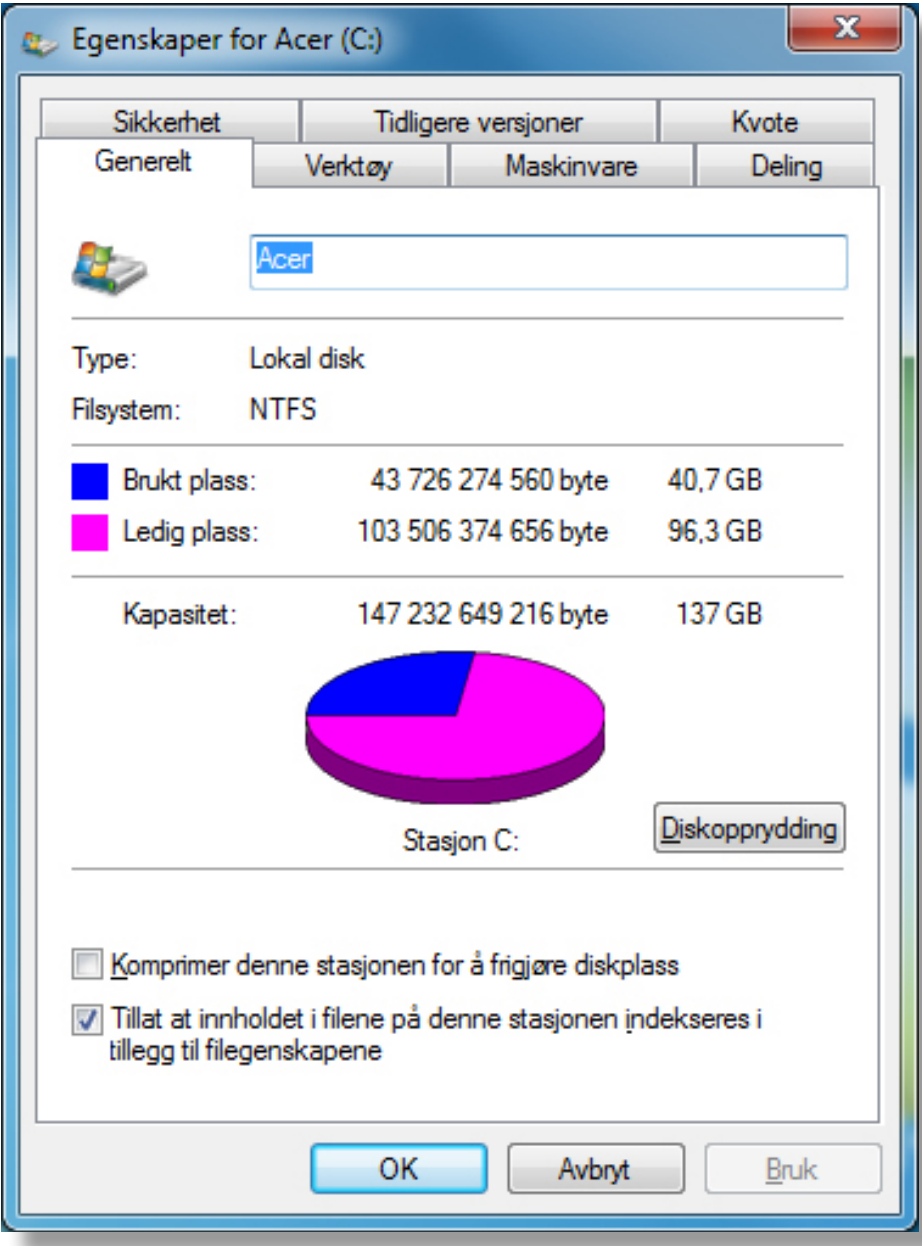

# 5. Lagre og kopiere filer

Filer kan kopieres fra en lagringsenhet til en annen lagringsenhet, for eksempel fra en min-

nepenn til en harddisk og omvendt.

## **Oppgave 5.1**

Å lagre dokumenter på en minnepenn.

- Sett inn en minnepenn (flyttbar lagringsenhet).
- Start et tekstbehandlingsprogram, for eksempel **Word** eller **Writer**.
- Skriv to linjer om skolen din og klikk på **Fil** og **Lagre som**.
- Klikk på **Datamaskin I-** Datamaskin og finn minnepennen (G:)

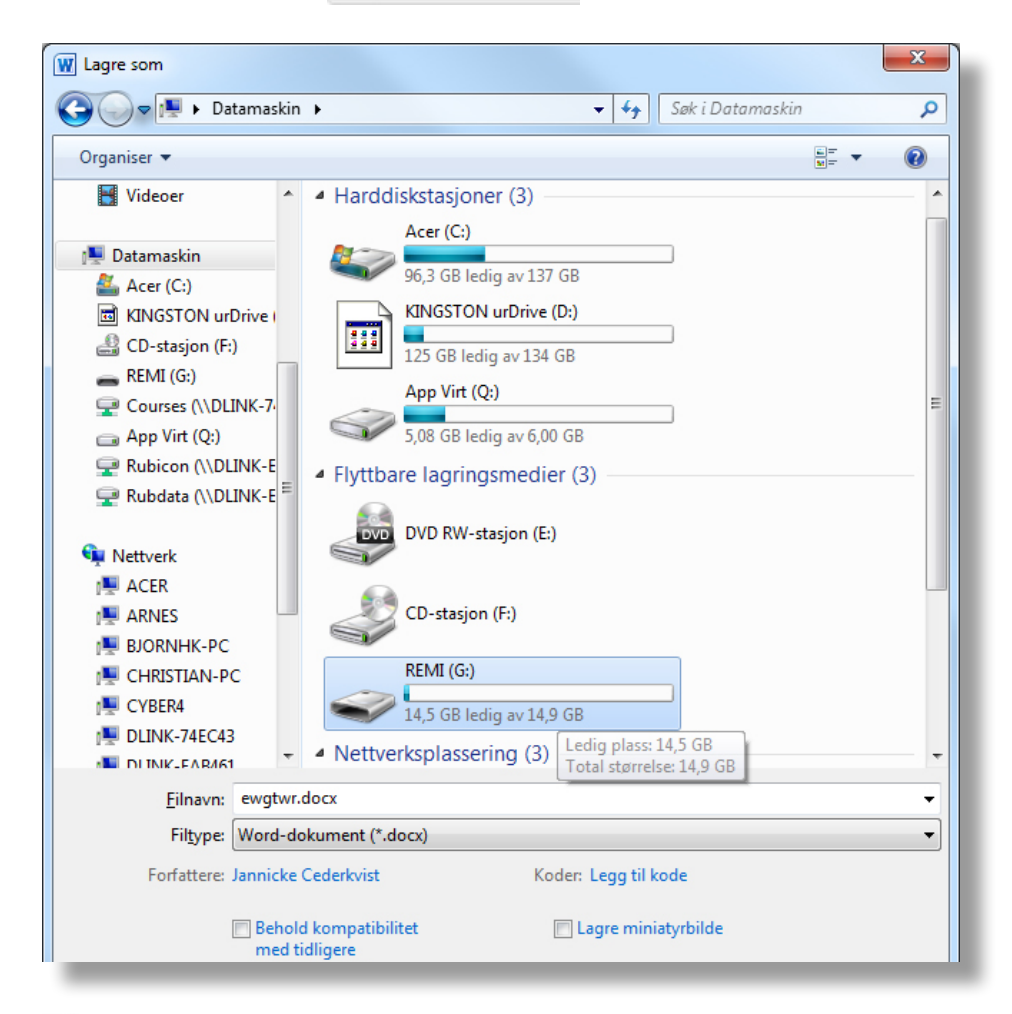

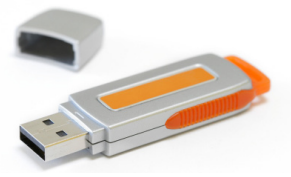

Flyttbare lagringsenheten har ulike navn og

kan også ha andre bokstaver enn **G**.

- Dobbeltklikk på **(G:)**, minnepennen åpnes og innholdet vises.
- Kall filen for Skolen + navnet ditt + klasse. (For eksempel: Skolen Ingrid 6b)

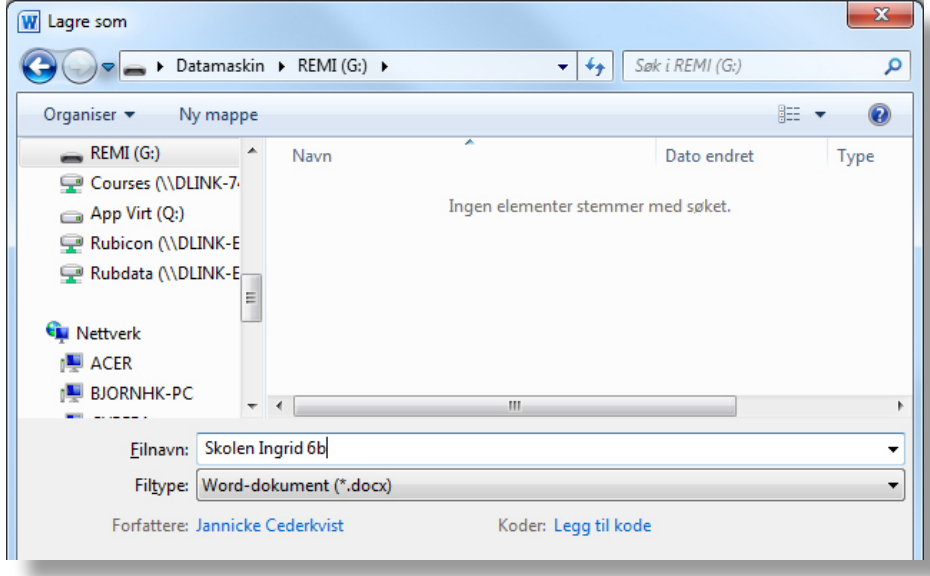

## **Oppgave 5.2**

Å **kopiere** fra harddisken til en minnepenn.

- Start et tekstbehandlingsprogram, for eksempel **Word** eller **Writer**.
- Skriv to linjer om deg selv og klikk på **Fil** og **Lagre som**.
- Klikk på **de Biblioteker og de Biblioteker av For** bekumenter for å gå til **dokument**-mappen.
- Dobbeltklikk på mappen **Norsk**. (Mappen ble opprettet i oppgave 2.1)
- Kall dokumentet for Meg + navnet ditt + klasse (for eksempel: Meg Ingrid 6b)

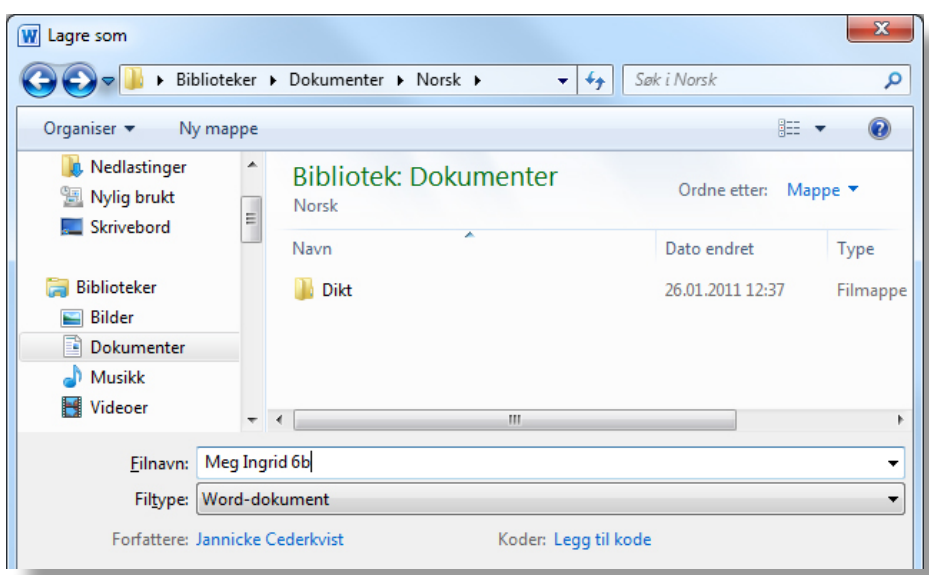

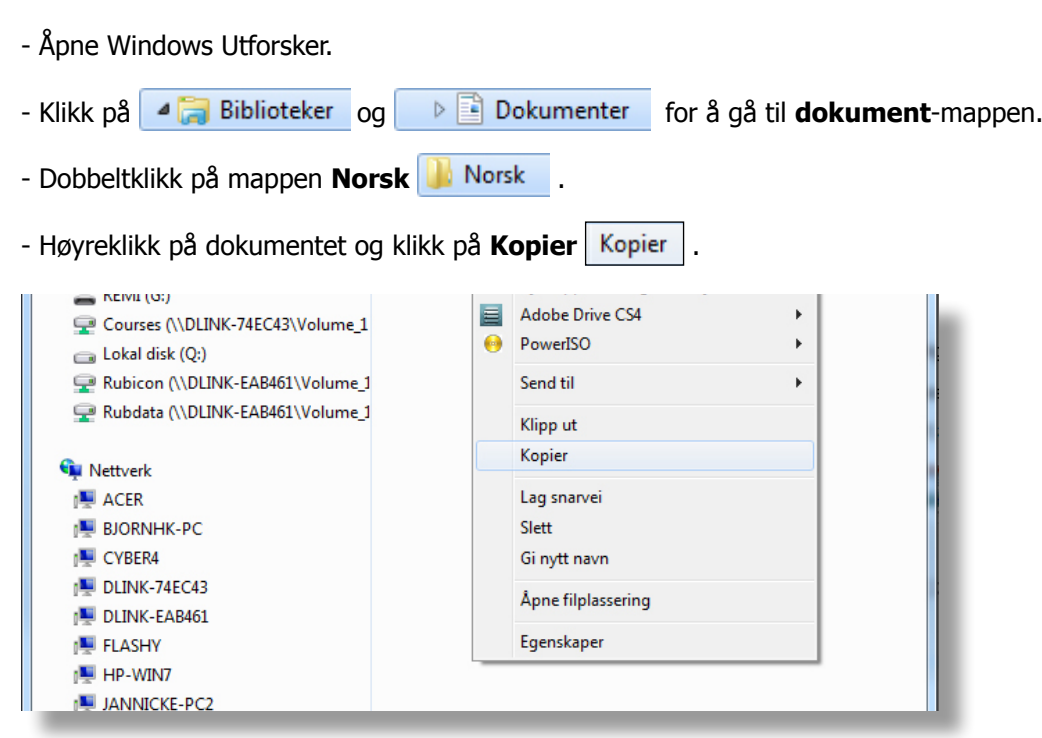

- Sett inn en minnepenn (dersom den ikke allerede er satt inn).
- Klikk på **Datamaskin** og finn minnepennen **(G:)**
- Dobbeltklikk på **(G:)**, minnepennen åpnes og innholdet vises.
- Høyreklikk på det hvite området og klikk på **Lim inn** .

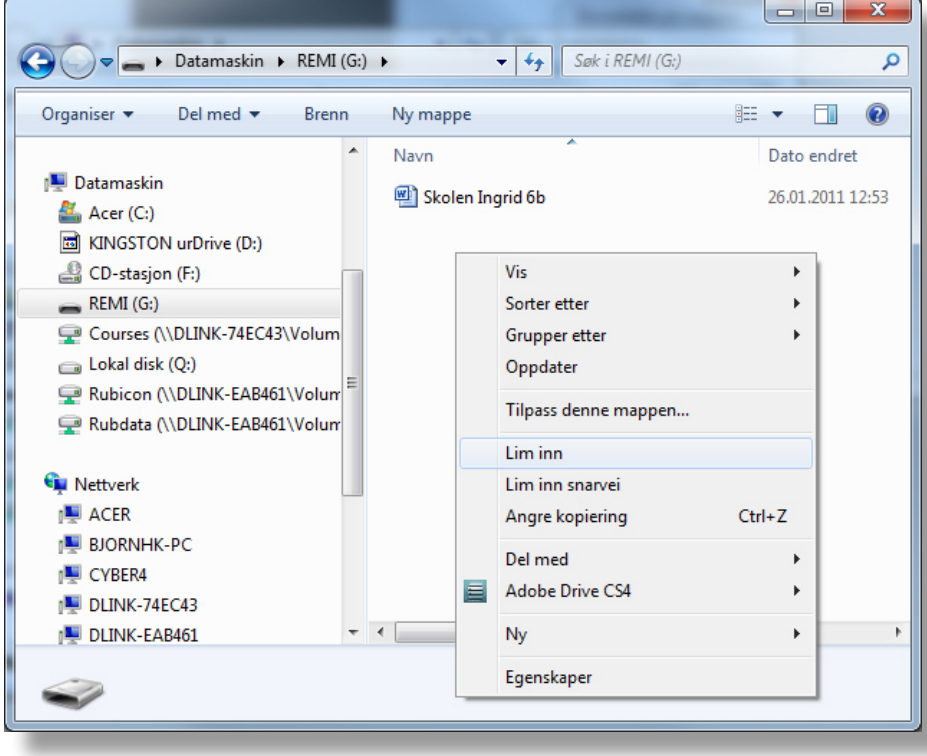

Dokumentet blir nå kopiert fra harddisken (C:) til minnepennen (G:).

### **Oppgave 5.3**

Å **flytte** filer fra harddisken til minnepennen.

- Åpne Windows Utforsker.
- Klikk på  $\bullet$  **F** Biblioteker og  $\bullet$  **F** Dokumenter for å gå til **dokument**-mappen.
- Dobbeltklikk på mappen Matematikk **b** Matematikk
- Høyreklikk på filen og klikk på **Klipp ut** . (Filen ble opprettet i oppgave 2.4)

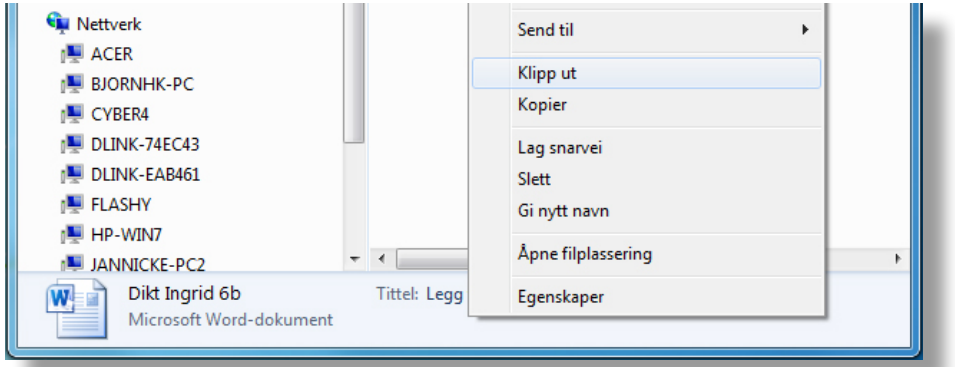

- Sett inn en minnepenn (dersom den ikke allerede er satt inn).
- Klikk på **Datamaskin** og finn minnepennen **(G:)**
- Dobbeltklikk på **(G:)**, minnepennen åpnes og innholdet vises.
- Høyreklikk på det hvite området og klikk på **Lim inn** .

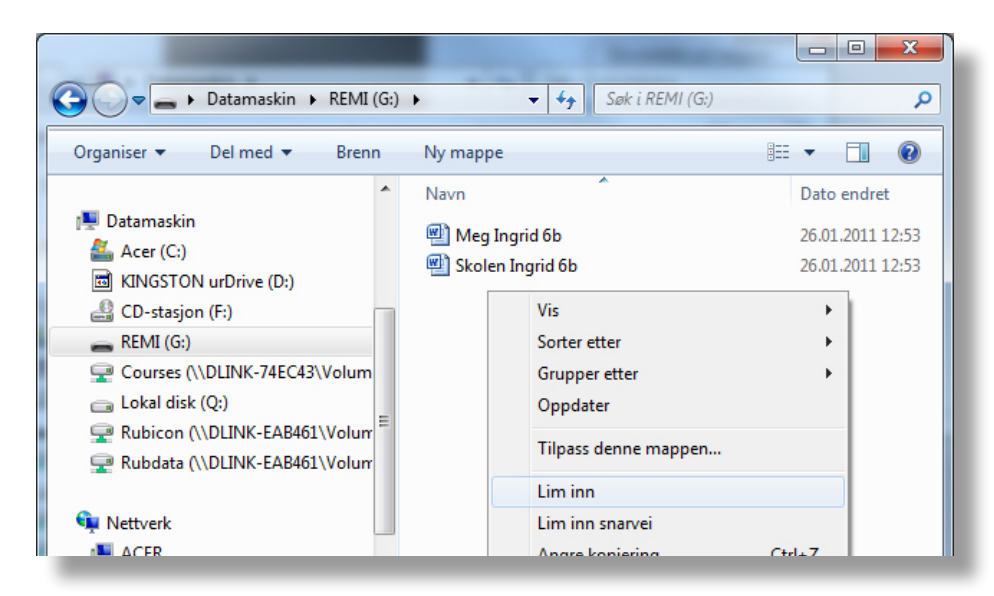

Filen er nå **flyttet** fra dokument-mappen på harddisken og over til minnepennen, filen finnes derfor ikke lenger på harddisken. Å flytte filer mellom harddisken og minnepennen er praktisk når du arbeider med dokumenter både på skolen og hjemme.

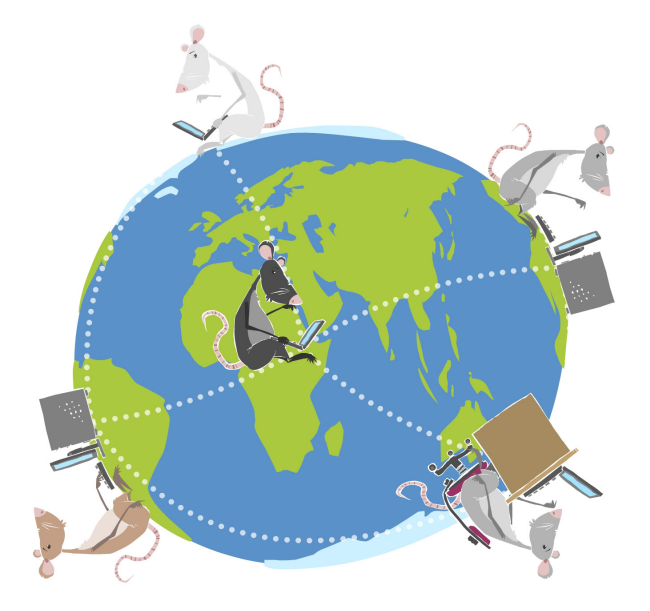

## LIKT © 2011

Forfattere: Betten Fjellstad Dahle, Ingrid Smedsaas Tveter, Remi Jakobsen Layout: Remi Jakobsen

Et samarbeidsprosjekt mellom Skole - og oppveksttjenesten i Lørenskog kommune og CyberBook AS.

> CyberBook AS Forskningsparken 0349 Oslo

Telefon: 22958080 Fax: 22958089

Epost: cyberbook@cyberbook.no Web: www.kunnskap.no

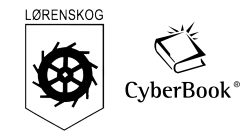